# Drive Backup™ 10 Professional

*MANUEL DʹUTILISATION*

# **SOMMAIRE**

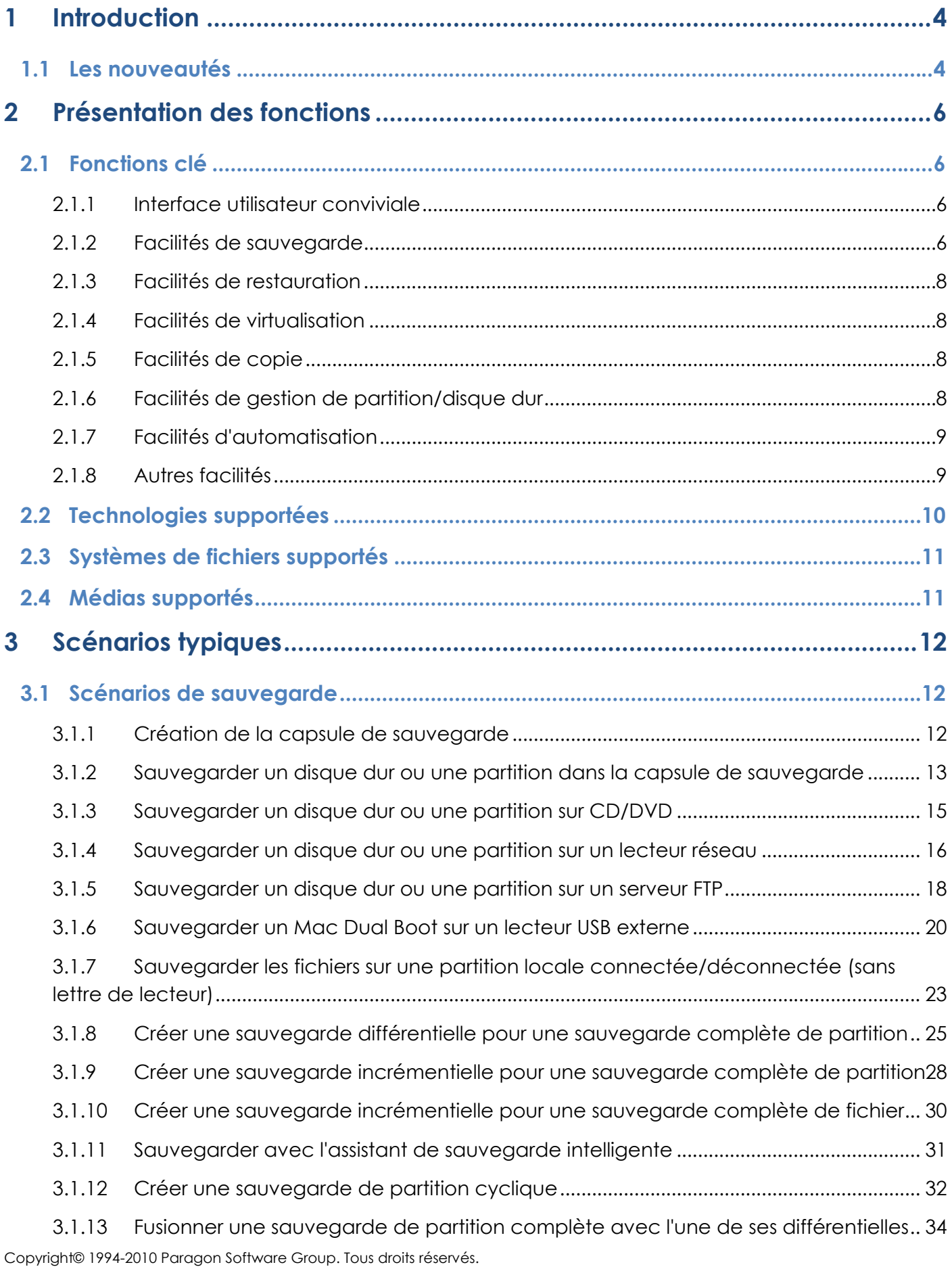

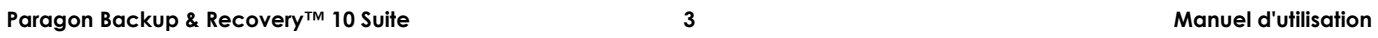

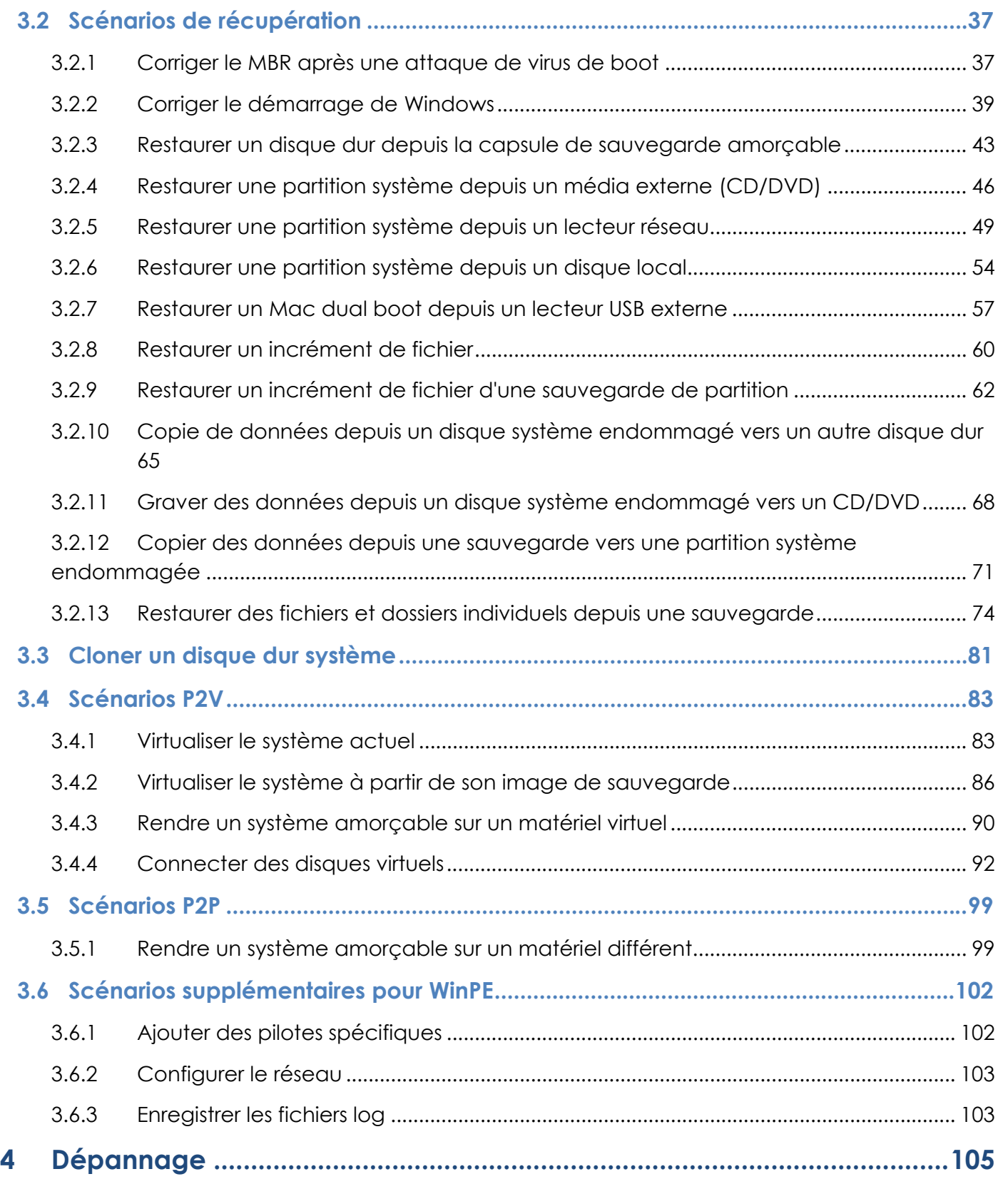

# <span id="page-3-0"></span>**Introduction**

Paragon Backup & Recovery™ 10 Suite est une solution complète de récupération et de migration système. Ce produit intègre les technologies les plus récentes, y compris la nouvelle génération de la technologie Paragon Adaptive Restore™, qui permet de réussir la migration d'un système physique Win2K+ vers une plate-forme matérielle différente (P2P), le support de la virtualisation système (P2V), les dernières avancées dans la migration système, la protection et l'évaluation.

Vous trouverez dans ce manuel la réponse à de nombreuses questions techniques que vous pourrez vous poser lors de l'utilisation du programme.

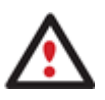

**Notre société fait évoluer constamment les logiciels, aussi quelques différences et variations peuvent apparaître dans les écrans affichés dans cette documentation.** 

## <span id="page-3-1"></span>**1.1 Les nouveautés**

- **P2V Copie** pour migrer un système physique Win2K vers un environnement virtuel en mode connecté.
- **P2V Restauration** pour migrer une image de système physique Win2K sauvegardée avec l'outil de récupération Paragon vers un environnement virtuel.
- **P2V Ajustement OS** pour restaurer l'amorçage après une virtualisation incorrecte avec un outil tiers.
- **Support de la majorité des logiciels de virtualisation**, incluant MS Virtual PC, MS Virtual Server, MS Hyper-V, VMware Workstation, VMware Fusion, et VMware ESX Server.
- **Technologie nouvelle génération Adaptive Restore<sup>™</sup> (P2P Ajustement OS) pour réussir la** migration d'un système physique Win2K+ vers une plate-forme matérielle différente (P2P) en permettant l'injection automatique de tous les pilotes nécessaires.
- **Assistant de sauvegarde intelligent** pour sécuriser le système et les données avec le minimum d'effort. Avec un algorithme intelligent et une interface très intuitive, vous pouvez sauvegarder exactement ce que vous souhaitez - le système entier, les e-mails (MS Outlook, Express, Windows Mail), les fichiers multimédia, les documents du dossier Mes documents, et d'autres types de fichiers et dossiers.
- **Injecteur de pilotes intelligent** pour procéder facilement à l'ajout de nouveaux pilotes lors des opérations P2V et P2P.
- **Support de Windows 7**.
- **Sauvegarde vers un serveur FTP** pour ajouter un nouveau niveau de protection du système et des données.
- **Restauration sélective** pour extraire facilement les fichiers et dossiers d'une image de sauvegarde avec l'Assistant de restauration, sans être obligé de restaurer l'image entière.
- **Planification de la sauvegarde de type fichier** pour définir un planning pour toute opération de sauvegarde de type fichier, et ajouter ainsi une nouvelle flexibilité.
- **Correcteur d'amorçage pour WinPE** pour corriger les problèmes de démarrage les plus connus, non seulement dans les environnements bootables de récupération Linux et PTS DOS, mais aussi avec WinPE 2.1.
- **Support du dernier noyau Linux**. Il offre une meilleure reconnaissance du matériel, y compris le chipset Intel ICH9.
- **Environnement de récupération amorçable WinPE 2.1** pour disposer du support du plus large choix de configurations matérielles et la possibilité d'ajouter des pilotes en temps réel.
- **Plus de flexibilité pour les techniques de sauvegarde en ligne** pour fournir une configuration plus facile des technologies Paragon Hot Processing et Microsoft Volume Shadow Copy Service (VSS).
- **Support amélioré pour les plates-formes 64-bit** pour redémarrer votre ordinateur dans l'un des trois modes spéciaux (Windows natif, Linux ou DOS) pour réaliser automatiquement des opérations qui ne peuvent pas être effectuées sous Windows 64-bit.
- **Exclusion de données automatique** avec un système avancé de filtres pour automatiser les phases de mise au point du contenu de la future image de sauvegarde, en excluant les données non nécessaires - vidéos, musiques, etc.
- **Support amélioré de GUID Partition Table (GPT)** pour sauvegarder et restaurer non seulement des volumes GPT, mais aussi des disques entiers, avec la possibilité de redimensionner durant la restauration.
- **Support amélioré de la configuration Apple Boot Camp** avec la possibilité non seulement de sauvegarder et restaurer ce type de configuration, mais aussi de copier des volumes ou des disques entiers avec redimensionnement.
- **Support amélioré de Linux ExtFS** depuis Ext2FS jusqu'au récent Ext4FS.
- **Plus de facilités** dans la gestion des tâches de sauvegarde avec le nouvel affichage de liste des tâches et des archives.

## **2 Présentation des fonctions**

<span id="page-5-0"></span>Ce chapitre présente les principaux avantages et les caractéristiques techniques du produit.

## **2.1 Fonctions clé**

<span id="page-5-1"></span>Ci-dessous les éléments clé du programme qui méritent d'être mentionnés :

#### <span id="page-5-2"></span>**2.1.1 Interface utilisateur conviviale**

- **Représentation graphique des données** pour une meilleure compréhension.
- **Un démarreur facile** pour trouver et exécuter facilement les tâches voulues.
- **Des assistants complets** simplifiant jusqu'aux opérations les plus complexes.
- **Un système d'astuces contextuelles** pour toutes les fonctions du programme.
- **Prévisualisation de la structure résultante des disques durs avant que les opérations ne soient réellement exécutées** (appelées opérations virtuelles).

#### <span id="page-5-3"></span>**2.1.2 Facilités de sauvegarde**

 **Base de données d'archive** pour vous aider à gérer les images facilement (lire les propriétés, ajouter, supprimer, monter, etc.).

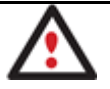

**Cette fonction est disponible uniquement pour l'installation Windows du programme.** 

 **Autorise toutes les techniques de stockage des images de sauvegarde actuellement disponibles**:

- *Sauvegarde sur des partitions montées/non-montées locales (sans lettre de lecteur assignée)*;

- *Sauvegarde vers un disque de stockage externe* pour apporter un meilleur niveau de protection du système et des données ;

- *Sauvegarde à un emplacement spécial sécurisé du disque dur appelé Capsule de sauvegarde* disposant d'une structure système indépendante (par ex. une partition séparée). Cette capsule restera fonctionnelle même si le système de fichiers actif est endommagé. Pour éviter une suppression accidentelle ou un accès non-autorisé aux données sauvegardées, cette partition est masquée et ne peut donc pas être vue ni utilisée par le système d'exploitation;

- *Sauvegarde sur un média externe (CD/DVD)* afin de garantir un niveau de protection élevé des données aussi longtemps que le média de sauvegarde est sécurisé;

- *Sauvegarde sur un lecteur réseau* pour optimiser les chances de réussite en cas de défaillance du disque dur.

*- Sauvegarde vers un serveur FTP* pour ajouter un nouveau niveau de protection du système et des données.

- **Assistant de sauvegarde intelligent** pour sécuriser le système et les données avec le minimum d'effort. Avec un algorithme intelligent et une interface très intuitive, vous pouvez sauvegarder exactement ce que vous souhaitez - le système entier, les e-mails (MS Outlook, Express, Windows Mail), les fichiers multimédia, les documents du dossier Mes documents, et d'autres types de fichiers et dossiers.
- **Sauvegarde de secteurs** pour sauvegarder non seulement les données disque mais aussi les structures système. C'est idéal pour créer une image d'un disque dur entier ou des partitions système pour garantir le bon fonctionnement du système d'exploitation.
- **Sauvegarde différentielle** vers une image pour archiver uniquement les modifications apparues depuis la dernière image complète, ce qui réduit considérablement l'espace nécessaire aux images. Pour restaurer ce type d'image, vous aurez besoin d'une image complète et de l'une des images différentielles.
- **Sauvegarde fichier** pour sauvegarder uniquement les fichiers que vous souhaitez. Si vous êtes uniquement concerné par la sauvegarde de vos e-mails et de documents particuliers, vous n'avez peut-être pas besoin de gaspiller l'espace disque en créant une image complète. Un système avancé de filtres vous aidera à optimiser la sauvegarde de vos fichiers.
- **Sauvegarde incrémentielle** vers une image pour archiver uniquement les modifications apparues depuis la dernière image complète ou image incrémentielle. Une image incrémentielle est plus petite et prend moins de temps à être créée. Mais, pour restaurer, vous avez besoin de l'image complète et de toutes les images incrémentielles pour recréer la chaîne jusqu'au point de restauration voulu.
- **Sauvegarde fichier vers une image**. Cette technologie unique permet de combiner les deux approches de la sauvegarde : la sauvegarde image et la sauvegarde fichier. Vous pouvez maintenant créer une image complète du système pour pouvoir le restaurer rapidement en cas d'attaque virale ou d'erreur grave système, et ajouter à cette image des images incrémentielles de type fichier pour tenir compte des changements de fichiers critiques pour vous. Ce qui permet d'économiser considérablement les ressources système.
- **Sauvegarde cyclique** pour automatiser la sauvegarde de partitions distinctes. C'est une fonction idéale pour mettre en place un système de protection des données autonome.

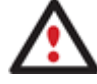

## **La sauvegarde cyclique est disponible uniquement via l'installation du programme sous Windows.**

- **Sauvegarde synthétisée** pour changer une propriété d'une image existante (fusionner une certaine image différentielle avec son image complète, fractionner/fusionner, compresser/décompresser, etc) sans effectuer une réelle opération de sauvegarde.
- **Capsule de sauvegarde amorçable** pour avoir le choix de démarrer l'environnement de récupération Linux ou PTS DOS à chaque fois que vous démarrez l'ordinateur. Grâce à cela, vous pourrez exécuter des outils sous Linux ou PTS DOS, et ainsi accéder à votre disque dur pour des opérations de maintenance et de restauration.

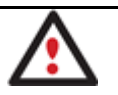

**Cette fonction est disponible uniquement pour l'installation Windows du programme.** 

#### <span id="page-7-0"></span>**2.1.3 Facilités de restauration**

- **Restaurer un disque entier, des partitions séparées ou seulement quelques fichiers à partir de la** sauvegarde image créée précédemment.
- **Restaurer avec réduction** pour restaurer une image vers un espace libre de plus petite taille en prenant en compte uniquement la quantité de données contenues dans l'image.
- **Technologie nouvelle génération Adaptive Restore™ pour réussir la migration d'un système** physique Win2K+ vers une plate-forme matérielle différente (P2P) en permettant l'injection automatique de tous les pilotes nécessaires.

#### <span id="page-7-1"></span>**2.1.4 Facilités de virtualisation**

- **P2V Copie** pour migrer un système physique Win2K vers un environnement virtuel en mode connecté.
- **P2V Restauration** pour migrer une image de système physique Win2K sauvegardée avec l'outil de récupération Paragon vers un environnement virtuel.
- **P2V Ajustement** pour restaurer l'amorçage après une virtualisation incorrecte avec un outil tiers.

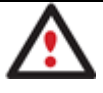

**La virtualisation est la nouvelle tendance dans la migration, la protection et l'évaluation système.** 

#### <span id="page-7-2"></span>**2.1.5 Facilités de copie**

- **Assistant Copie d'un seul bouton** pour effectuer une opération techniquement très complexe de clonage de disques durs en appuyant sur un seul bouton.
- **Copie de partition/disque dur** pour transférer avec succès toutes les informations disque, y compris le code d'amorçage et les autres structures système, pour garder votre système d'exploitation opérationnel.

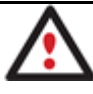

**La fonction de Copie peut aussir servir comme un moyen de protection de données alternatif.** 

#### <span id="page-7-3"></span>**2.1.6 Facilités de gestion de partition/disque dur**

- **Fonctions de base d'initialisation, de partitionnement et de formatage de disques durs** (créer, formater, supprimer). À la différence des outils système standard de Windows, le programme prend en charge tous les systèmes de fichiers.
- **Connecter une partition** (affecter une lettre de lecteur) de n'importe quel type de système de fichier pour le rendre accessible à votre système d'exploitation.
- **Modifier les paramètres du système de fichier** (activer/désactiver, masquer/afficher, changer le numéro de série, l'ID de la partition, le nom du volume, etc.).

 **Assistant de récupération de partition** pour récupérer une partition supprimée accidentellement.

#### <span id="page-8-0"></span>**2.1.7 Facilités d'automatisation**

 **Planification de tâche** pour automatiser les opérations de routine. C'est pratique si vous devez répéter une séquence d'acions régulièrement.

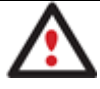

## **La planification est disponible uniquement pour l'installation Windows du programme.**

 **Scripting** pour demander au programme de créer un script des opérations dont vous avez besoin. En plus de toutes les opérations disponibles en mode interactif, ce mode spécial fournit des possibilités supplémentaires comme l'exécution conditionnelle, les sous-routines, les itérations répétables, l'analyse des propriétés de disque/partition, la gestion des erreurs, etc.

## <span id="page-8-1"></span>**2.1.8 Autres facilités**

- **L'assistant de transfert de fichiers** afin de rendre ces opérations de copie individuelle de fichiers/dossiers ou leur gravage sur CD/DVD aussi simples et pratiques que possible. Il peut être particulièrement utile pour remettre le système en état en cas de dysfonctionnement du système dû à l'attaque d'un virus ou la corruption de fichiers. L'avantage-clé: il fournit un accès aux sauvegardes de Paragon sous la forme de dossiers réguliers afin de parcourir leur contenu ou copier les fichiers nécessaires.
- **L'explorateur de volume** est un outil pratique lorsque le disque inclut différents systèmes de fichiers, qu'ils contiennent un système d'exploitation ou uniquement des données. L'explorateur de volume vous permettra d'explorer un système de fichiers de n'importe quel type et fournira un accès aux fichiers et répertoires nécessaires sans se soucier de leurs attributs de sécurité.
- **L'outil de création du média de récupération** permet de créer un média amorçable basé sur Linux/DOS ou WinPE 2.1 sur CD, DVD ou mémoire flash. Il peut être utilisé pour lancer votre ordinateur en cas de défaillance du système d'exploitation. Il vous propose encore d'autres fonctions, comme la sauvegarde de données de partitions de votre disque dur directement sur des CD et le gravage d'images ISO. L'utilitaire prend en charge différents formats de disques laser: CD-R/RW, DVD-R/RW, DVD+R/RW, DVD-R, DVD+R double couche, Blu-ray et peut se charger des gravages multi-sessions.
- **L'assistant de configuration réseau** permet d'établir une connexion réseau sous Linux ou WinPE, soit pour enregistrer la sauvegarde d'une partition/d'un disque dur ou uniquement quelques fichiers sur un ordinateur en réseau, soit pour récupérer une sauvegarde déjà existante sur un ordinateur en réseau et effectuer une restauration.
- **Le correcteur d'amorçage** pour corriger la plupart des problèmes d'amorçage système dûs à une erreur de manipulation, un bogue informatique ou par exemple une attaque virale.

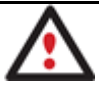

**Le correcteur d'amorçage est disponible uniquement dans l'environnement amorçable de récupération WinPE 2.1 ou Linux/DOS.** 

## **2.2 Technologies supportées**

<span id="page-9-0"></span>Tout en employant des technologies innovantes de sociétés tierces, Paragon a développé ses propres technologies rendant ses produits uniques et attrayants aux yeux des consommateurs:

- La technologie **Paragon Hot Backup™** permet la sauvegarde de partitions et disques durs verrouillés sous les systèmes d'exploitation de la famille Windows NT+, le tout avec une efficacité de fonctionnement élevée et des exigences matérielles réduites.
- La technologie **Paragon Adaptive Restore™** permet de migrer avec succès un système physique Win2K+ vers une plate-forme matérielle différente (P2P).
- La technologie **Paragon Power Shield™** assure la consistance des données en cas de dysfonctionnement matériel, panne de courant ou défaillance du système d'exploitation.
- La technologie **Paragon UFSD™** permet de parcourir les partitions de n'importe quel système de fichiers, y compris les partitions masquées et non-montées, de modifier et copier des fichiers et des dossiers, etc.
- La technologie **Paragon Hot Resize™** permet d'agrandir les partitions NTFS (système, verrouillé) sans redémarrer Windows ni interrompre la tâche en cours.
- La technologie **Paragon Restore with Shrink™** permet de restaurer une image de sauvegarde dans un bloc libre de taille inférieure en tenant compte uniquement de la quantité de données actuelle de l'image.
- La technologie **Paragon Smart Partition™** permet d'effectuer des opérations de partitionnement de disque dur de n'importe quel niveau de difficulté et en totale sécurité.
- La technologie **Paragon BTE™** permet de définir des tâches à exécuter dans le mode blue screen de Windows, il n'est donc plus nécessaire d'utiliser un média amorçable lors de la modification de partitions système.
- **Paragon VIM (Virtual Image Management)**, technologie qui permet aux produits Paragon de travailler avec les disques virtuels comme s'ils étaient des disques durs physiques.
- **Microsoft Volume Shadow Copy Service** (VSS) pour fournir l'infrastructure de copie/sauvegarde pour Microsoft Windows XP/Vista/7/Server 2003/2008. Il offre un mécanisme fiable pour créer des copies consistantes de données (appelées aussi shadow copies). Développé par Microsoft en coopération étroite avec les fabricants leader de solutions de copie/sauvegarde du marché, il est basé sur le concept technologique des clichés (appelés aussi instantanés dans d'autres univers) .
- **Microsoft Dynamic Disk** (simple, fractionné, agrégé par bande, en miroir, RAID-5) pour offrir plus de flexibilité dans la gestion sans la limitation des partitions des disques basiques. Le stockage dynamique est particuilèrement utile dans les très grosses activités qui utilisent de très gros disques durs.
- **GUID Partition Table** (GPT). Il s'agit de la nouvelle génération du partitionnement de disque dur, développée pour dépasser les limitations de l'ancien MBR. Les disques GPT sont maintenant reconnus par Windows Vista/7, Server 2008, Mac OS X et Linux.

## **2.3 Systèmes de fichiers supportés**

<span id="page-10-0"></span>Le programme supporte la majorité des systèmes de fichiers actuellement présents sur le marché:

- Accès en lecture/écriture totale sur les partitions FAT16/FAT32.
- Accès total en lecture/écriture sur NTFS (Basic et les cinq types de disques dynamiques) sous Windows 95/98/ME, Linux et PTS DOS. Les fichiers NTFS compressés sont également supportés.
- Accès total en lecture/écriture sur les partitions Ext2FS/Ext3FS/Ext4FS sous toutes les versions de Windows, DOS 5.0 et les versions suivantes.
- Accès en lecture/écriture limitée sur les partitions Apple HFS+.

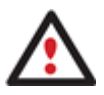

**La prise en charge de caractères non-Roman pour le système de fichier HFS+ est indisponible pour le moment. La société espère fournir cette possibilité ultérieurement.** 

## <span id="page-10-1"></span>**2.4 Médias supportés**

- Prise en charge des deux types de disques durs MBR et GPT (testés jusqu'à 1,5 To)
- Disques durs IDE, SCSI et SATA
- CD-R, CD-RW, DVD-R, DVD+R, DVD-RW, DVD+RW ainsi que les DVD-R, DVD+R double couche, Blu-ray
- Disque durs FireWire (i.e. IEEE1394), USB 1.0, USB 2.0
- Dispositifs de stockage PC card (mémoire flash MBR et GPT, etc.)

## <span id="page-11-0"></span>**3 Scénarios typiques**

Ce chapitre regroupe certains des scénarios les plus fréquemment utilisés pouvant être réalisés avec le programme. Vous trouverez ici des conseils utiles et une description des opérations.

## <span id="page-11-1"></span>**3.1 Scénarios de sauvegarde**

#### <span id="page-11-2"></span>**3.1.1 Création de la capsule de sauvegarde**

Prenons l'ordinateur d'un utilisateur normal qui contiendra très certainement un seul disque dur avec une seule partition (dans ce cas il s'agit forcément d'une partition système). Supposons également que le disque dur dispose de suffisamment d'espace libre pour créer la capsule de sauvegarde. Elle peut être créée avec l'assistant de gestion de la capsule de sauvegarde:

- 1. Cliquez sur **Gérer la capsule de sauvegarde** dans le menu des Assistants.
- 2. Cliquez sur le bouton Suivant de la page de Bienvenue de l'assistant.
- 3. Sélectionnez l'emplacement du disque auquel la capsule de sauvegarde sera créée. La capsule de sauvegarde peut être créée dans une partition étendue en tant que partition primaire ou en tant que lecteur logique. La capsule de sauvegarde peut être insérée à n'importe quel endroit du disque dur : à la fin (de préférence), au début ou quelque part entre les deux, au beau milieu des autres partitions.

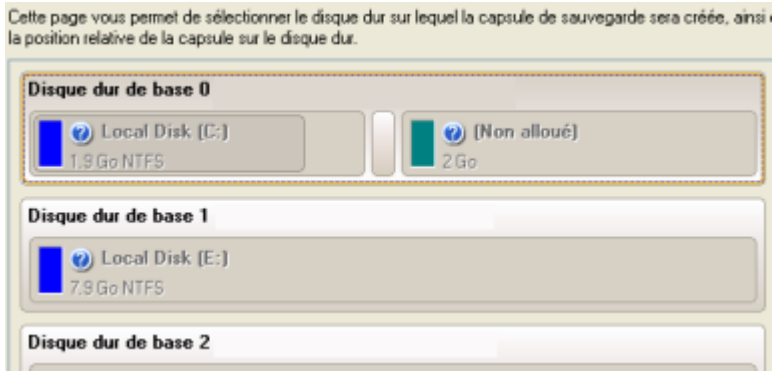

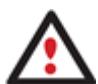

**Par défaut, le programme permet de créer la capsule de sauvegarde uniquement comme la dernière partition primaire ou comme le dernier lecteur logique de la partition étendue. Toutefois, en activant le mode avancé de la première page de l'assistant, vous pouvez enlever cette restriction mais cela peut générer des erreurs de boot.** 

4. Définissez la taille de la capsule de sauvegarde. Elle sera créée en fonction de l'espace disque disponible sur le disque sélectionné.

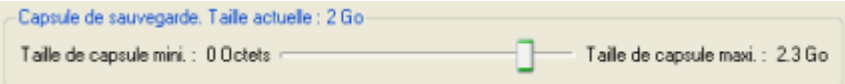

La taille de la capsule de sauvegarde n'est soumise à aucune restriction, elle dépend uniquement de l'espace libre disponible sur le disque dur et de l'espace nécessité par les sauvegardes.

Si l'Assistant de gestion de la capsule de sauvegarde ne trouve pas suffisamment d'espace libre dans un bloc, l'Assistant redistribuera l'espace libre, rassemblant tous les blocs d'espace libre en un bloc unifié et en déplaçant des partitions si nécessaire. Si la quantité totale d'espace libre s'avère toujours insuffisante, il est possible de prélever de l'espace à partir de l'une des partitions existantes, autrement dit de la redimensionner.

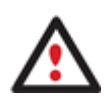

**Si la partition à redimensionner est verrouillée, l'Assistant de gestion de la capsule de sauvegarde fait redémarrer le système afin de créer la capsule de sauvegarde, puis relance automatiquement le système. (Le mécanisme de redémarrage varie en fonction des versions de Windows).** 

5. Activez l'environnement de récupération amorçable si nécessaire. Avec cela, vous aurez le choix de démarrer directement depuis la capsule de sauvegarde pour des opérations de maintenance ou récupération, à chaque démarrage de l'ordinateur.

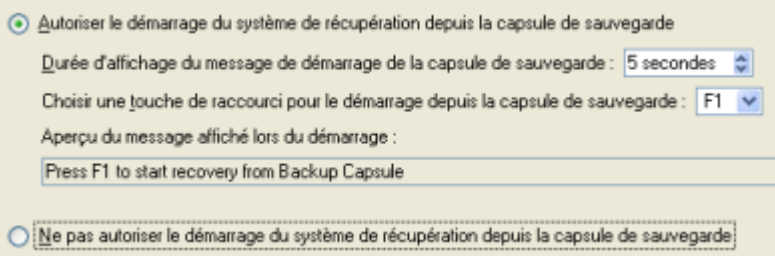

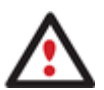

**Cette opération aura pour conséquence l'écrasement du MBR actuel. Si un gestionnaire d'amorçage tiers est utilisé, ce dernier sera donc supprimé. Pour éviter cela, l'utilisateur peut sauvegarder le MBR actuel à l'aide de l'outil Éditer/Afficher des secteurs.** 

**La capsule de sauvegarde peut être amorçable uniquement si elle est localisée sur le dispositif amorçable (assigné dans le BIOS).** 

6. Lancez l'opération (en cliquant sur le bouton Suivant) ou retournez afin de corriger les paramètres.

Après cela, l'utilisateur peut placer des archives de sauvegarde dans la capsule de sauvegarde créée.

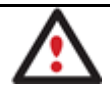

**Cette opération peut également être effectuée dans l'environnement de Récupération WinPE.** 

## **3.1.2 Sauvegarder un disque dur ou une partition dans la capsule de sauvegarde**

<span id="page-12-0"></span>Pour sauvegarder un disque dur entier ou une partition séparée, puis placer l'image résultante dans la capsule de sauvegarde, suivez ces étapes :

- 1. [Créez la capsule de sauvegarde](#page-11-2) avec **l'Assistant Gérer la capsule de sauvegarde**.
- 2. Cliquez sur **Sauvegarder un disque ou une partition** dans le menu **Assistants** (une des méthodes décrites précédemment peut également être utilisée).

Copyright© 1994-2010 Paragon Software Group. Tous droits réservés. 3. Cliquez sur le bouton Suivant de la page de Bienvenue de l'assistant. 4. Sur la page À sauvegarder, sélectionnez l'option appropriée située en face du nom d'un disque dur ou d'une partition, selon la tâche choisie.

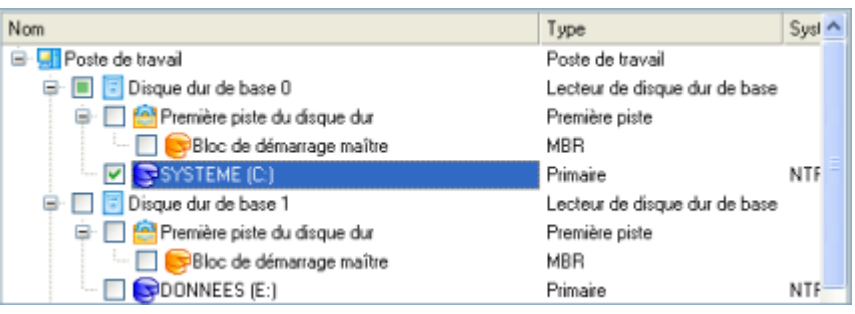

**Vous pouvez modifier les options par défaut de la sauvegarde en cochant l'option appropriée à ce stade.** 

**Par défaut, le programme prend en compte le réglage des filtres d'exclusion prédéfinis.** 

5. Sur la page Destination de la sauvegarde, sélectionnez l'option **Enregistrer les données sur la capsule de sauvegarde**.

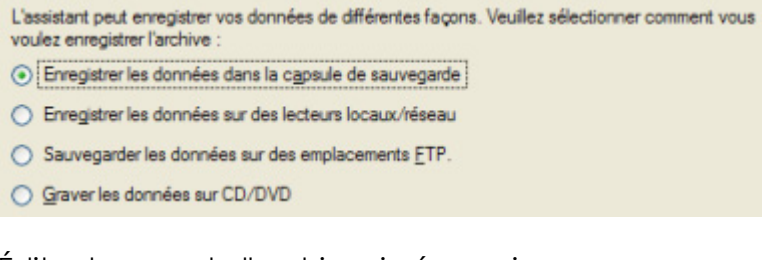

6. Éditez le nom de l'archive si nécessaire.

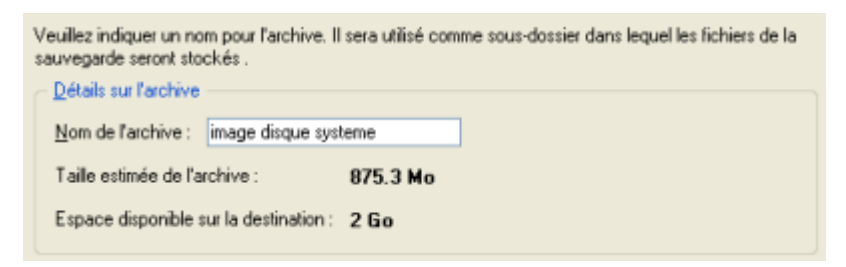

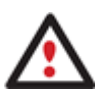

**Veuillez tenir compte des valeurs des paramètres Taille estimée de l'archive et Espace disponible sur la destination de la sauvegarde - si la taille de l'archive est supérieure à l'espace disponible, supprimez les sauvegardes obsolètes de la capsule de sauvegarde ou agrandissez la capsule à l'aide de l'assistant de gestion de la capsule de sauvegarde.** 

7. Ajoutez des commentaires à la sauvegarde décrivant son contenu.

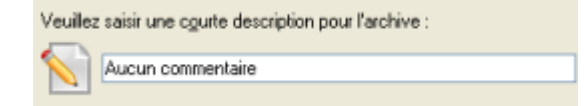

8. Choisissez de réaliser cette opération immédiatement, ou définir un planning, ou générer un script.

Copyright© 1994-2010 Paragon Software Group. Tous droits réservés.

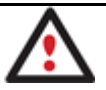

**Cette opération peut également être effectuée sous l'environnement de Récupération Linux/DOS ou WinPE.** 

#### **3.1.3 Sauvegarder un disque dur ou une partition sur CD/DVD**

<span id="page-14-0"></span>Pour sauvegarder un disque dur entier ou une partition séparée, puis graver l'image sur CD/DVD, suivez ces étapes :

- 1. Cliquez sur **Sauvegarder un disque ou une partition** dans le menu **Assistants** (une des méthodes décrites précédemment peut également être utilisée).
- 2. Cliquez sur le bouton Suivant de la page de Bienvenue de l'assistant.
- 3. Sur la page À sauvegarder, sélectionnez l'option appropriée située en face du nom d'un disque dur ou d'une partition, selon la tâche choisie.

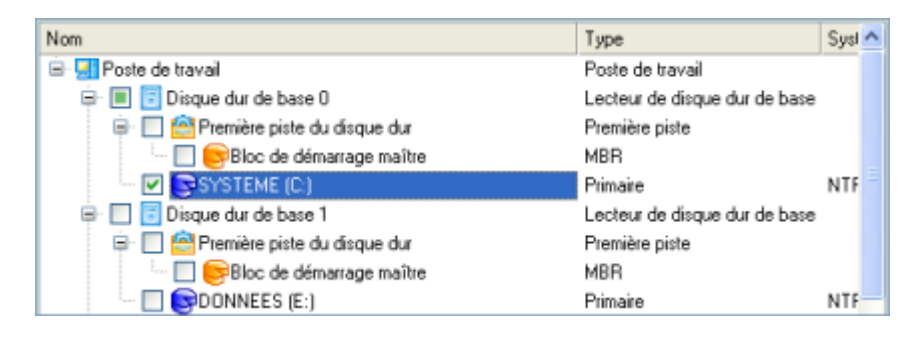

**Vous pouvez modifier les options par défaut de la sauvegarde en cochant l'option appropriée à ce stade.** 

**Par défaut, le programme prend en compte le réglage des filtres d'exclusion prédéfinis.** 

4. Sur la page Destination de la sauvegarde, sélectionnez l'option **Graver les données sur CD ou DVD**.

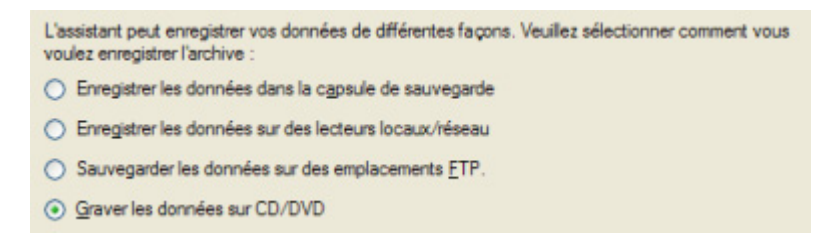

5. Sélectionnez un graveur dans la liste et éditez le nom de l'archive, si nécessaire.

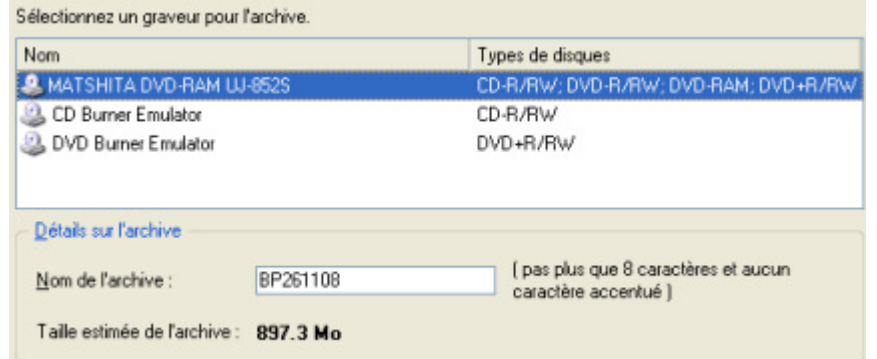

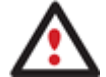

**Prenez en compte l'estimation de la taille de l'archive. Elle vous donnera un ordre d'idée du nombre de CD/DVD nécessaires à l'opération.** 

6. Ajoutez des commentaires à la sauvegarde décrivant son contenu.

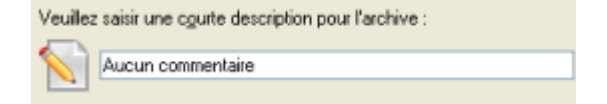

- 7. Choisissez s'il faut effectuer l'opération immédiatement ou générer un script.
- 8. La page Synthèse de la sauvegarde répertorie tous les paramètres de l'opération; modifiezles si nécessaire. Cliquez sur le bouton Suivant pour lancer le processus de sauvegarde.

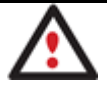

**Cette opération peut également être effectuée sous l'environnement de Récupération Linux/DOS ou WinPE.** 

#### **3.1.4 Sauvegarder un disque dur ou une partition sur un lecteur réseau**

<span id="page-15-0"></span>Pour sauvegarder un disque dur entier ou une partition séparée, puis placer l'image résultante sur un lecteur réseau, suivez ces étapes :

- 1. Cliquez sur **Sauvegarder un disque ou une partition** dans le menu (une des méthodes décrites précédemment peut également être utilisée).
- 2. Cliquez sur le bouton Suivant de la page de Bienvenue de l'assistant.
- 3. Sur la page À sauvegarder, sélectionnez l'option appropriée située en face du nom d'un disque dur ou d'une partition, selon la tâche choisie.

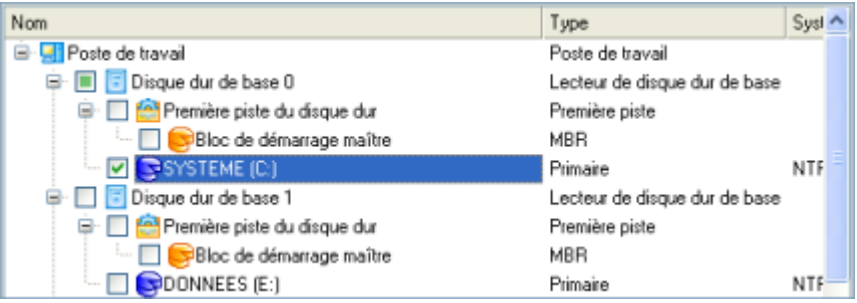

**Vous pouvez modifier les options par défaut de la sauvegarde en cochant l'option appropriée à ce stade.** 

**Par défaut, le programme prend en compte le réglage des filtres d'exclusion prédéfinis.** 

4. Sur la page Destination de la sauvegarde, sélectionnez l'option **Enregistrer les données sur des lecteurs locaux/réseau**.

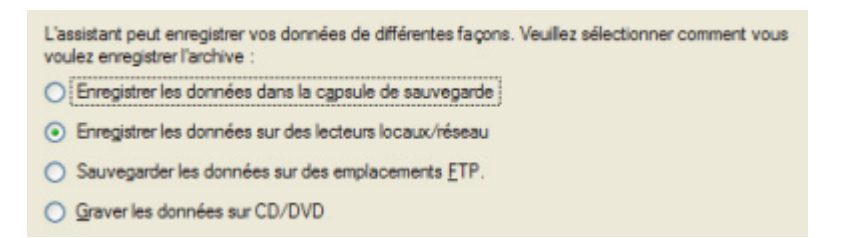

- 5. Connecter un disque réseau pour y placer l'image :
	- Ouvrez la boîte de dialogue de connexion de lecteur réseau en cliquant sur le bouton approprié ;

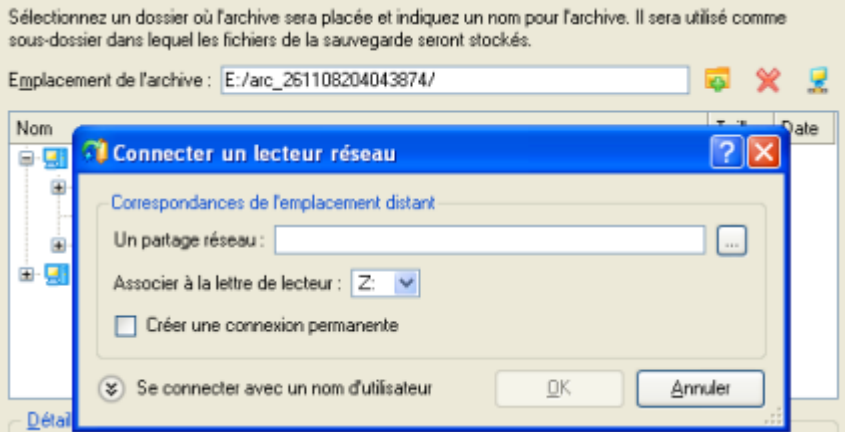

- Cliquez sur le bouton Parcourir [...] pour sélectionner le partage réseau ou entrez son chemin manuellement ;
- Définissez une lettre à partir de la liste des lettres de lecteur disponibles ;
- Cochez l'option pour rendre la connexion permanente. Sinon, elle ne sera disponible que pendant la session en cours ;
- Cliquez sur **Se connecter avec un nom d'utilisateur** dans le bas de l'écran pour spécifier si nécessaire un nom d'utilisateur et un mot de passe pour accéder au lecteur réseau partagé.
- 6. Éditez le nom de l'archive si nécessaire.

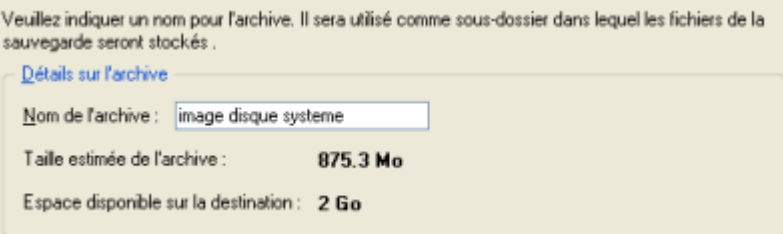

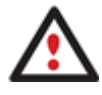

**Veuillez tenir compte des valeurs des paramètres Taille estimée de l'archive et Espace disponible sur la destination de la sauvegarde - si la taille de l'archive est supérieure à l'espace disponible, vous devez sélectionner un autre lecteur réseau.** 

7. Ajoutez des commentaires à la sauvegarde décrivant son contenu.

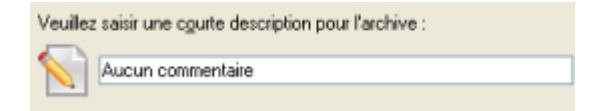

- 8. Choisissez de réaliser cette opération immédiatement, ou définir un planning, ou générer un script.
- 9. La page Synthèse de la sauvegarde répertorie tous les paramètres de l'opération; modifiezles si nécessaire. Cliquez sur le bouton Suivant pour lancer le processus de sauvegarde.

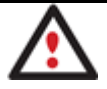

**Cette opération peut également être effectuée sous l'environnement de Récupération Linux/DOS ou WinPE.** 

#### **3.1.5 Sauvegarder un disque dur ou une partition sur un serveur FTP**

<span id="page-17-0"></span>Pour sauvegarder un disque dur entier ou une partition séparée, puis placer l'image résultante sur un serveur FTP, suivez ces étapes :

- 1. Cliquez sur **Sauvegarder un disque ou une partition** dans le menu (une des méthodes décrites précédemment peut également être utilisée).
- 2. Cliquez sur le bouton Suivant de la page de Bienvenue de l'assistant.
- 3. Sur la page À sauvegarder, sélectionnez l'option appropriée située en face du nom d'un disque dur ou d'une partition, selon la tâche choisie.

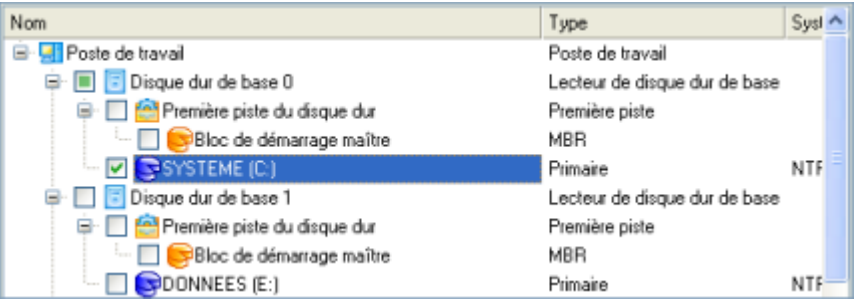

**Vous pouvez modifier les options par défaut de la sauvegarde en cochant l'option appropriée à ce stade.** 

**Par défaut, le programme prend en compte le réglage des filtres d'exclusion prédéfinis.** 

4. Sur la page Destination de la sauvegarde, sélectionnez l'option **Enregistrer les données vers des emplacements FTP**.

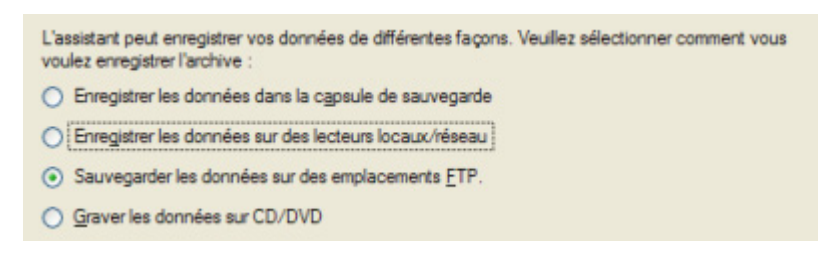

5. Définissez les paramètres de l'emplacement FTP.

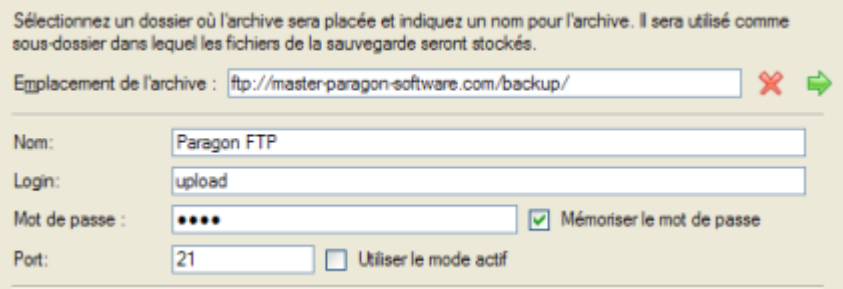

- **Emplacement de l'archive**. Tapez le chemin complet de l'emplacement FTP ;
- **Nom**. Définissez un nom pour le serveur FTP (optionnel) ;
- **Login**. Entrez le nom de connexion au serveur FTP ;

- **Mot de passe**. Entrez un mot de passe pour accéder au serveur FTP. Cliquez sur **Mémoriser le mot de passe** pour l'enregistrer pour votre prochaine sauvegarde vers cet emplacement FTP:

- **Port**. Spécifiez le port (21 par défaut) et cliquez sur **Utiliser le mode actif** si nécessaire ;

Lorsque vous êtes prêt, cliquez sur la flèche opposée au champ de l'emplacement de l'archive pour vérifier si vous avez un accès à l'emplacement FTP.

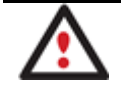

**Veuillez vérifier que le pare-feu de Windows (ou tout autre programme de ce type) autorise l'usage du port indiqué (21 par défaut).** 

6. Si oui, un nouvel élément va apparaître dans la liste après l'emplacement FTP sélectionné. En cliquant sur l'icône +, vous pouvez affiner l'emplacement exact de l'image de sauvegarde.

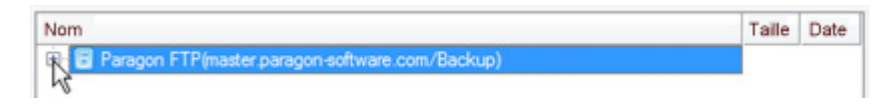

Copyright© 1994-2010 Paragon Software Group. Tous droits réservés.

7. Éditez le nom de l'archive si nécessaire.

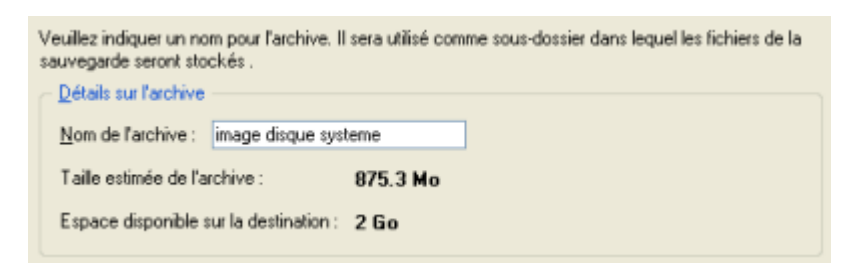

8. Ajoutez des commentaires à la sauvegarde décrivant son contenu.

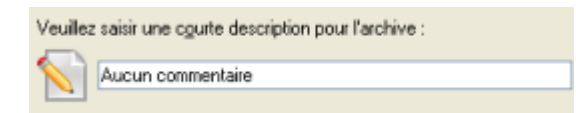

- 9. Choisissez de réaliser cette opération immédiatement, ou définir un planning, ou générer un script.
- 10. La page Synthèse de la sauvegarde répertorie tous les paramètres de l'opération; modifiezles si nécessaire. Cliquez sur le bouton Suivant pour lancer le processus de sauvegarde.

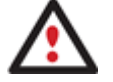

**Cette opération peut également être effectuée dans l'environnement de Récupération WinPE.** 

#### **3.1.6 Sauvegarder un Mac Dual Boot sur un lecteur USB externe**

<span id="page-19-0"></span>Pour sauvegarder un Mac dual boot (Mac OS X et Windows XP/Vista/7), puis placer l'image résultante sur un lecteur USB externe, suivez ces étapes :

1. Amorcez l'ordinateur en utilisant le média de récupération Linux/DOS.

**L'outil de création du support de récupération** permet de préparer l'environnement de récupération Linux/DOS ou WinPE soir sur un disque CD/DVD, soit sur un lecteur flash.

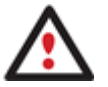

**Pour démarrer automatiquement à partir du média de récupération, vérifiez que le BIOS intégré est réglé de façon à pouvoir démarrer d'abord à partir du CD.** 

- 2. Connectez un lecteur USB externe à l'ordinateur.
- 3. Redémarrez l'ordinateur. Il va réamorcer automatiquement dans l'environnement de récupération Linux (**Mode Normal**), car c'est le seul mode qui supporte les ordinateurs Mac.
- 4. Dans le menu de lancement Linux, sélectionnez **Paragon Backup & Recovery**.

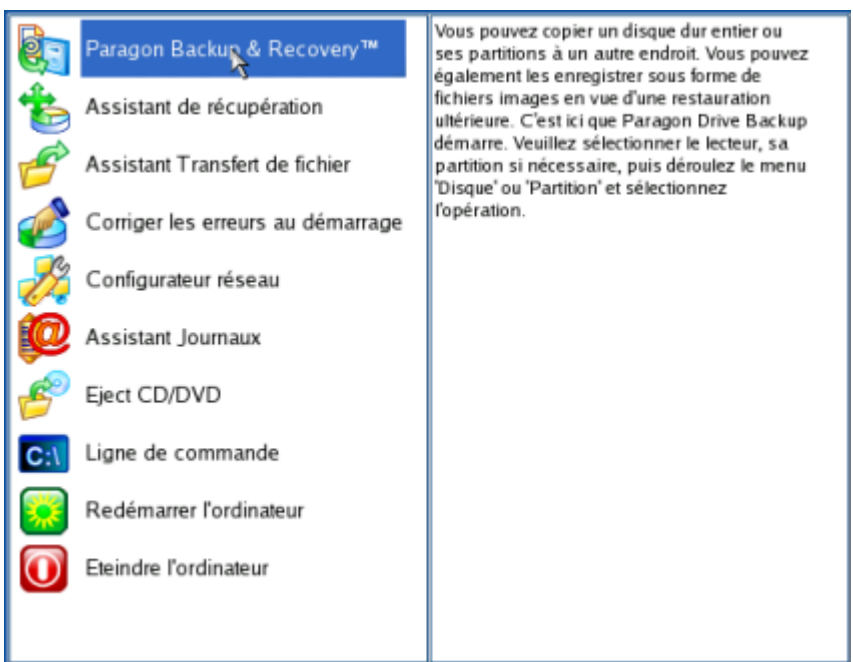

5. Chargez l'assistant de sauvegarde en sélectionnant dans le menu principal du programme : **Assistants > Assistant de sauvegarde**.

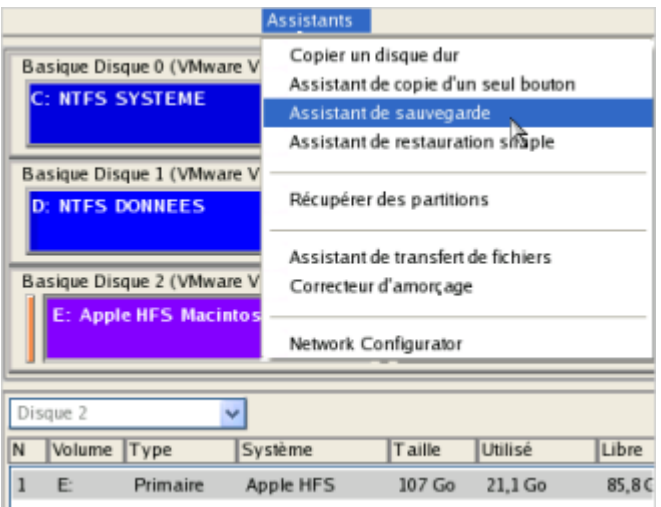

- 6. Cliquez sur le bouton Suivant de la page de Bienvenue de l'assistant.
- 7. Sur la page Que sauvegarder, sélectionnez votre disque dur Mac.

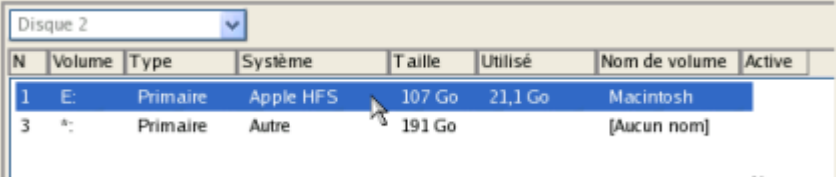

8. Sur la page Destination de la sauvegarde, sélectionnez l'option **Enregistrer les données sur un disque local ou un lecteur réseau**.

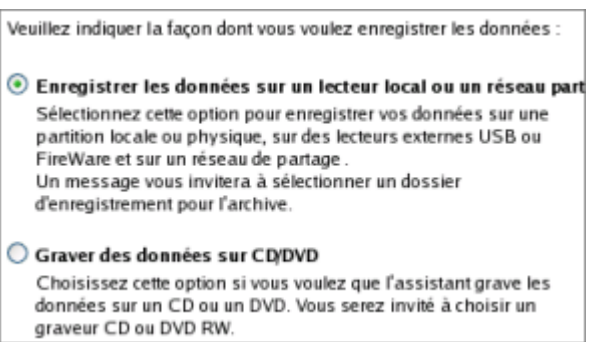

9. Sélectionnez un lecteur USB externe pour la destination de la sauvegarde.

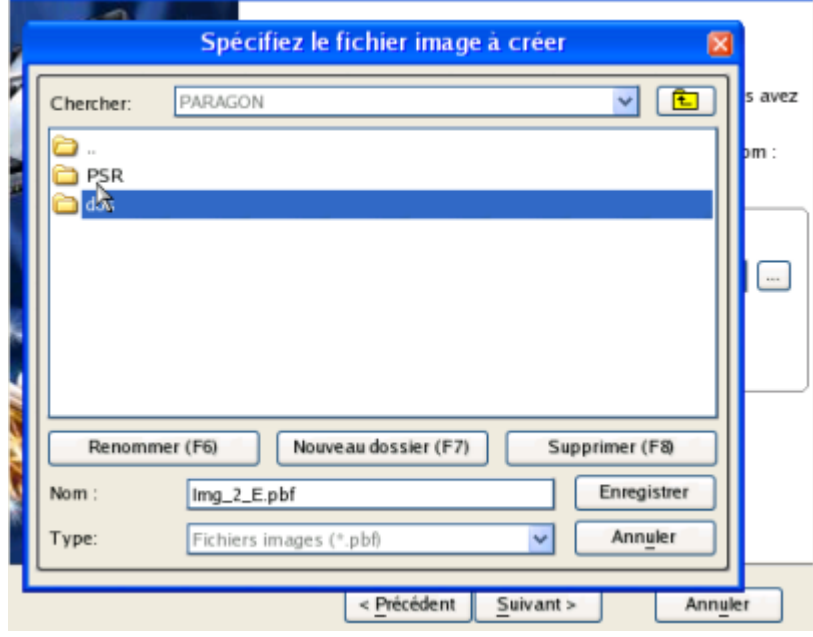

10. Éditez le nom de l'archive si nécessaire.

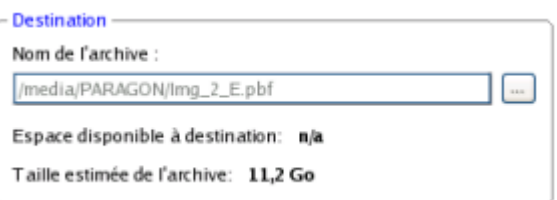

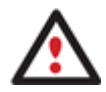

**Veuillez tenir compte des valeurs des paramètres Taille estimée de l'archive et Espace disponible sur la destination de la sauvegarde - si la taille de l'archive est supérieure à l'espace disponible, vous devez sélectionner un autre lecteur.** 

11. Ajoutez des commentaires à la sauvegarde décrivant son contenu.

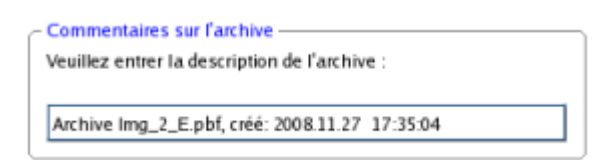

12. Choisissez s'il faut effectuer l'opération immédiatement ou générer un script.

13. La page Synthèse de la sauvegarde répertorie tous les paramètres de l'opération; modifiezles si nécessaire. Cliquez sur le bouton Suivant pour lancer le processus de sauvegarde.

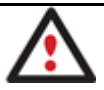

**Cette opération peut également être effectuée sous l'environnement de Récupération WinPE ou sous Windows.** 

#### <span id="page-22-0"></span>**3.1.7 Sauvegarder les fichiers sur une partition locale connectée/déconnectée (sans lettre de lecteur)**

Pour sauvegarder les fichiers et dossiers souhaités, puis placer l'image résultante sur un lecteur local connecté/déconnecté, suivez ce qui suit :

- 1. Cliquez sur **Gérer la capsule de sauvegarde** dans le menu des Assistants (toute autre méthode décrite plus tôt peut également être utilisée ici).
- 2. Cliquez sur le bouton Suivant de la page de Bienvenue de l'assistant.
- 3. Sur la page Quels dossiers et fichiers à sauvegarder, vous voyez la liste de toutes les partitions (connectées ou non) disponibles dans le système. Sélectionnez le fichier, dossier ou toute la partition pour créer le contenu de l'image.

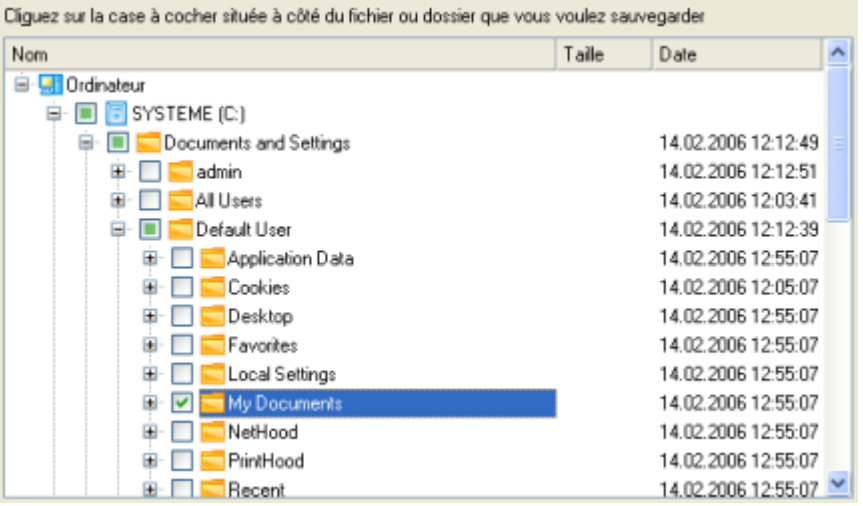

4. Sur la page Destination de la sauvegarde, sélectionnez un disque cible connecté ou non (sans lettre de lecteur assignée).

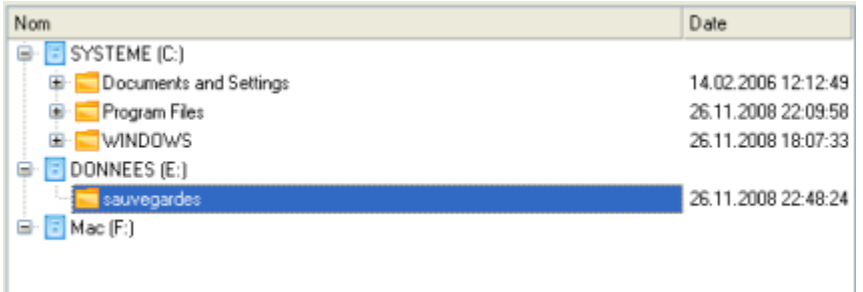

5. Éditez le nom de l'archive si nécessaire.

Nom de l'archive : arc\_261108214436265

Copyright© 1994-2010 Paragon Software Group. Tous droits réservés.

6. **Spécifier les masques d'inclusion**. Le programme incut un nombre important de filtres prédéfinis pour bien définir le contenu des images.

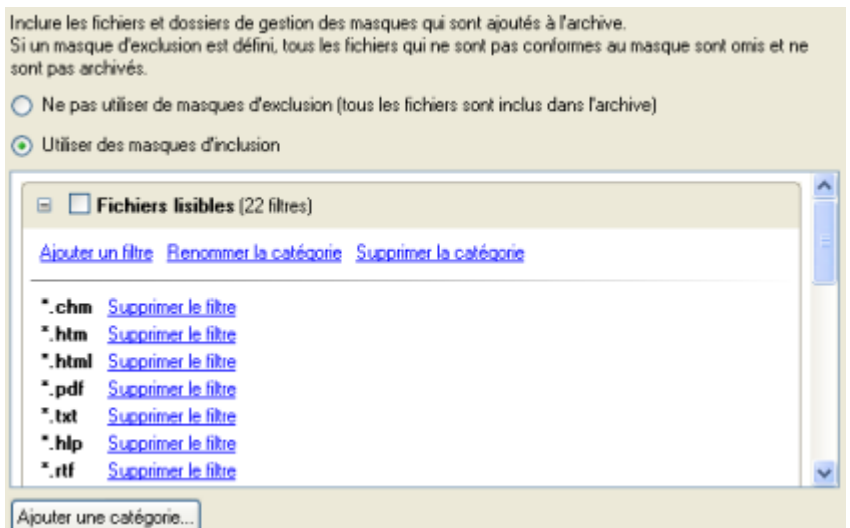

Vous pouvez créer votre propre filtre en cliquant sur **Ajouter une catégorie…**.

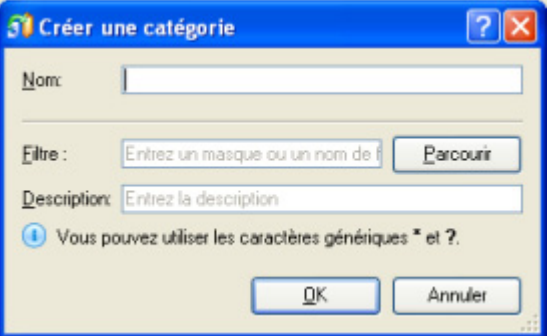

- **Nom**. Donnez un nom au filtre, utilisez toujours un nom expressif ;
- **Filtre**. Cliquez sur le bouton Parcourir pour sélectionner les fichiers et dossiers à inclure, ou spécifiez un masque de filtre en utilisant les caractères génériques \* ou ? ;
- **Description**. Ajoutez une courte description au filtre pour bien le caractériser.

Cliquez sur OK et le nouvel élément sera ajouté à la liste des filtres. En cochant/décochant son nom, vous pouvez décider de l'utiliser ou non.

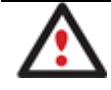

**En définissant un masque d'inclusion, vous ignorez automatiquement les fichiers qui ne lui correspondent pas, aussi ne seront-ils pas ajoutés à l'image.** 

7. **Spécifier les masques d'exclusion**. Le programme incut un nombre important de filtres prédéfinis pour bien définir le contenu des images.

Exclure les fichiers et dossiers de gestion des masques qui sont exclus de l'archive. Préciser les masques d'exclusion :  $\Box$  Exécutable & Installations (8 fibres) Ajouter un filtre Renommer la catégorie Supprimer la catégorie ".dll Supprimer le filtre ".exe Supprimer le fikre ".ocx Supprimer le filtre \*.vxd Supprimer le filtre ".cab Supprimer le filtre ".msi Supprimer le filtre ".msp Supprimer le filtre ".drv Supprimer le filtre  $\blacksquare$  Fichiers auxiliaires (19 filtres) Ajouter une catégorie...

8. Ajoutez des commentaires à la sauvegarde décrivant son contenu.

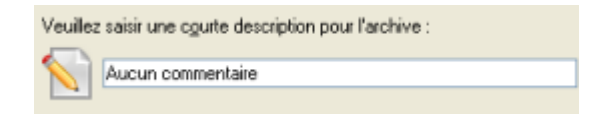

- 9. Choisissez de réaliser cette opération immédiatement, ou définir un planning, ou générer un script.
- 10. La page Synthèse de la sauvegarde répertorie tous les paramètres de l'opération; modifiezles si nécessaire. Cliquez sur le bouton Suivant pour lancer le processus de sauvegarde.

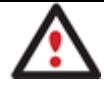

**Cette opération peut également être effectuée dans l'environnement de Récupération WinPE.** 

<span id="page-24-0"></span>**3.1.8 Créer une sauvegarde différentielle pour une sauvegarde complète de partition**  Pour mettre à jour l'image de la partition sélectionnée, suivez ces étapes :

- 1. Cliquez sur **Sauvegarde de partition différentielle** dans le menu des assistants.
- 2. Cliquez sur le bouton Suivant de la page de Bienvenue de l'assistant.
- 3. Sur la page Parcourir pour l'archive, spécifiez l'image complète (de base) de la partition :
	- En cliquant le lien **Basculer dans la vue Liste des archives**, vous voyez la liste des images contenues dans la base de données des archives (si elle existe).

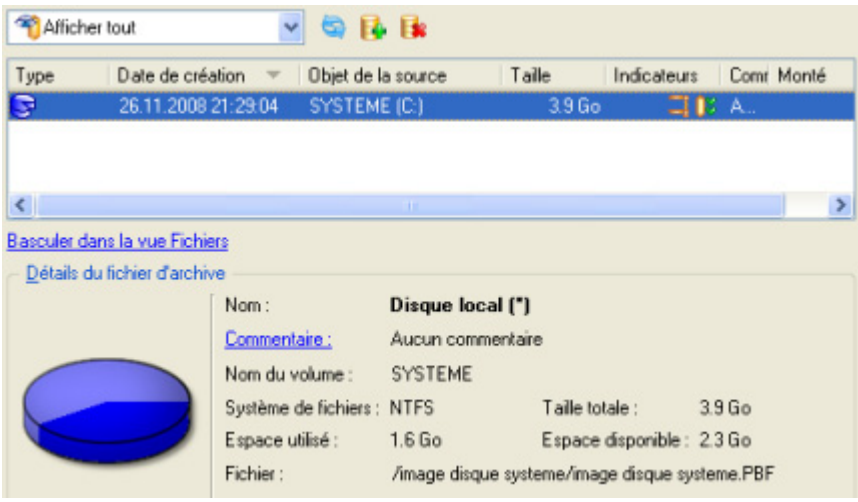

Pour disposer d'une vue claire des propriétés de l'image, cliquez dessus et la section inférieure (Détails de l'archive) va afficher une courte description.

 En cliquant sur **Basculer dans la vue des fichiers**, vous pouvez rechercher l'image en utilisant une fenêtre de recherche standard. La section inférieure (Détails de l'archive) va afficher une courte description de l'image.

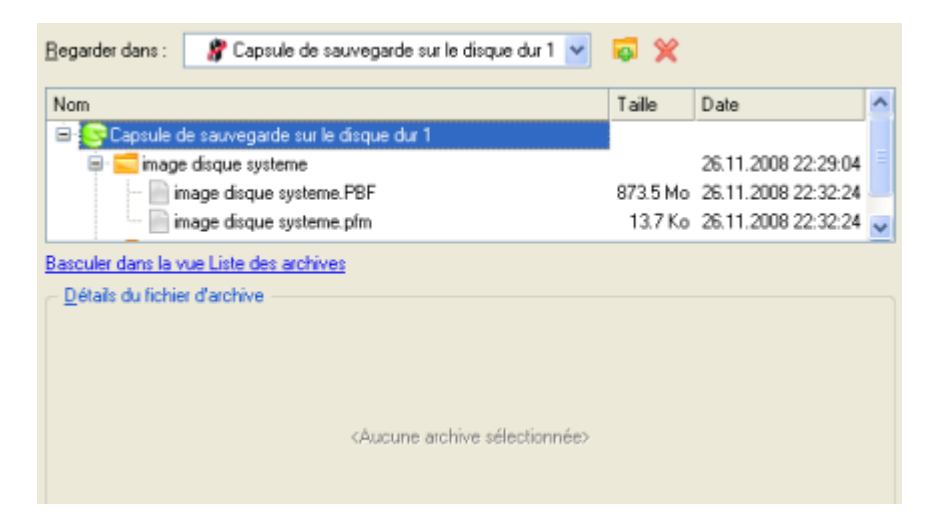

4. La page Contenu de l'archive affiche des informations détaillées sur le contenu de l'archive. Elle inclut une description complète des propriétés de la partition. De plus, vous pouvez modifier les paramètres de la sauvegarde. Pour activer le mode avancé, vous devez cocher l'option correspondante au bas de la page.

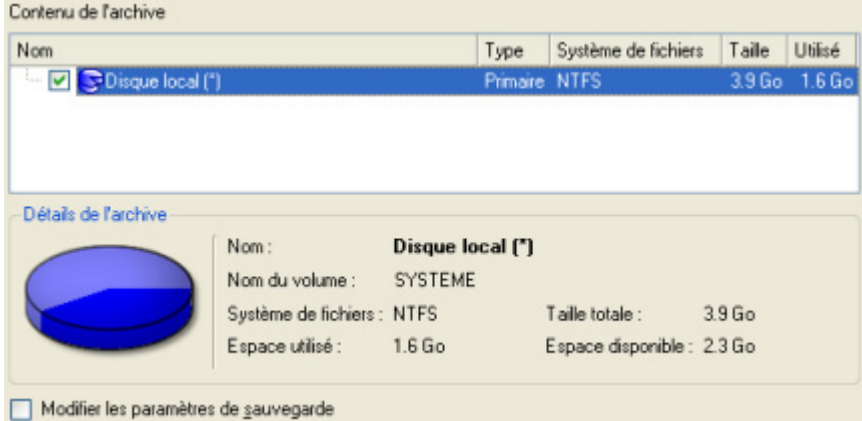

5. Sur la page Destination de la sauvegarde, sélectionnez l'emplacement de l'image.

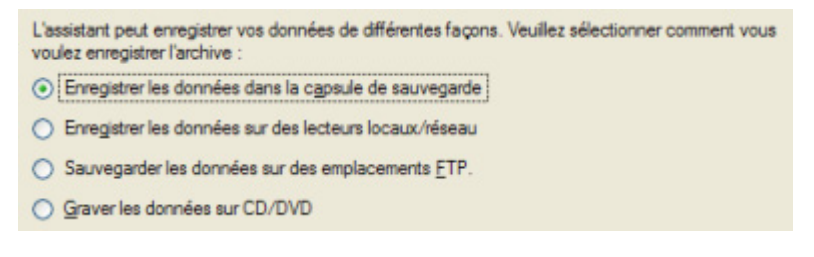

6. Éditez le nom de l'archive si nécessaire.

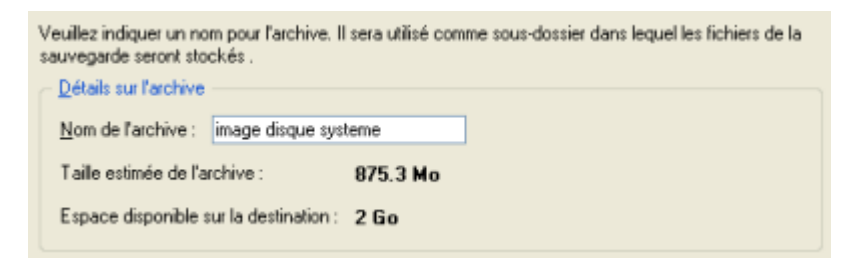

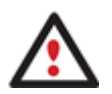

**Veuillez tenir compte des valeurs des paramètres Taille estimée de l'archive et Espace disponible sur la destination de la sauvegarde - si la taille de l'archive est supérieure à l'espace disponible, vous devez sélectionner un autre lecteur.** 

7. Ajoutez des commentaires à la sauvegarde décrivant son contenu.

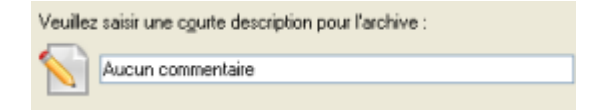

- 8. Choisissez de réaliser cette opération immédiatement, ou définir un planning, ou générer un script.
- 9. La page Synthèse de la sauvegarde répertorie tous les paramètres de l'opération; modifiezles si nécessaire. Cliquez sur le bouton Suivant pour lancer le processus de sauvegarde.

Une fois l'opération achevée, vous obtenez une sauvegarde différentielle pour la partition sélectionnée. Elle est stockée dans la destination spécifiée (disque local ou réseau, capsule de sauvegarde ou disque CD/DVD), ses fonctionnalités définies dans l'assistant.

## **Cette opération peut également être effectuée dans l'environnement de Récupération WinPE.**

**3.1.9 Créer une sauvegarde incrémentielle pour une sauvegarde complète de partition** 

<span id="page-27-0"></span>Pour mettre à jour uniquement les fichiers que vous souhaitez depuis la dernière sauvegarde complète, suivez ces étapes :

- 1. Cliquez sur **Créer une archive de fichier incrémentielle** dans le menu des assistants.
- 2. Cliquez sur le bouton Suivant de la page de Bienvenue de l'assistant.
- 3. Sur la page Parcourir pour l'archive, spécifiez l'image complète (de base) de la partition :
	- En cliquant le lien **Basculer dans la vue Liste des archives**, vous voyez la liste des images contenues dans la base de données des archives (si elle existe).

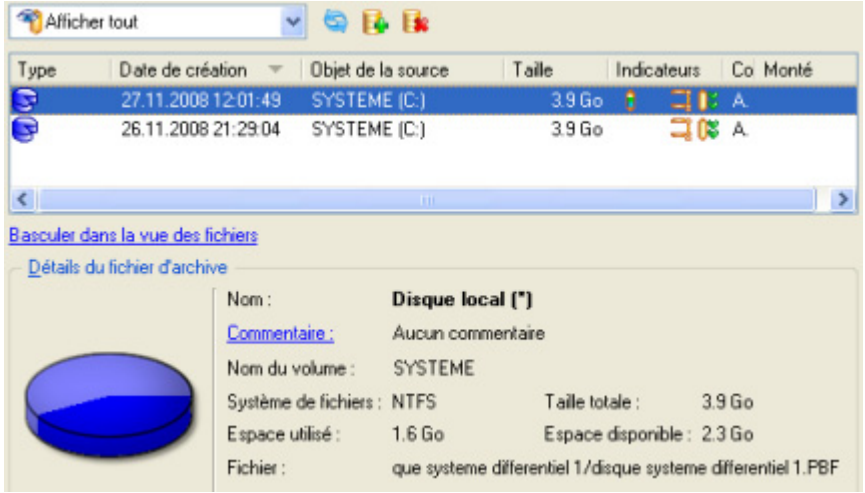

Pour disposer d'une vue claire des propriétés de l'image, cliquez dessus et la section inférieure (Détails de l'archive) va afficher une courte description.

 En cliquant sur **Basculer dans la vue des fichiers**, vous pouvez rechercher l'image en utilisant une fenêtre de recherche standard. La section inférieure (Détails de l'archive) va afficher une courte description de l'image.

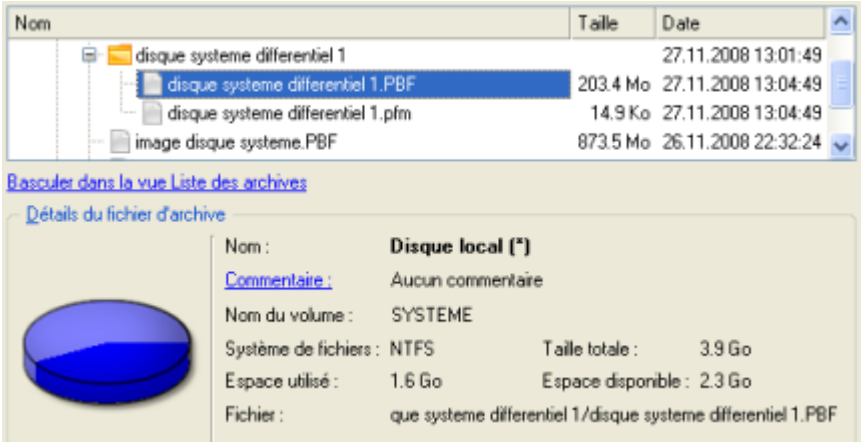

4. Sur la page Quels dossiers et fichiers à sauvegarder, vous voyez le contenu de l'archive sélectionnée. Cochez le fichier ou le dossier à utiliser pour créer la future image incrémentielle.

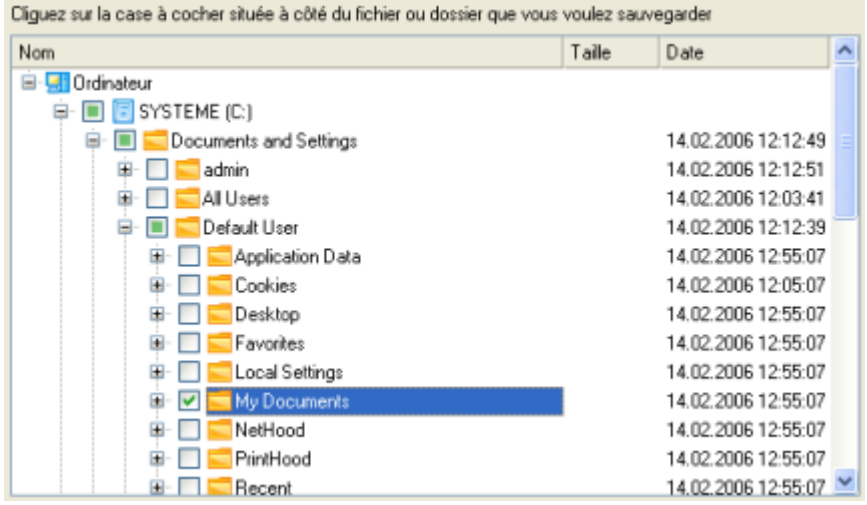

5. **Spécifier les masques d'inclusion**. Le programme incut un nombre important de filtres prédéfinis pour bien définir le contenu des images.

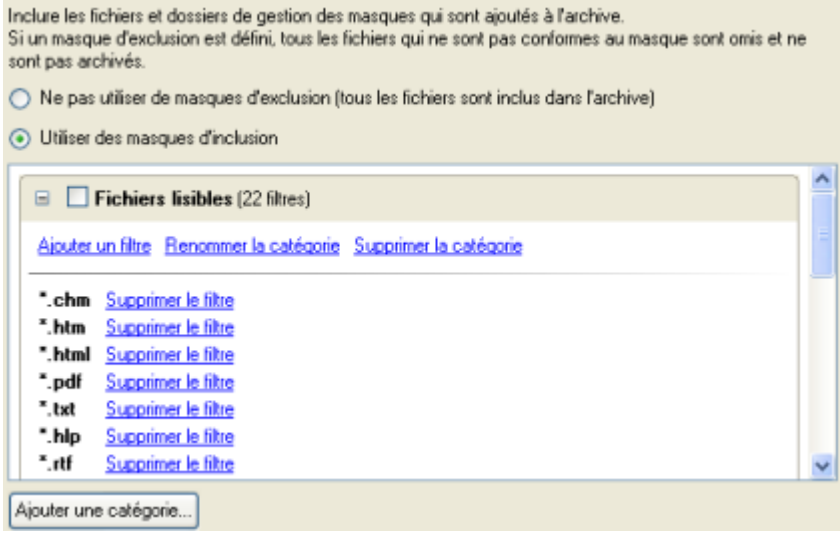

Vous pouvez créer votre propre filtre en cliquant sur **Ajouter une catégorie…**.

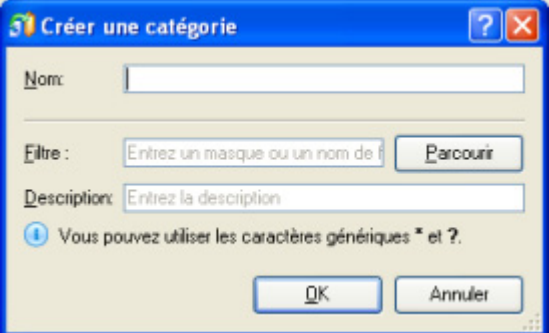

**Nom**. Donnez un nom au filtre, utilisez toujours un nom expressif ;

- **Filtre**. Cliquez sur le bouton Parcourir pour sélectionner les fichiers et dossiers à inclure, ou spécifiez un masque de filtre en utilisant les caractères génériques \* ou ? ;
- **Description**. Ajoutez une courte description au filtre pour bien le caractériser.

Cliquez sur OK et le nouvel élément sera ajouté à la liste des filtres. En cochant/décochant son nom, vous pouvez décider de l'utiliser ou non.

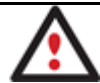

**En définissant un masque d'inclusion, vous ignorez automatiquement les fichiers qui ne lui correspondent pas, aussi ne seront-ils pas ajoutés à l'image.** 

6. **Spécifier les masques d'exclusion**. Le programme incut un nombre important de filtres prédéfinis pour bien définir le contenu des images.

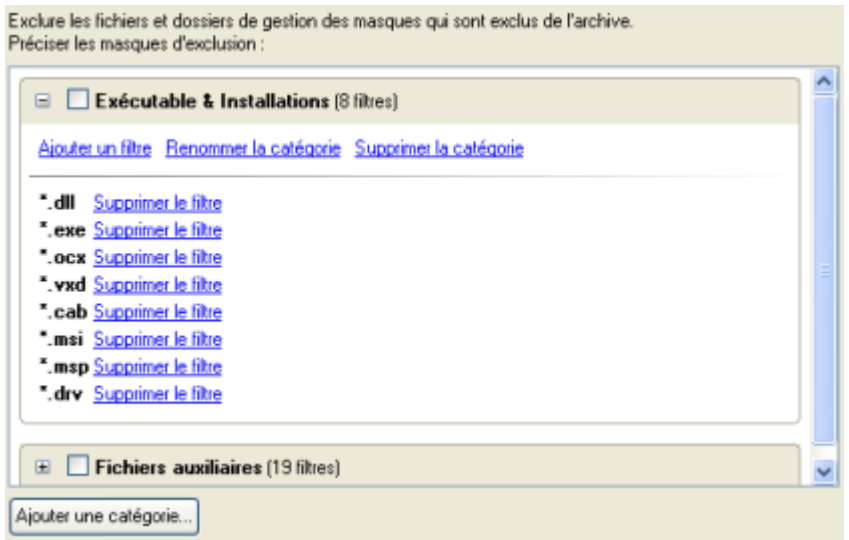

7. Ajoutez des commentaires à la sauvegarde décrivant son contenu.

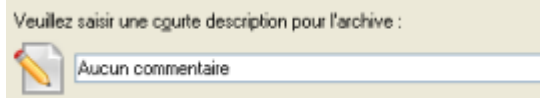

- 8. Choisissez de réaliser cette opération immédiatement, ou définir un planning, ou générer un script.
- 9. La page Synthèse de la sauvegarde répertorie tous les paramètres de l'opération; modifiezles si nécessaire. Cliquez sur le bouton Suivant pour lancer le processus de sauvegarde.

Une fois l'opération achevée, vous obtenez une sauvegarde incrémentielle pour l'archive de partition sélectionnée et contenant les informations indiquées dans l'assistant. Elle est placée dans la même destination que l'image de base.

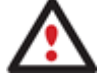

## **Cette opération peut également être effectuée dans l'environnement de Récupération WinPE.**

<span id="page-29-0"></span>**3.1.10 Créer une sauvegarde incrémentielle pour une sauvegarde complète de fichier**  Pour mettre à jour une sauvegarde de type fichier, suivez ces étapes :

- 1. Cliquez sur **Sauvegarde de partition incrémentielle** dans le menu des assistants.
- 2. Cliquez sur le bouton Suivant de la page de Bienvenue de l'assistant.
- 3. Sur la page Parcourir pour l'archive, spécifiez l'archive complète (de base) de type fichier :
	- En cliquant le lien **Basculer dans la vue Liste des archives**, vous voyez la liste des images contenues dans la base de données des archives (si elle existe).

Pour disposer d'une vue claire des propriétés de l'image, cliquez dessus et la section inférieure (Détails de l'archive) va afficher une courte description.

 En cliquant sur **Basculer dans la vue des fichiers**, vous pouvez rechercher l'image en utilisant une fenêtre de recherche standard. La section inférieure (Détails de l'archive) va afficher une courte description de l'image.

Une fois l'opération achevée, vous obtenez une sauvegarde incrémentielle pour l'archive fichier sélectionnée. Elle est placée dans la même destination que l'image de base.

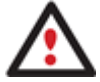

## **Cette opération peut également être effectuée dans l'environnement de Récupération WinPE.**

#### **3.1.11 Sauvegarder avec l'assistant de sauvegarde intelligente**

<span id="page-30-0"></span>Pour laisser à l'assistant de sauvegarde intelligente le soin de sauvegarder exactement ce que vous souhaitez et stocker l'image générée à l'emplacement voulu, suivez ces étapes ::

- 1. Cliquez sur **Sauvegarde intelligente** dans le menu des assistants (l'une des méthodes décrites plus tôt peut également être utilisée ici).
- 2. Cliquez sur le bouton Suivant de la page de Bienvenue de l'assistant.
- 3. Sur la page Quoi sauvegarder, cliquez sur la section correspondant à votre tâche.

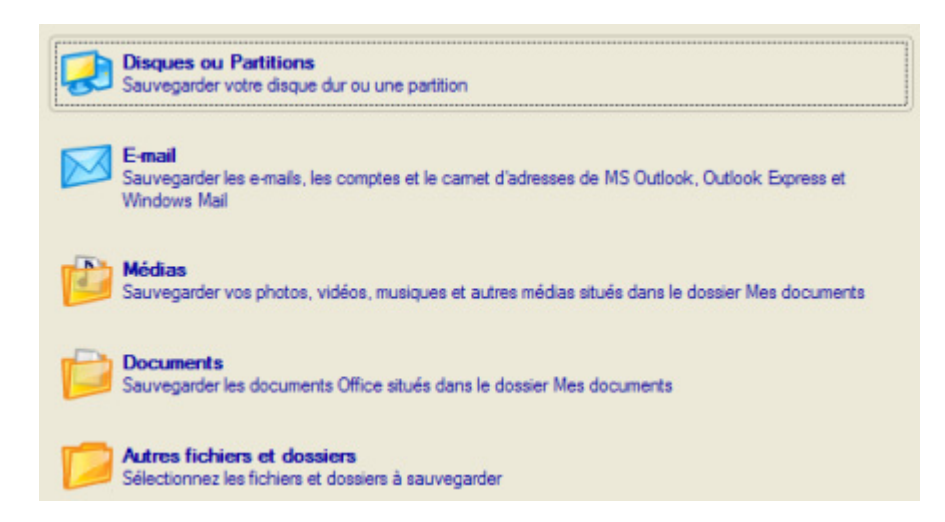

- **Disques ou partitions** pour créer une sauvegarde sous forme d'image de votre disque système entier, ou uniquement de certaines partitions ;

- **E-mail** pour créer une sauvegarde fichier de vos bases de données d'e-mails, vos comptes et vos carnets d'adresses MS Outlook, MS Express, et Windows Mail ;

- **Médias** pour créer une sauvegarde fichier de vos fichiers médias (photos, vidéos, musiques, etc) situés dans le dossier Mes Documents ;

- **Documents** pour créer une sauvegarde fichier de tous les documents office situés dans le dossier Mes Documents ;

- **Autres fichiers et dossiers** pour créer une sauvegarde fichier de certains fichiers et dossiers.

4. En fonction de votre choix, il faudra spécifier plus exactement l'objet de l'opération et choisir l'emplacement de la sauvegarde résultante (cela concerne les **Disques ou partitions** ou **Autres fichiers et dossiers**), ou juste choisir l'emplacement de la sauvegarde résultante (pour tous les autres cas).

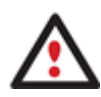

**Pour savoir comment spécifier l'objet de l'opération pour des sauvegardes fichier ou image, et l'emplacement du fichier de sauvegarde résultant, consultez les autres scénarios de sauvegarde.** 

5. Ajoutez des commentaires à la sauvegarde décrivant son contenu.

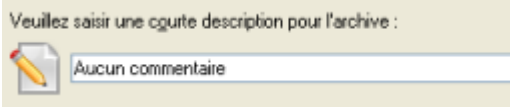

- 6. Choisissez de réaliser cette opération immédiatement, ou définir un planning, ou générer un script.
- 7. La page Synthèse de la sauvegarde répertorie tous les paramètres de l'opération; modifiezles si nécessaire. Cliquez sur le bouton Suivant pour lancer le processus de sauvegarde.

#### **3.1.12 Créer une sauvegarde de partition cyclique**

<span id="page-31-0"></span>Pour automatiser le processus de sauvegarde de partition, suivez ces étapes :

- 1. Démarrez l'assistant de sauvegarde cyclique en sélectionnant dans le menu principal : **Assistants > Utilitaires de sauvegarde > Sauvegarde cyclique...**
- 2. Cliquez sur le bouton Suivant de la page de Bienvenue de l'assistant.
- 3. Sur la page Quoi sauvegarder, sélectionnez la partition dont il faut créer une sauvegarde cyclique ;

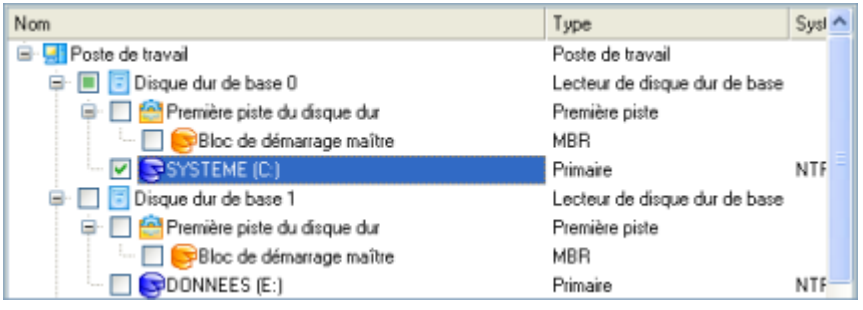

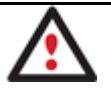

**La version actuelle du programme permet la sauvegarde cyclique d'une partition à la fois.** 

4. Sur la page Destination de la sauvegarde, sélectionnez une partition connectée ou non, ou un partage réseau, ou un serveur FTP où les images doivent être sauvegardées.

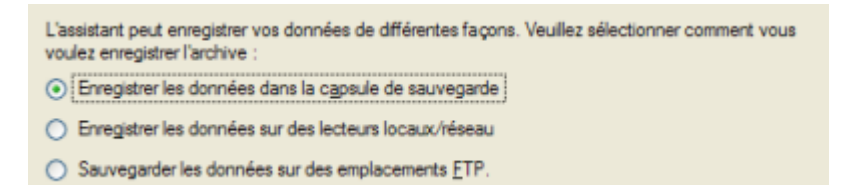

5. Éditez le nom de l'archive si nécessaire.

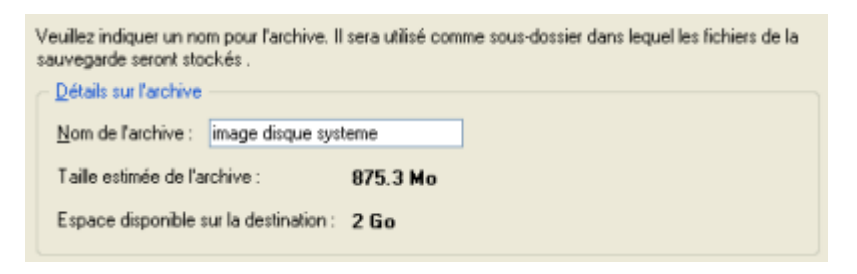

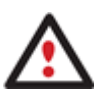

**Veuillez tenir compte des valeurs des paramètres Taille estimée de l'archive et Espace disponible sur la destination de la sauvegarde - si la taille de l'archive est supérieure à l'espace disponible, vous devez sélectionner un autre lecteur.** 

6. Ajoutez des commentaires à la sauvegarde décrivant son contenu.

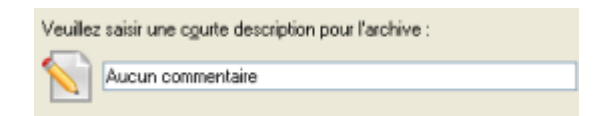

7. Définissez un planning pour l'opération.

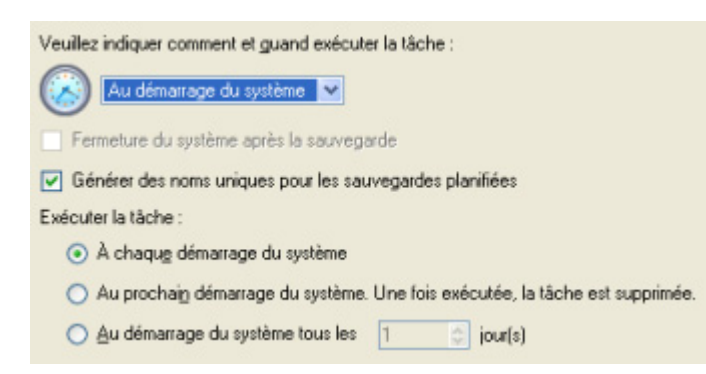

8. Sur la page Type de sauvegarde cyclique, choisissez le mode de création de la sauvegarde cyclique :

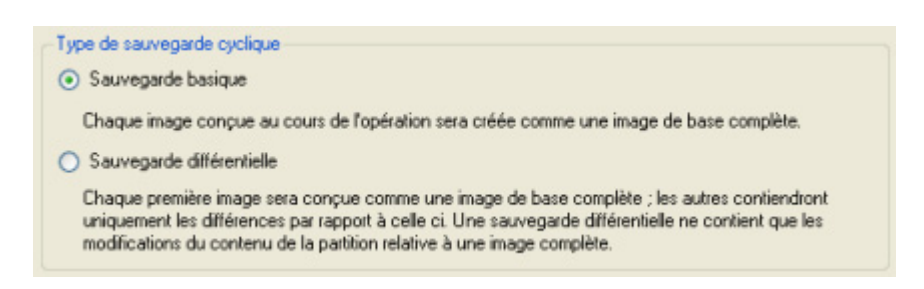

- **Sauvegarde de base**. Chaque image créée au cours de l'opération sera conçue comme une archive de base complète.
- **Sauvegarde différentielle**. Chaque première image sera conçue comme une archive de base complète et toutes les autres ne contiendront que les différences par rapport à celle ci. Cette opération nécessite beaucoup moins d'espace, ce qui permet d'économiser une grande part des ressources de votre système.

En sélectionnant les options **Espace disque maximum pour le stockage des images** et **Nombre maximum d'images à stocker**, l'utilisateur définit le cycle de vie de la sauvegarde différentielle. En d'autres termes : si ces deux paramètres sont dépassés, les archives (différentielles uniquement) les plus anciennes seront automatiquement écrasées.

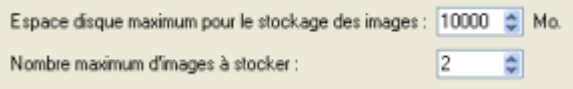

9. La page Synthèse de la sauvegarde répertorie tous les paramètres de l'opération; modifiezles si nécessaire. Cliquez sur le bouton Suivant pour lancer le processus de sauvegarde.

L'opération sera exécutée conformément aux paramètres spécifiés. L'image de sauvegarde qui en résulte sera placée dans la destination spécifiée (un disque local ou réseau) et ses fonctions définies par l'assistant.

#### **3.1.13 Fusionner une sauvegarde de partition complète avec l'une de ses différentielles**

<span id="page-33-0"></span>Pour fusionner une sauvegarde de partition complète avec l'une de ses différentielles, ce qui va générer une nouvelle sauvegarde complète, suivez ces étapes :

- 1. Cliquez sur **Sauvegarde synthétisée** dans le menu des assistants.
- 2. Cliquez sur le bouton Suivant de la page de Bienvenue de l'assistant.
- 3. Sur la page Parcourir pour l'archive, vous devez seulement spécifier l'archive différentielle. Le programme va rechercher automatiquement son image de base :
	- En cliquant le lien **Basculer dans la vue Liste des archives**, vous voyez la liste des images contenues dans la base de données des archives (si elle existe).

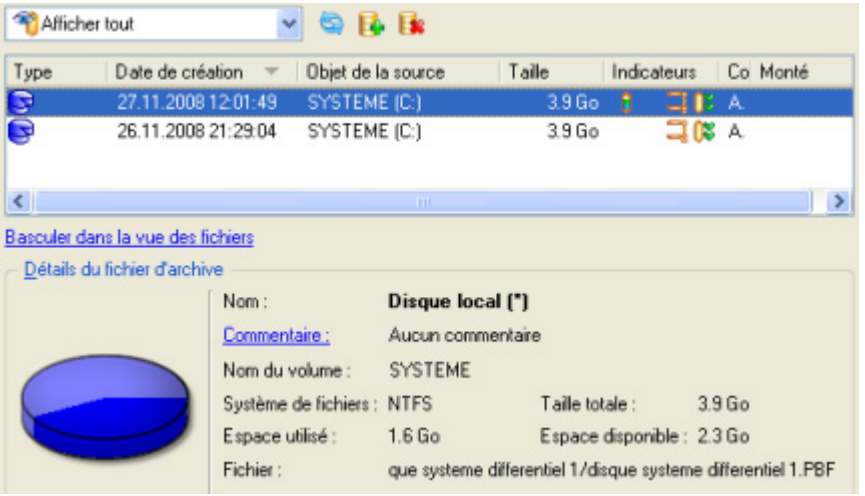

Pour disposer d'une vue claire des propriétés de l'image, cliquez dessus et la section inférieure (Détails de l'archive) va afficher une courte description.

 En cliquant sur **Basculer dans la vue des fichiers**, vous pouvez rechercher l'image en utilisant une fenêtre de recherche standard. La section inférieure (Détails de l'archive) va afficher une courte description de l'image.

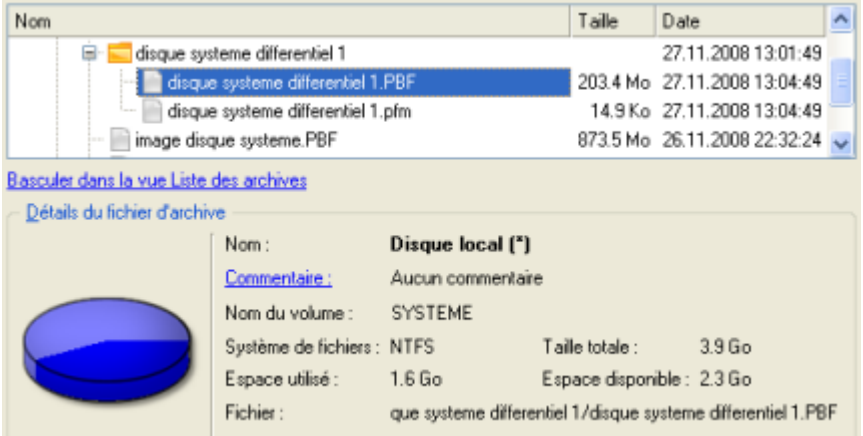

4. Sur la page Paramètres de synthèse, vous pouvez également modifier l'une des propriétés de l'image sélectionnée. Pour réaliser notre tâche, nous n'avons nul besoin de changer quoi que ce soit.

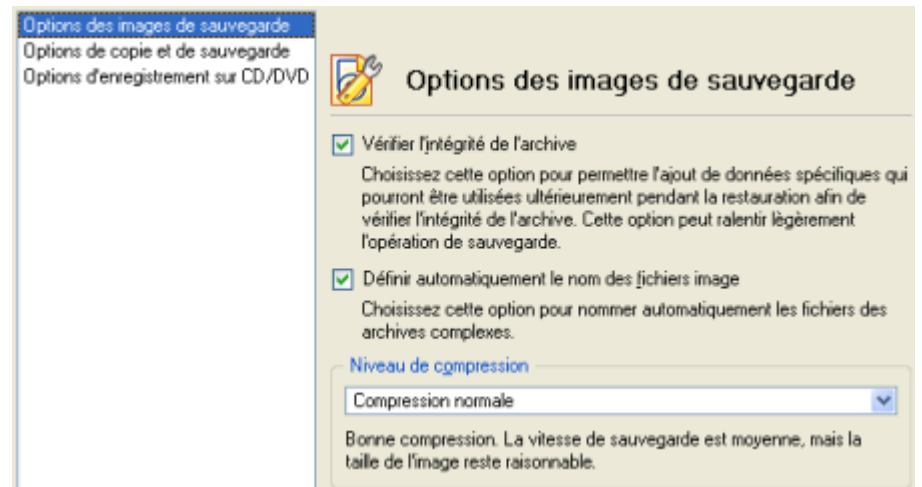

#### Copyright© 1994-2010 Paragon Software Group. Tous droits réservés.

5. Sur la page Destination de l'archive synthétisée, sélectionnez l'emplacement de l'image.

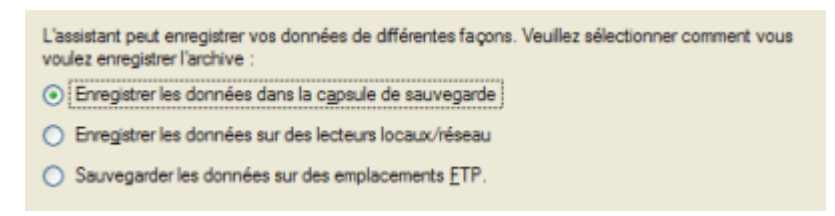

6. Éditez le nom de l'archive si nécessaire.

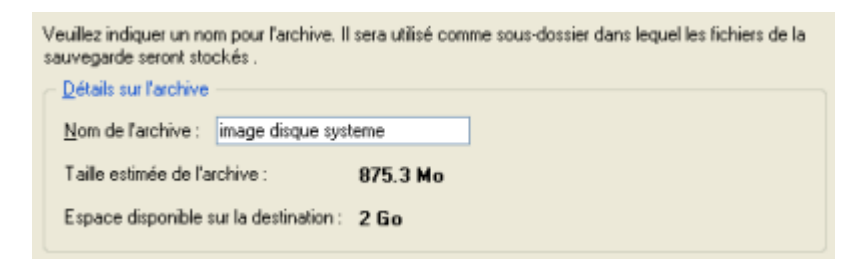

**Veuillez tenir compte des valeurs des paramètres Taille estimée de l'archive et Espace disponible sur la destination de la sauvegarde - si la taille de l'archive est supérieure à l'espace disponible, vous devez sélectionner un autre lecteur.** 

7. Ajoutez des commentaires à la sauvegarde décrivant son contenu.

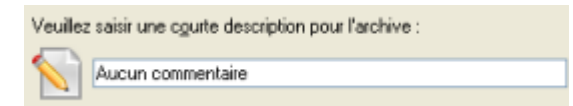

8. La page Synthèse de la sauvegarde répertorie tous les paramètres de l'opération; modifiezles si nécessaire. Cliquez sur le bouton Suivant pour lancer le processus de sauvegarde.

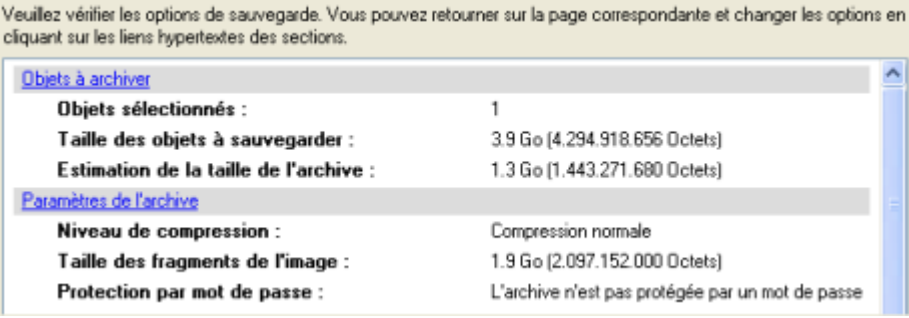

Une fois l'opération achevée, vous obtenez une nouvelle sauvegarde complète. Elle est stockée dans la destination spécifiée (disque local ou réseau ou disque CD/DVD), ses fonctionnalités définies dans l'assistant.

**Cette fonction ne permet actuellement pas la modification des sauvegardes d'un disque dur complet.** 

**Cette opération peut également être effectuée dans l'environnement de Récupération WinPE.**
## **3.2 Scénarios de récupération**

#### **3.2.1 Corriger le MBR après une attaque de virus de boot**

Supposons que le MBR (Master Boot Record) de votre disque dur a été endommagé suite à l'attaque d'un virus de boot, ce qui rend votre système totalement inopérant.

Pour corriger le MBR de votre disque dur, opérez ainsi :

1. Amorcez l'ordinateur en utilisant le média de récupération Linux/DOS.

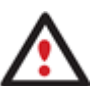

**L'outil de création du support de récupération** permet de préparer l'environnement de récupération Linux/DOS ou WinPE soir sur un disque CD/DVD, soit sur un lecteur flash.

**Pour démarrer automatiquement à partir du média de récupération, vérifiez que le BIOS intégré est réglé de façon à pouvoir démarrer d'abord à partir du CD.** 

2. Dans le menu de démarrage, sélecrionnez **Mode Normal** pour utiliser l'environnement de récupération Linux (préférable) ou **Mode sans échec** pour utiliser l'environnement de récupération PTS DOS (si des problèmes surviennent avec le mode Linux). Vous pouvez également démarrer en **Mode sans échec basse résolution** (mode sans échec PTS DOS) dans le cas d'une incompatibilité matérielle sérieuse. Dans ce cas, seuls les pilotes essentiels sont chargés, tels que les pilotes de disque dur, écran et clavier. Ce mode est graphiquement très sommaire.

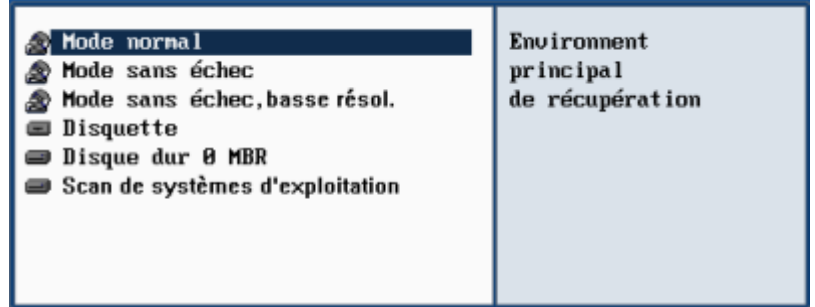

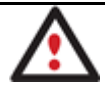

**Par défaut, le mode Normal est automatiquement chargé après 10 secondes d'inactivité.** 

3. Dans le menu Linux, sélectionnez **Corriger les erreurs au démarrage**. Il est également disponible en mode PTS DOS.

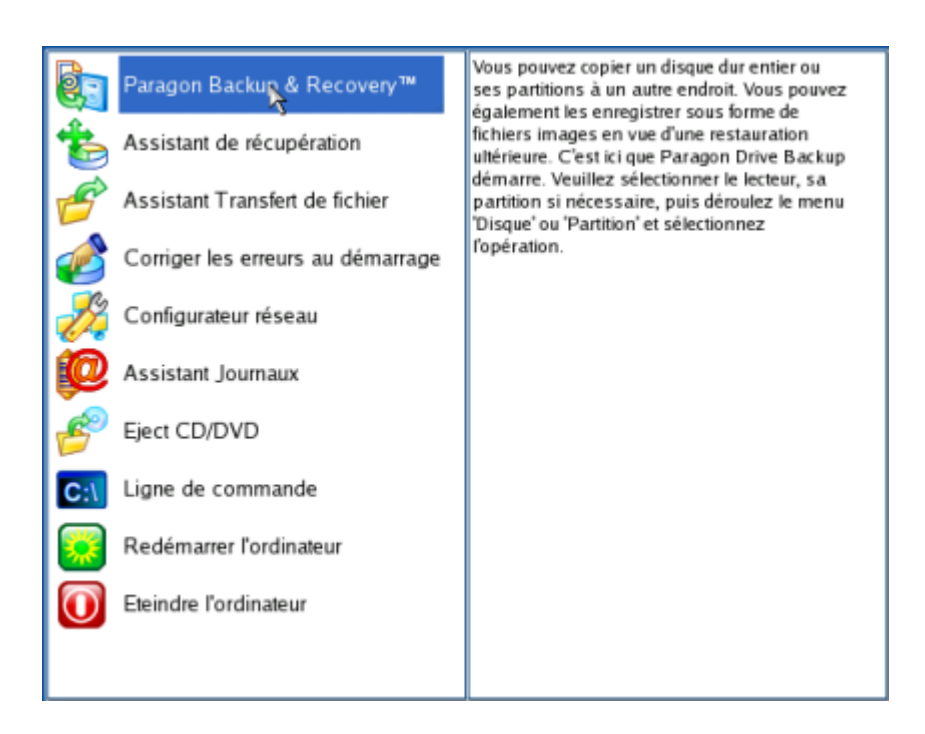

4. Dans l'écran de bienvenue, sélectionnez **Corriger le bloc de démarrage maître (MBR)**.

Veuillez choisir l'opération :  $\bigcirc$  Rechercher des installations Windows à corriger Corriger le bloc de démarrage maître (MBR) ○ Corriger l'enregistrement d'amorçage de la partition  $\bigcirc$  Modifier les paramètres de partition ○ Corriger les paramètres d'amorçage du système (boot.ini, BCD) Pour commencer, cliquez sur « Suivant ».

5. Dans l'écran suivant, choisissez le disque dur dans la liste (s'il y en a plusieurs) et sélectionnez **Actualiser le code exécutable du MBR**.

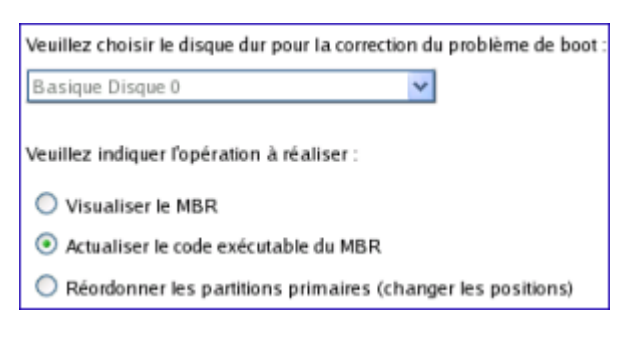

6. Confirmez l'opération.

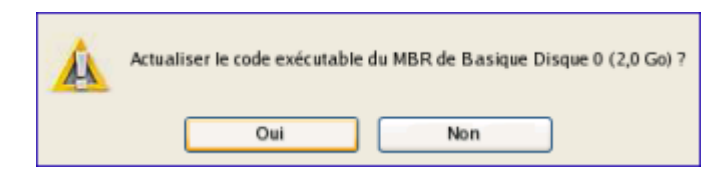

7. Une fois l'opération achevée, cliquez sur le bouton **Rapport** pour voir l'écran de résumé. Le programme permet également de stocker le rapport. Pour cela, appuyez sur le bouton Enregistrer et choisissez l'emplacement exact dans l'écran.

Copyright© 1994-2010 Paragon Software Group. Tous droits réservés.

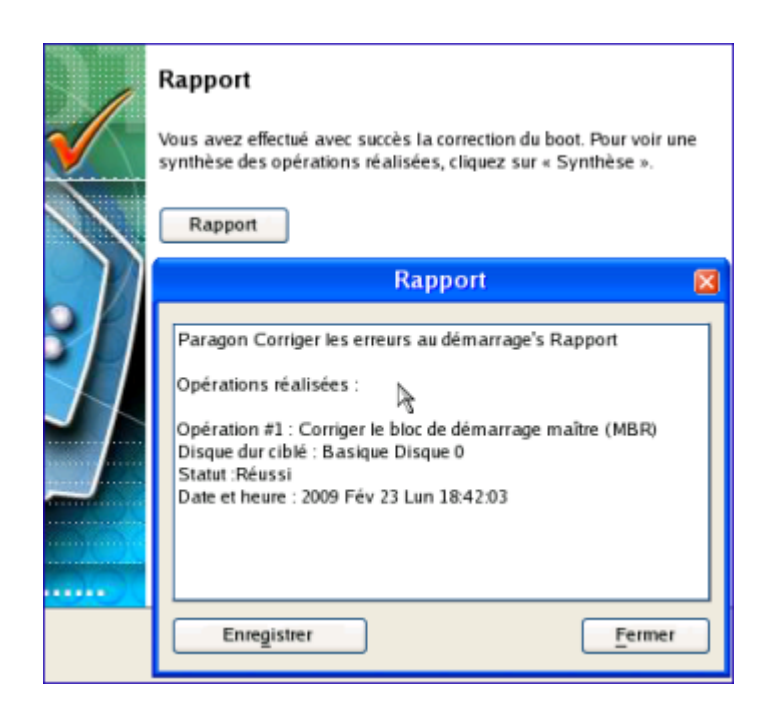

- 8. Cliquez sur Terminer pour fermer l'utilitaire de correction d'amorçage.
- 9. Redémarrez l'ordinateur.

#### **3.2.2 Corriger le démarrage de Windows**

Supposons que votre Windows ne démarre plus pour une raison inconnue. Au départ, tout semble correct, vous voyez à l'écran les messages standard de démarrage, puis tout se fige soudainement.

Pour corriger ce problème, opérez ainsi :

1. Amorcez l'ordinateur en utilisant le média de récupération Linux/DOS.

**L'outil de création du support de récupération** permet de préparer l'environnement de récupération Linux/DOS ou WinPE soir sur un disque CD/DVD, soit sur un lecteur flash.

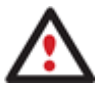

**Pour démarrer automatiquement à partir du média de récupération, vérifiez que le BIOS intégré est réglé de façon à pouvoir démarrer d'abord à partir du CD.** 

2. Dans le menu de démarrage, sélecrionnez **Mode Normal** pour utiliser l'environnement de récupération Linux (préférable) ou **Mode sans échec** pour utiliser l'environnement de récupération PTS DOS (si des problèmes surviennent avec le mode Linux). Vous pouvez également démarrer en **Mode sans échec basse résolution** (mode sans échec PTS DOS) dans le cas d'une incompatibilité matérielle sérieuse. Dans ce cas, seuls les pilotes essentiels sont chargés, tels que les pilotes de disque dur, écran et clavier. Ce mode est graphiquement très sommaire.

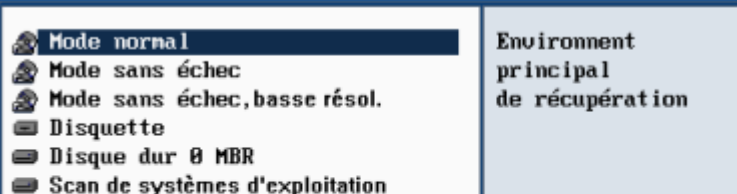

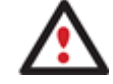

#### **Par défaut, le mode Normal est automatiquement chargé après 10 secondes d'inactivité.**

3. Dans le menu Linux, sélectionnez Corriger l'amorçage. Il est également disponible en mode PTS DOS.

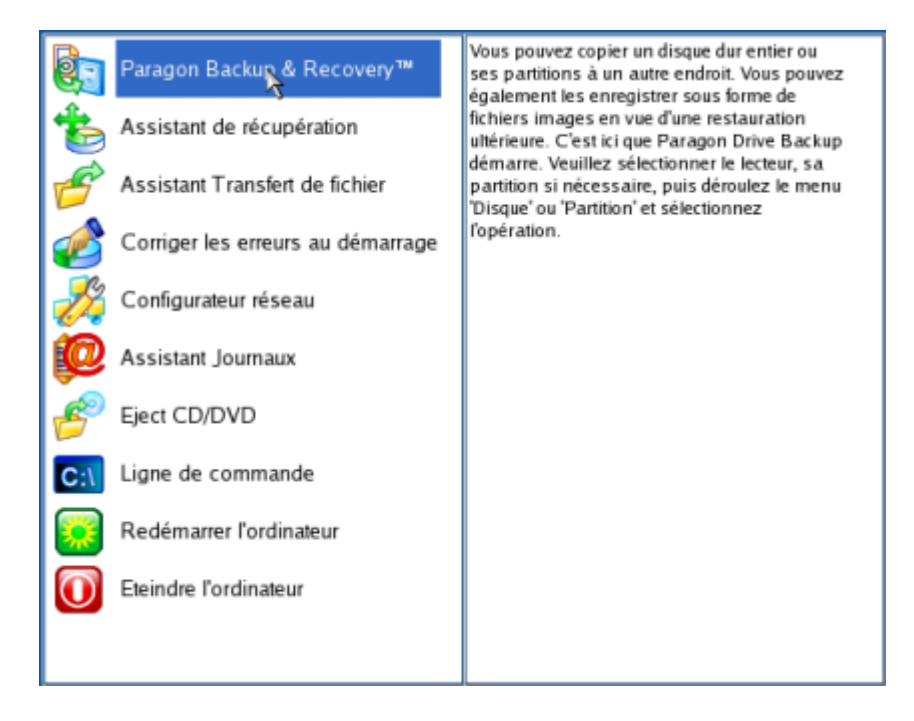

4. Dans l'écran de bienvenue, sélectionnez l'option **Rechercher des installations Windows à corriger**.

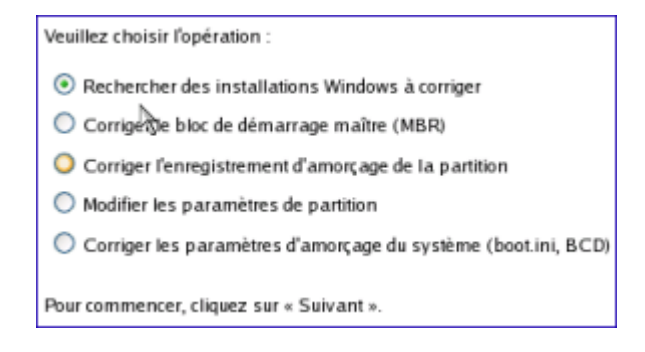

5. Sur l'écran suivant, choisissez l'installation Windows dans la liste, puis sélectionnez la commande **Editer le fichier Boot.ini**. Si vous n'êtes pas sûr du choix de l'installation, utilisez le bouton **Propriétés** pour disposer d'informations supplémentaires sur l'élément choisi.

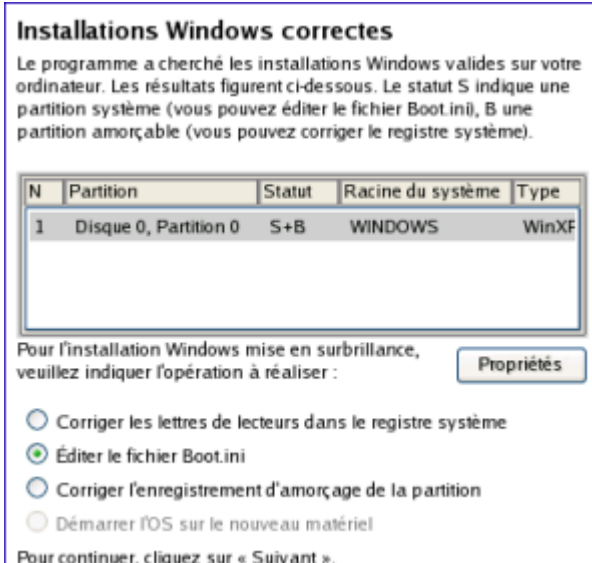

6. Examinez le fichier – le problème s'y trouve peut-être. S'il contient une erreur, corrigez-la en utilisant les boutons appropriés.

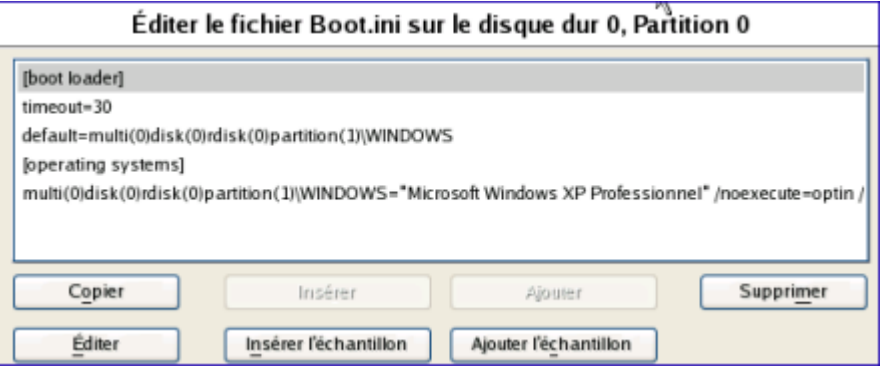

7. Si le fichier Boot.ini ne contient aucune erreur, revenez à la page des installations Windows correctes pour corriger les lettres de lecteur dans le registre système de Windows.

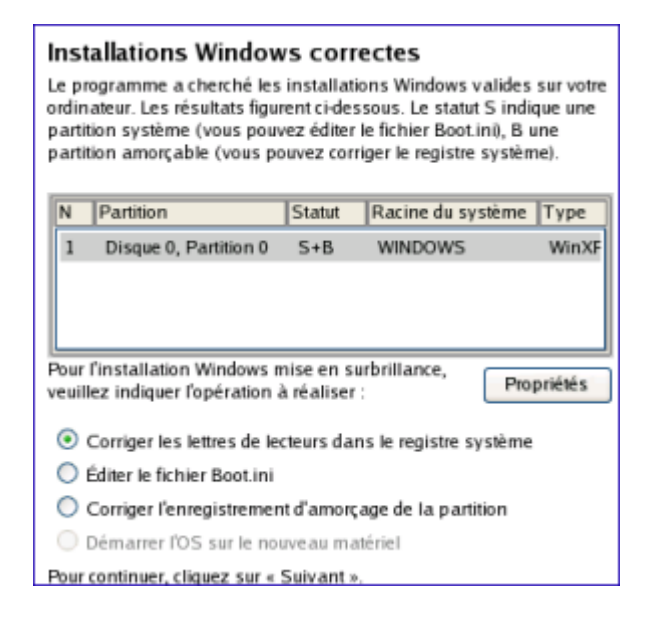

8. Sur l'écran suivant, choisissez un disque dur dans la liste, puis la partition voulue. Si vous n'êtes pas sûr de l'installation à choisir, utilisez le bouton **Propriétés** pour disposer d'informations supplémentaires sur l'élément choisi.

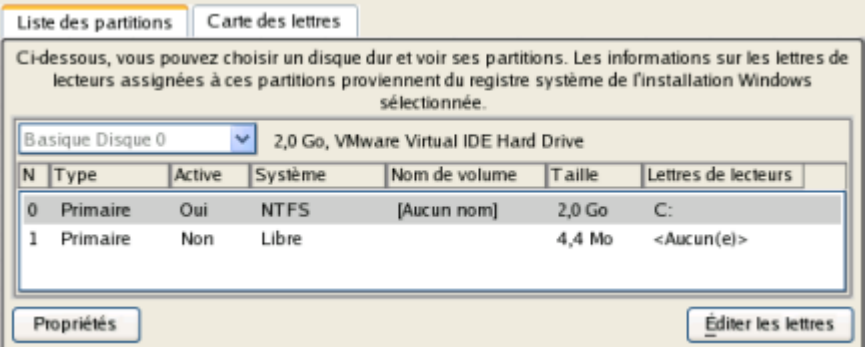

9. Cliquez sur **Editer les lettres** pour corriger une lettre de lecteur existante, ou assignez une nouvelle lettre dans le registre système de Windows.

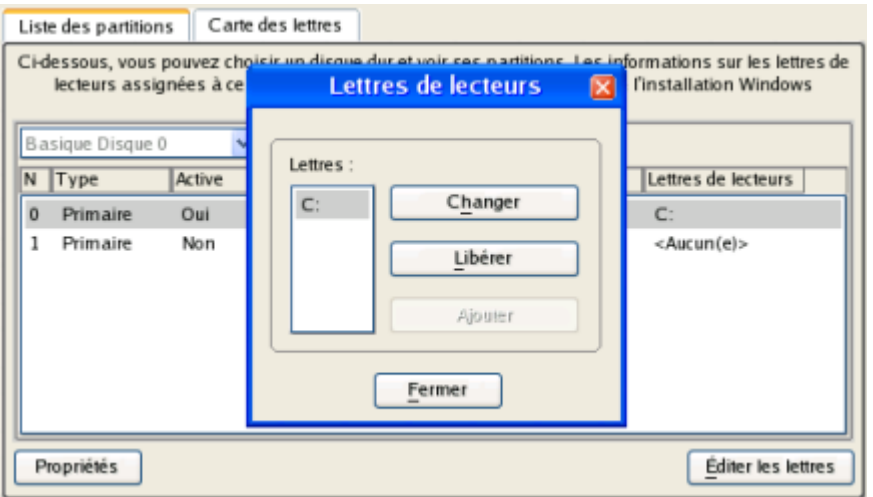

- 10. Une fois la bonne lettre de lecteur assignée, fermez l'écran puis cliquez sur le bouton **Appliquer**.
- 11. Confirmez l'opération.

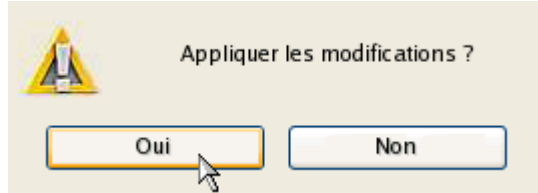

12. Une fois l'opération achevée, cliquez sur le bouton Rapport pour voir l'écran de résumé. Le programme permet également de stocker le rapport. Pour cela, appuyez sur le bouton Enregistrer et choisissez l'emplacement exact dans l'écran.

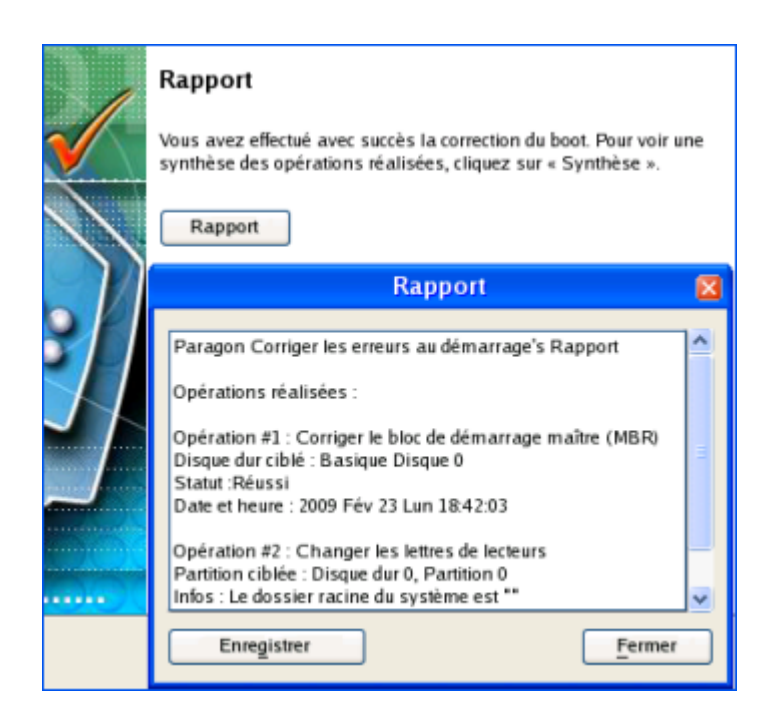

- 13. Cliquez sur Terminer pour fermer l'utilitaire de correction d'amorçage.
- 14. Redémarrez l'ordinateur.

## **3.2.3 Restaurer un disque dur depuis la capsule de sauvegarde amorçable**

Supposons que votre ordinateur est endommagé à cause de l'attaque d'un virus ou l'endommagement de fichiers système critiques. Mais vous disposez de la capsule de sauvegarde amorçable contenant une sauvegarde de votre disque dur. Cela suffit pour restaurer votre système et le rendre opérationnel à nouveau.

Pour restaurer un disque dur à partir de l'image de sauvegarde contenue dans la Capsule de sauvegarde lorsque le système d'exploitation actuel est endommagé, procédez simplement comme suit:

1. Démarrez l'ordinateur à partir de la capsule de sauvegarde amorçable. By default, the program offers to use the F1 hot key to boot from it.

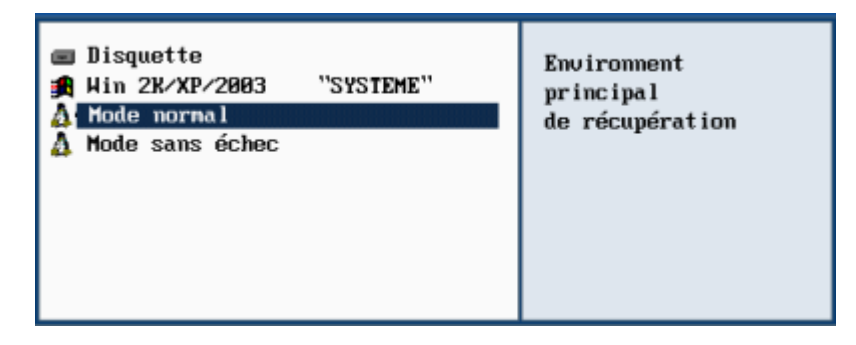

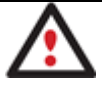

**Ce scénario implique que la capsule de sauvegarde est amorçable.** 

2. Dans le menu de démarrage, sélectionnez **Mode Normal** pour utiliser l'environnement de récupération Linux (préférable) ou **Mode Sans échec** pour utiliser l'environnement de récupération (si le mode Linux ne convient pas).

Copyright© 1994-2010 Paragon Software Group. Tous droits réservés.

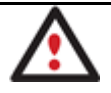

# **Par défaut, le mode Normal est automatiquement chargé après 10 secondes d'inactivité.**

3. Dans le menu démarrage Linux, sélectionnez **Assistant de récupération**. Vous disposez du même assistant dans l'environnement PTS DOS également.

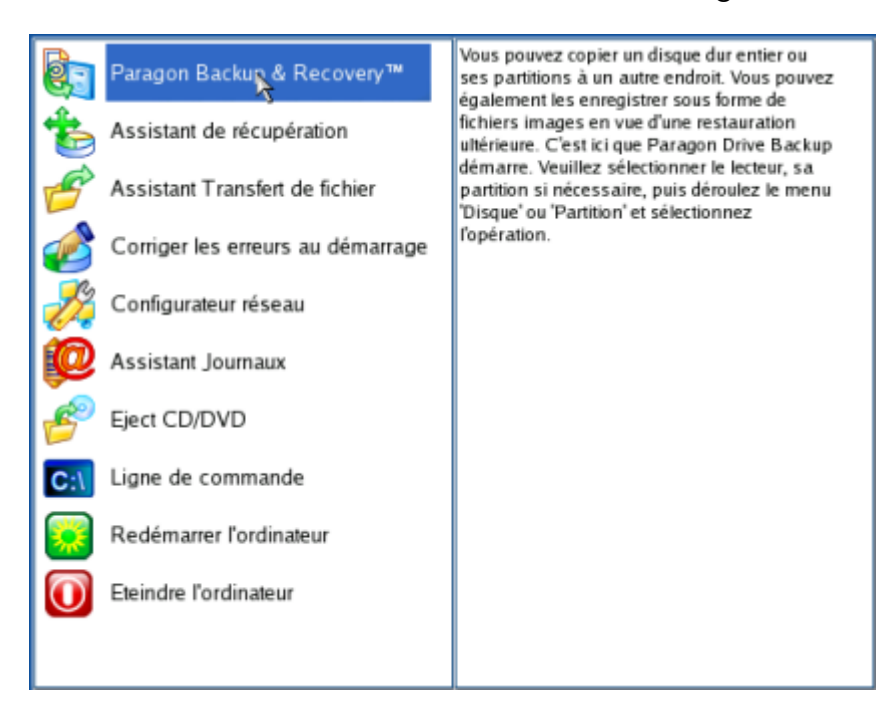

- 4. Cliquez sur le bouton Suivant de la page de Bienvenue de l'assistant.
- 5. Sur la page Quoi restaurer, vous voyez la liste des images disponibles. A priori, la sauvegarde doit y être présente. Si ce n'est pas le cas, cliquez sur le bouton Parcourir [...] pour la trouver. Une fois l'image trouvée, double-cliquez dessus pour procéder.

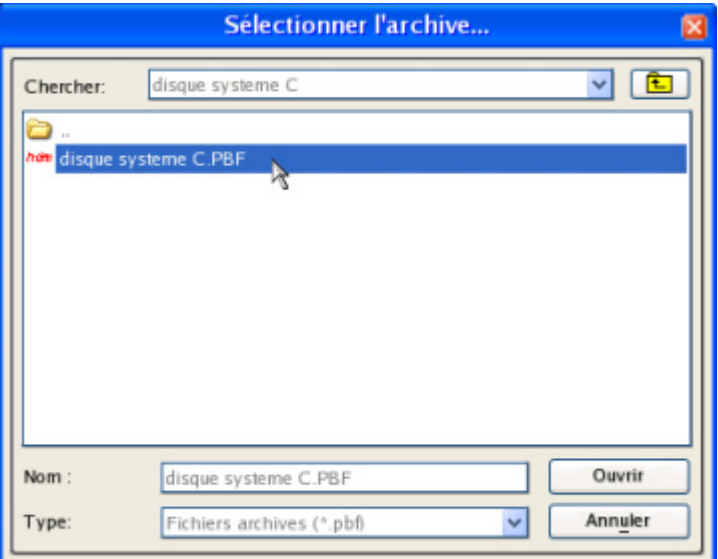

6. Sur la page Propriétés de l'image, assurez-vous de sélectionner la bonne image affichant les informations fournies concernant l'archive.

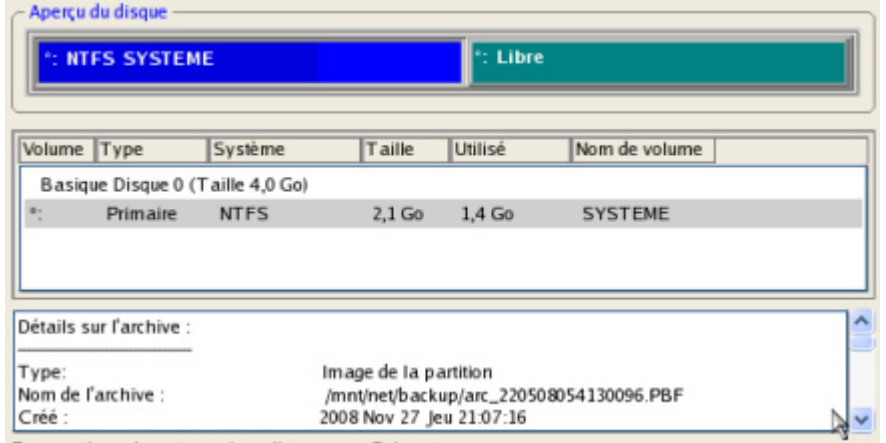

Pour continuer la restauration, cliquez sur « Suivant ».

7. Sur la page suivante, spécifiez le disque dur vers lequel l'image doit êre restaurée (s'il en existe plusieurs sur l'ordinateur). Par défaut, le programme propose de restaurer l'archive exactement vers sa source. C'est ce dont nous avons besoin actuellement.

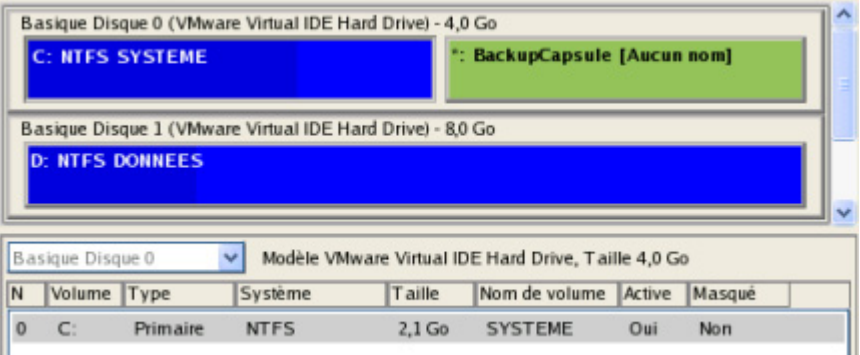

Vous pouvez également demander au programme de redimensionner les partitions sur disque proportionnellement en cochant l'option correspondante.

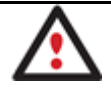

**Tout le contenu existant du disque dur sélectionné comme cible de restauration sera supprimé durant l'opération.** 

8. Sur la page Résumé de la restauration, vous voyez la structure de votre disque dur avant et après l'opération. Cliquez sur le bouton Suivant pour démarrer le processus de restauration.

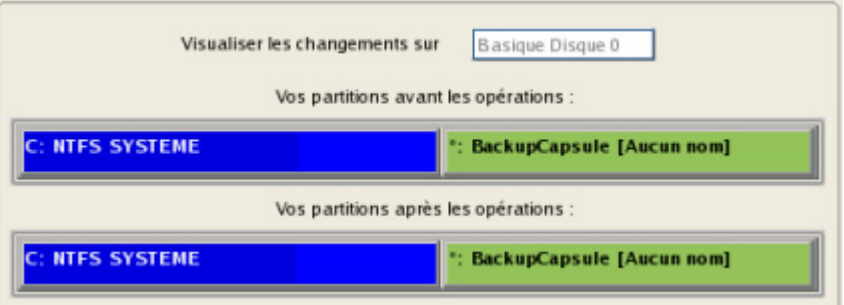

9. Dans l'écran de progression, vous voyez en temps réel un rapport détaillé de toutes les actions effectuées par le programme.

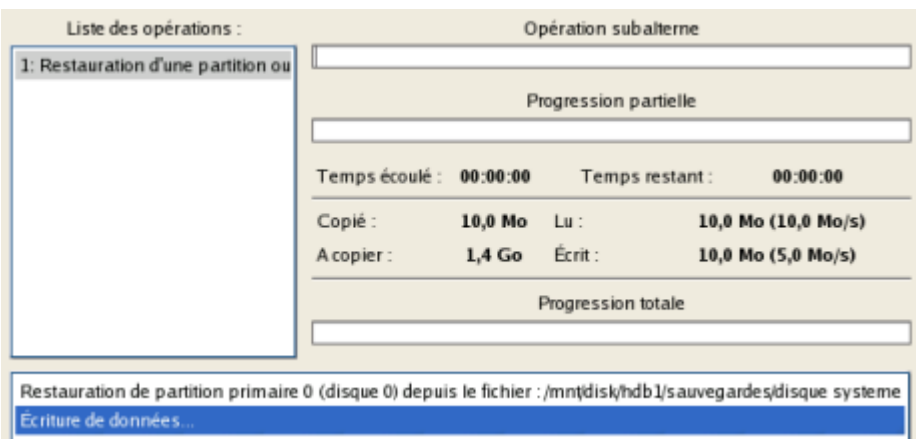

10. Une fois l'opération achevée, fermez l'assistant et redémarrez l'ordinateur.

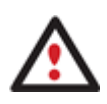

**Cette opération peut également être effectuée dans l'environnement de Récupération WinPE.** 

**Pour rendre un système d'exploitation Win2K+ bootable sur un matériel différent, utilisez en plus l'assistant P2P Ajuster l'OS.** 

## **3.2.4 Restaurer une partition système depuis un média externe (CD/DVD)**

Supposons que votre ordinateur est endommagé à cause de l'attaque d'un virus ou l'endommagement de fichiers système critiques. Mais vous disposez d'une sauvegarde de votre partition système sur un CD/DVD amorçable. Cela suffit pour restaurer votre système et le rendre opérationnel à nouveau.

Pour restaurer votre partition système à partir de l'image disponible sur CD/DVD lorsque le système d'exploitation actuel est endommagé, procédez simplement comme suit :

1. Insérez le CD/DVD contenant l'image préparée antérieurement dans le lecteur CD/DVD (le BIOS doit être paramétré correctement pour que le système puisse démarrer à partir du lecteur CD/DVD).

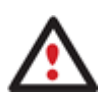

**Ce scénario suppose que vous disposez d'une archive amorçable sur le CD/DVD.** 

**Si l'image est stockée sur plusieurs CD/DVD, insérez d'abord le premier.** 

- 2. Redémarrez l'ordinateur.
- 3. Dans le menu de démarrage, sélecrionnez **Mode Normal** pour utiliser l'environnement de récupération Linux (préférable) ou **Mode sans échec** pour utiliser l'environnement de récupération PTS DOS (si des problèmes surviennent avec le mode Linux). Vous pouvez également démarrer en **Mode sans échec basse résolution** (mode sans échec PTS DOS) dans le cas d'une incompatibilité matérielle sérieuse. Dans ce cas, seuls les pilotes essentiels sont chargés, tels que les pilotes de disque dur, écran et clavier. Ce mode est graphiquement très sommaire.

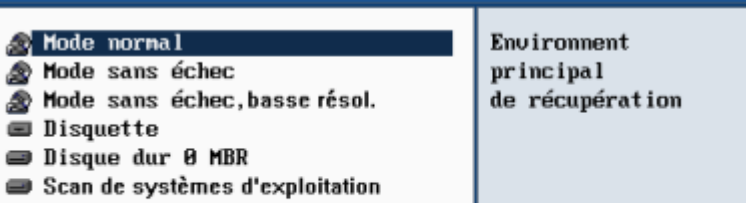

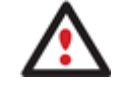

## **Par défaut, le mode Normal est automatiquement chargé après 10 secondes d'inactivité.**

4. Dans le menu démarrage PTS/DOS, sélectionnez **Assistant de récupération**. Vous disposez du même assistant dans l'environnement Linux également.

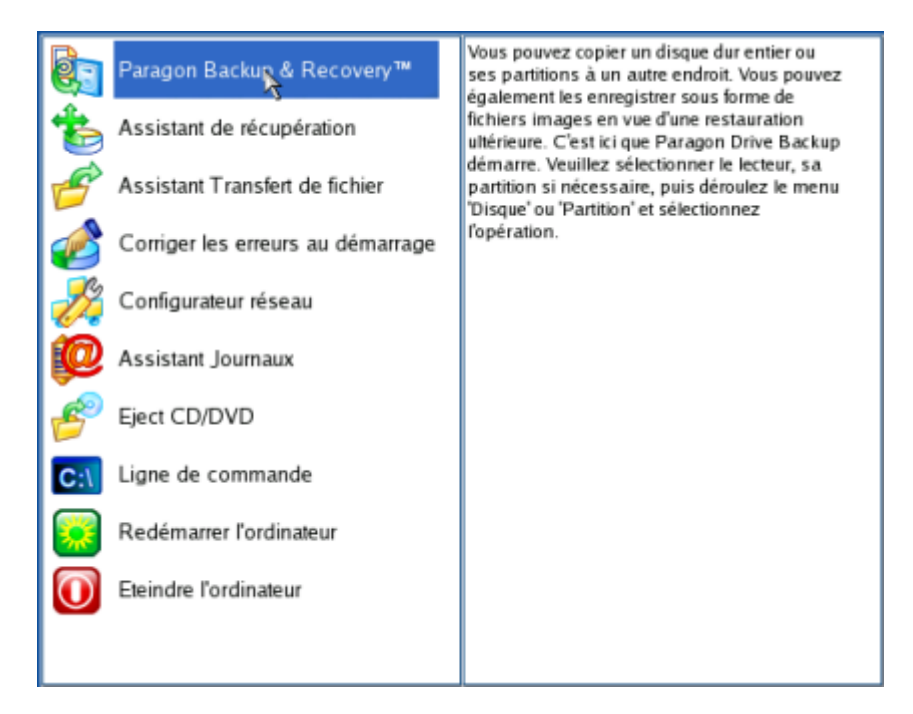

- 5. Cliquez sur le bouton Suivant de la page de Bienvenue de l'assistant.
- 6. Sur la page Quoi restaurer, vous voyez la liste des images disponibles. A priori, la sauvegarde doit y être présente. Si ce n'est pas le cas, cliquez sur le bouton Parcourir [...] pour la trouver. Une fois l'image trouvée, double-cliquez dessus pour procéder.

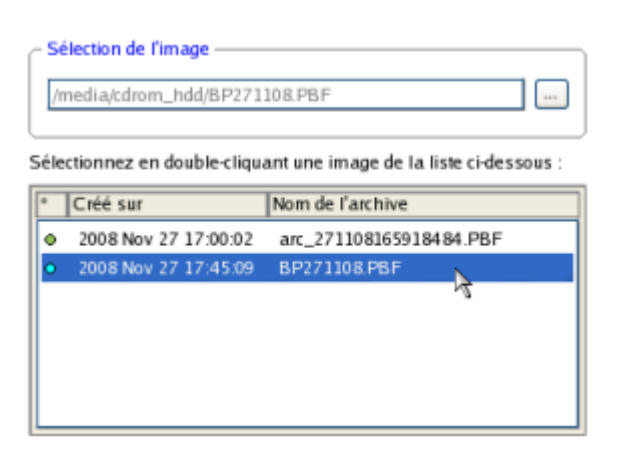

Copyright© 1994-2010 Paragon Software Group. Tous droits réservés.

7. Sur la page Propriétés de l'image, assurez-vous de sélectionner la bonne image affichant les informations fournies concernant l'archive.

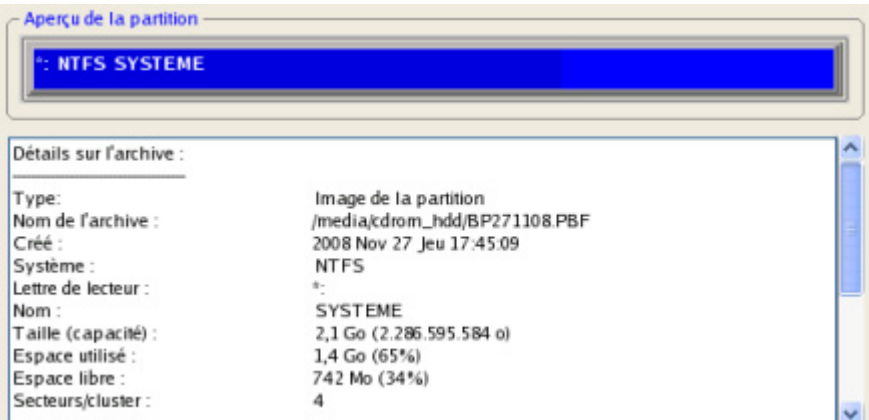

8. Sur la page suivante, spécifiez le disque dur, puis une de ses partitions, vers laquelle l'image doit êre restaurée (s'il en existe plusieurs sur l'ordinateur). Par défaut, le programme propose de restaurer l'archive exactement vers sa source. C'est ce dont nous avons besoin actuellement.

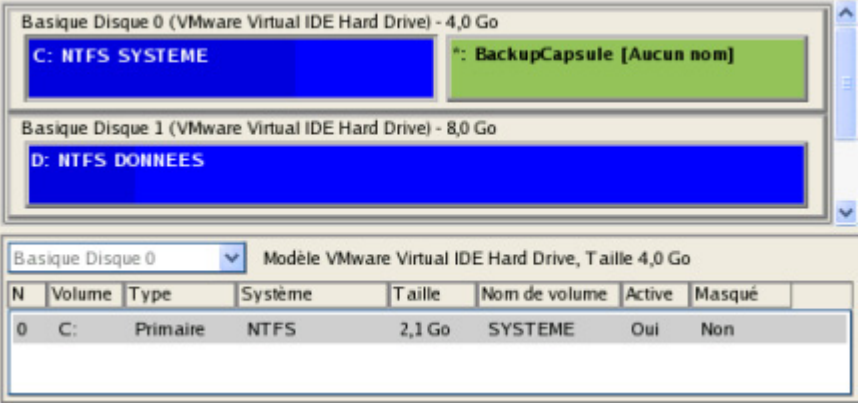

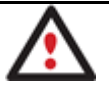

**Tout le contenu existant de la partition sélectionnée comme cible de restauration sera supprimé durant l'opération.** 

9. Sur la page de la taille de la partition, vous pouvez modifier la taille de la partition et son emplacement si nécessaire.

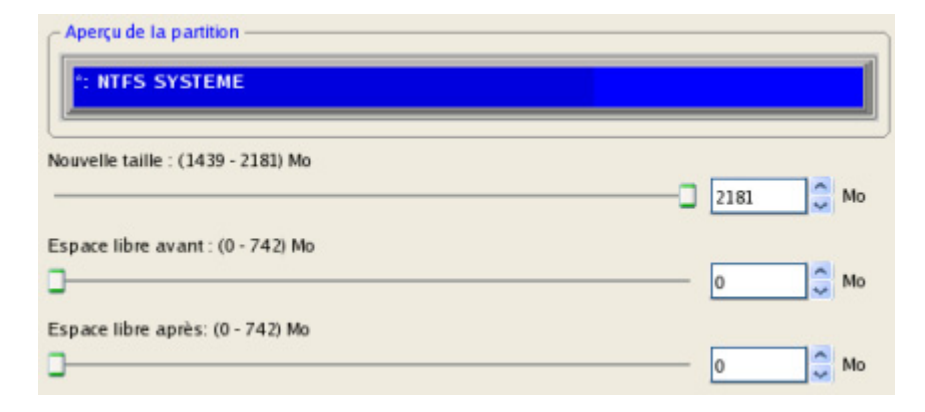

10. Sur la page Résumé de la restauration, vous voyez la structure de votre disque dur avant et après l'opération. Cliquez sur le bouton Suivant pour démarrer le processus de restauration.

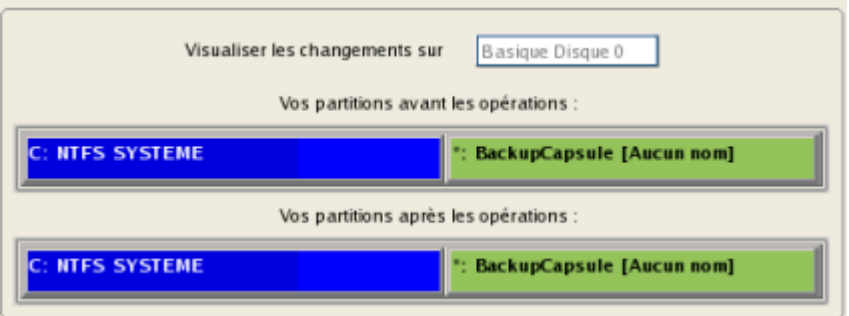

11. Dans l'écran de progression, vous voyez en temps réel un rapport détaillé de toutes les actions effectuées par le programme.

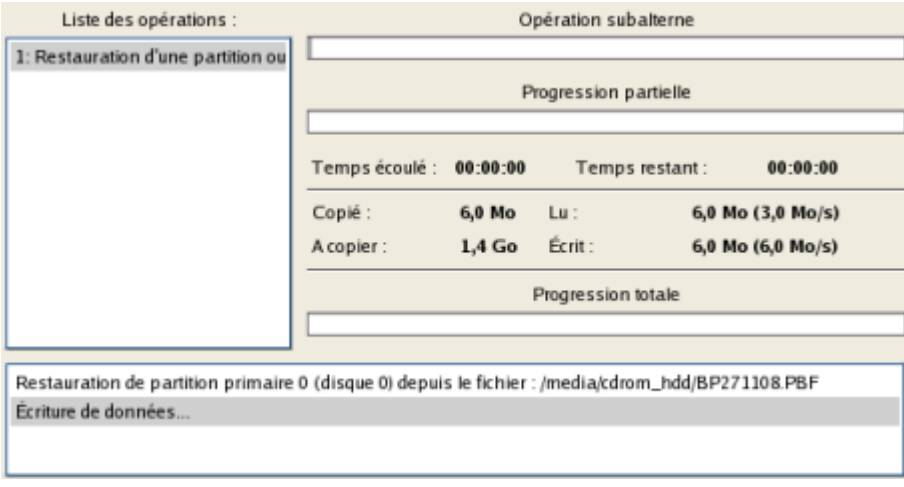

12. Une fois l'opération achevée, fermez l'assistant et redémarrez l'ordinateur.

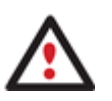

**Cette opération peut également être effectuée dans l'environnement de Récupération WinPE.** 

**Pour rendre un système d'exploitation Win2K+ bootable sur un matériel différent, utilisez en plus l'assistant P2P Ajuster l'OS.** 

#### **3.2.5 Restaurer une partition système depuis un lecteur réseau**

Supposons que votre ordinateur ne fonctionne plus à cause d'une attaque virale ou l'endommagement de fichiers système critiques. Mais vous disposez d'une sauvegarde de votre disque dur sur un serveur de sauvegarde distant. C'est suffisant pour restaurer facilement votre système et le rendre à nouveau opérationnel.

Pour restaurer votre partition système depuis une image située sur un lecteur réseau, suivez ces étapes :

1. Amorcez l'ordinateur en utilisant le média de récupération WinPE.

**L'outil de création du support de récupération** permet de préparer l'environnement de récupération Linux/DOS ou WinPE soir sur un disque CD/DVD, soit sur un lecteur flash.

**Pour démarrer automatiquement à partir du média de récupération, vérifiez que le BIOS intégré est réglé de façon à pouvoir démarrer d'abord à partir du CD.** 

2. Une fois l'environnement chargé, lisez la licence et cochez la case pour l'accepter.

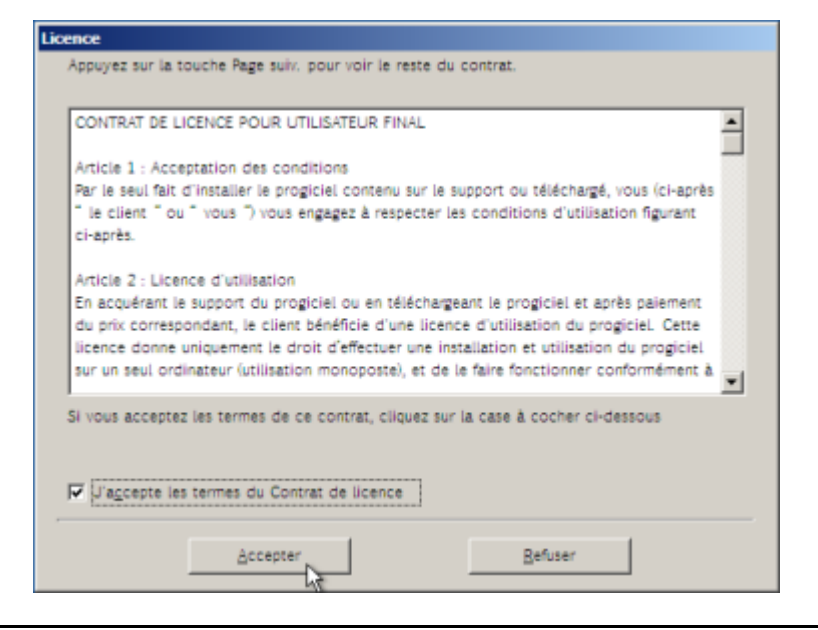

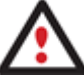

## **Si vous n'êtes pas d'accord avec les conditions d'utilisation, vous ne pourrez pas utiliser le programme.**

3. Une fois la licence acceptée, vous voyez le Universal Application Launcher. Sélectionnez l'assistant de restauration.

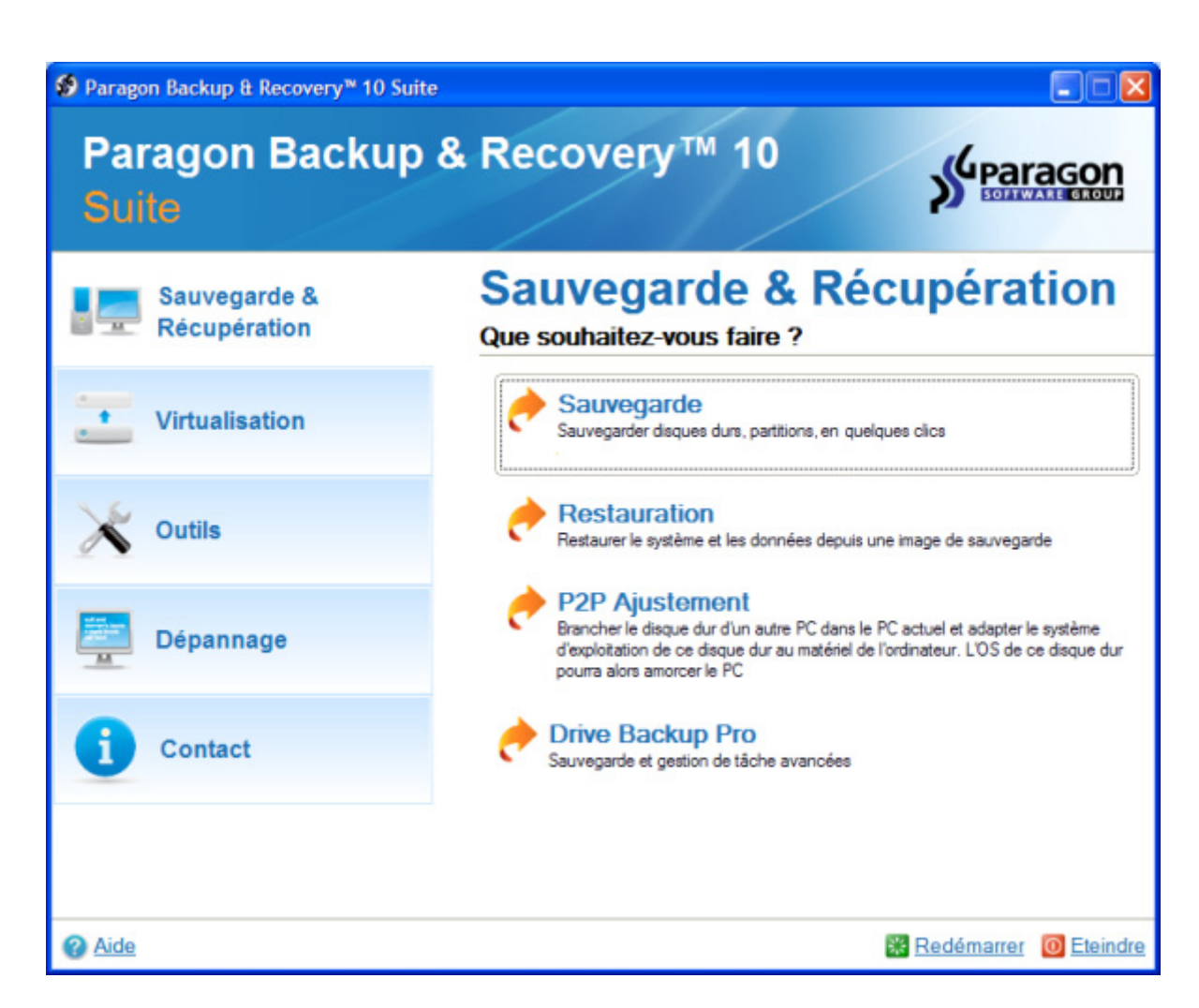

- 4. Cliquez sur le bouton Suivant de la page de Bienvenue de l'assistant.
- 5. Sur la page Parcourir pour l'archive, vous devez spécifier l'image de la sauvegarde. Pour cela, suivez ces étapes :
	- Sélectionnez **Réseau** pour y choisir la sauvegarde ;

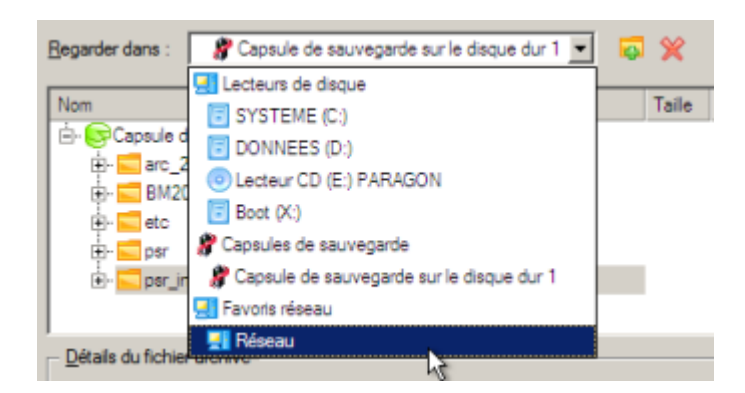

Connectez le lecteur réseau où les archives sont stockées :

- Ouvrez l'écran de connexion de lecteur réseau en cliquant sur le bouton approprié ;

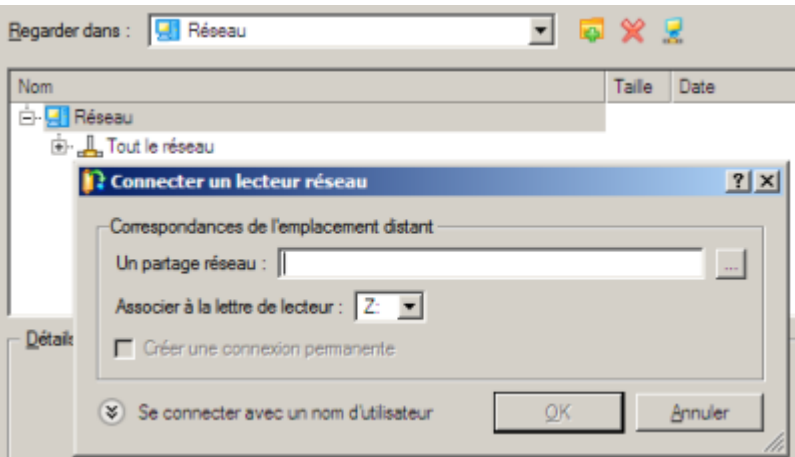

- Cliquez sur le bouton Parcourir [...] pour sélectionner le partage réseau ou entrez son chemin manuellement ;

- Définissez une lettre en la sélectionnant dans la liste des lettres de lecteur disponibles ;

- Cliquez sur Connecter en utilisateur dans le bas de la page pour indiquer si nécessaire un nom d'utilisateur et un mot de passe pour accéder au partage réseau sélectionné.

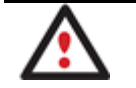

## **Vous pouvez également connecter un disque réseau avec le Configurateur Réseau.**

- Choisissez l'archive dans l'écran. La section Détails de l'archive affiche une courte description de l'image sélectionnée.
- 6. La page Quoi restaurer affiche des informations détaillées sur le contenu de l'archive. Sélectionnez l'élément à restaurer. Dans notre cas, il s'agit de la première partition du disque.

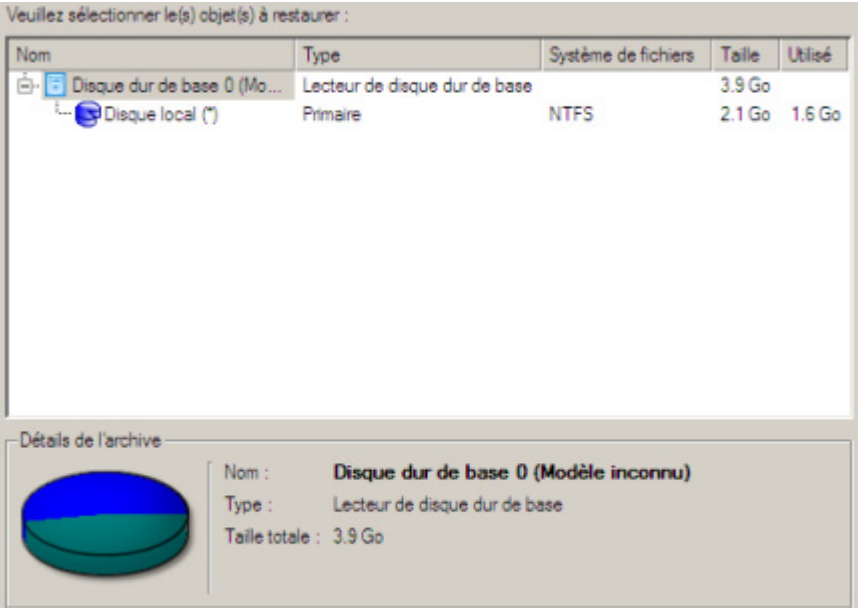

7. Sur la page suivante, spécifiez le disque dur, puis une de ses partitions, vers laquelle l'image doit êre restaurée (s'il en existe plusieurs sur l'ordinateur). Par défaut, le programme propose

Copyright© 1994-2010 Paragon Software Group. Tous droits réservés.

de restaurer l'archive exactement vers sa source. C'est ce dont nous avons besoin actuellement.

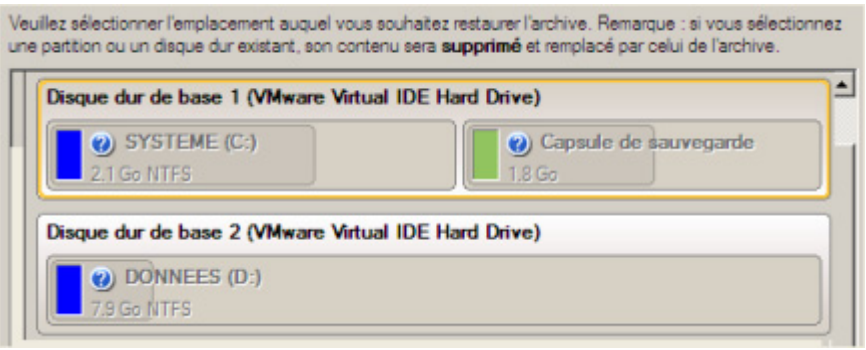

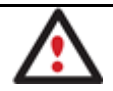

**Tout le contenu existant de la partition sélectionnée comme cible de restauration sera supprimé durant l'opération.** 

8. Sur la page Résultats de la restauration, vous voyez la structure du disque résultant. Vous pouvez également changer la taille de la partition et son emplacement si nécessaire, et lui affecter une lettre de lecteur particulière.

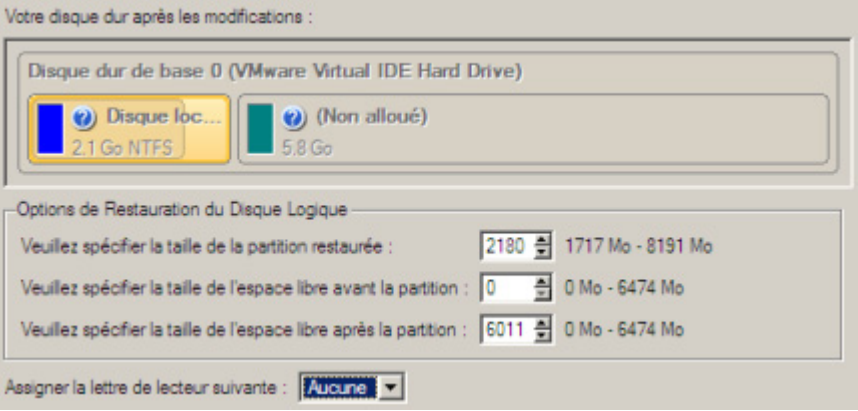

9. Sur la page suivante de l'assistant, confirmez l'opération en sélectionnant l'option appropriée.

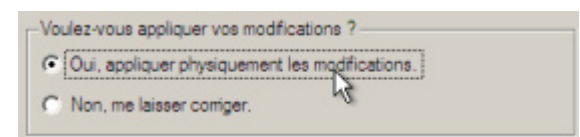

10. Dans l'écran de progression, vous voyez en temps réel un rapport détaillé de toutes les actions effectuées par le programme.

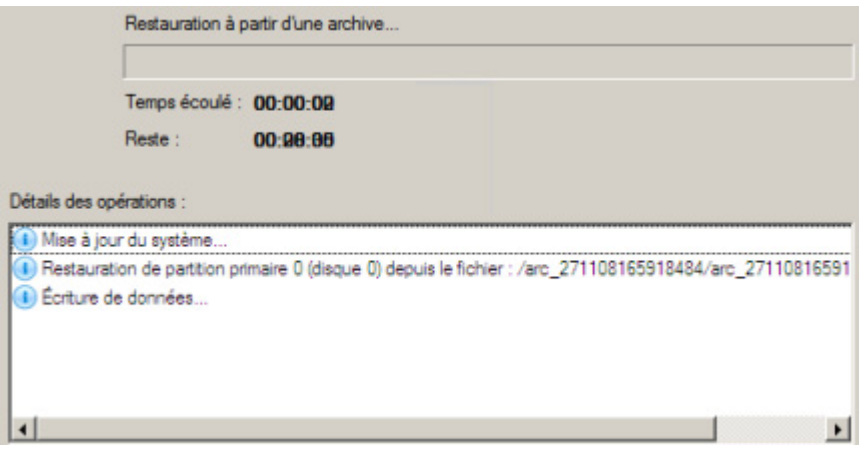

Cochez l'option au bas de l'écran pour éteindre automatiquement l'ordinateur une fois l'opération de restauration achevée avec succès.

11. Une fois l'opération achevée, fermez l'assistant et redémarrez l'ordinateur.

# **Cette opération peut également être effectuée dans l'environnement de Récupération Linux/DOS.**

## **Pour rendre un système d'exploitation Win2K+ bootable sur un matériel différent, utilisez en plus l'assistant P2P Ajuster l'OS.**

#### **3.2.6 Restaurer une partition système depuis un disque local**

Supposons que votre système d'exploitation montre des défaillances après l'installation d'un nouveau logiciel. Mais vous disposez d'une sauvegarde de votre partition système sur un disque local. C'est suffisant pour restaurer facilement votre ordinateur.

Pour restaurer votre partition système depuis une image située sur un disque local, suivez ces étapes :

- 1. Cliquez sur **Restaurer** dans le menu des assistants (l'une des méthodes décrites plus tôt peut également être utilisée ici).
- 2. Cliquez sur le bouton Suivant de la page de Bienvenue de l'assistant.
- 3. Sur la page Parcourir pour l'archive, indiquez l'archive souhaitée :
	- En cliquant le lien **Basculer dans la vue Liste des archives**, vous voyez la liste des images contenues dans la base de données des archives (si elle existe).

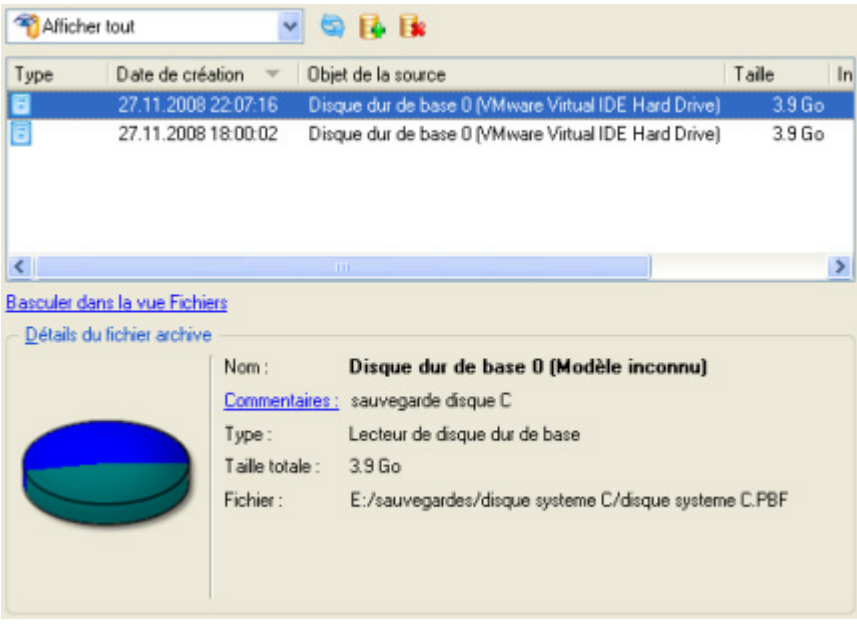

Pour disposer d'une vue claire des propriétés de l'image, cliquez dessus et la section inférieure (Détails de l'archive) va afficher une courte description.

 En cliquant sur **Basculer dans la vue des fichiers**, vous pouvez rechercher l'image en utilisant une fenêtre de recherche standard. La section inférieure (Détails de l'archive) va afficher une courte description de l'image.

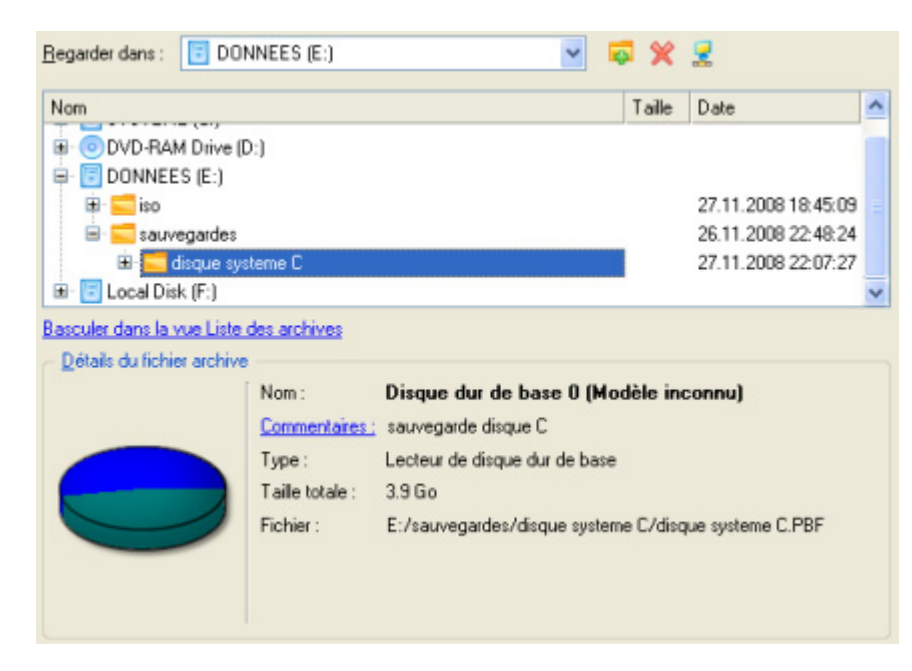

4. Sur la page suivante, spécifiez le disque dur, puis une de ses partitions, vers laquelle l'image doit êre restaurée (s'il en existe plusieurs sur l'ordinateur). Par défaut, le programme propose de restaurer l'archive exactement vers sa source. C'est ce dont nous avons besoin actuellement.

Veuillez sélectionner l'emplacement auquel vous souhaitez restaurer l'archive. Remarque : si vous sélectionnez une partition ou un disque dur existant, son contenu sera supprimé et remplacé par celui de l'archive.

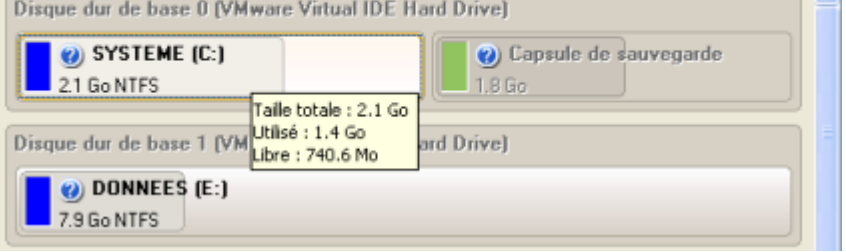

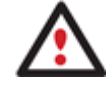

**Tout le contenu existant de la partition sélectionnée comme cible de restauration sera supprimé durant l'opération.** 

5. Sur la page Résultats de la restauration, vous voyez la structure du disque résultant. Vous pouvez également changer la taille de la partition et son emplacement si nécessaire, et lui affecter une lettre de lecteur particulière.

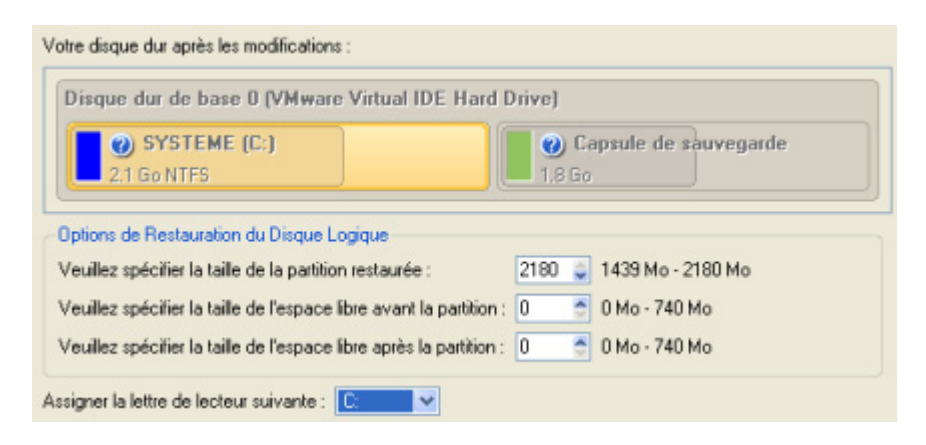

6. Terminez l'assistant et appliquez les changements en attente.

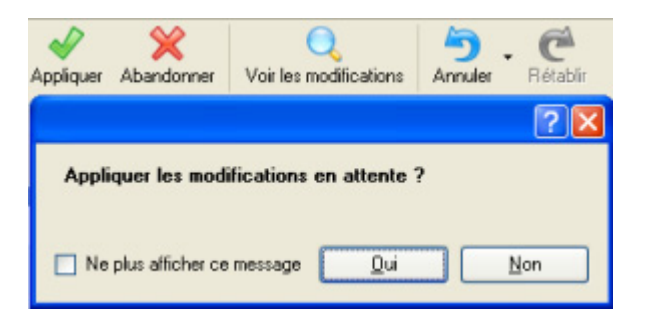

7. Le programme va demander un redémarrage système pour effectuer l'opération dans un mode de démarrage spécial. Cliquez sur le bouton proposé pour accepter.

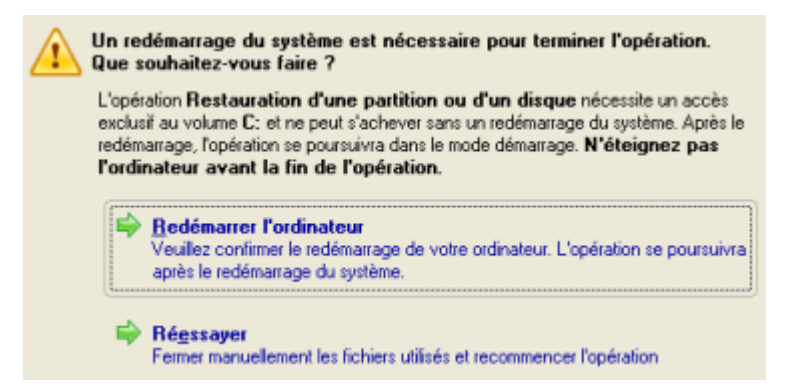

8. Dans l'écran de progression, vous voyez en temps réel un rapport détaillé de toutes les actions effectuées par le programme.

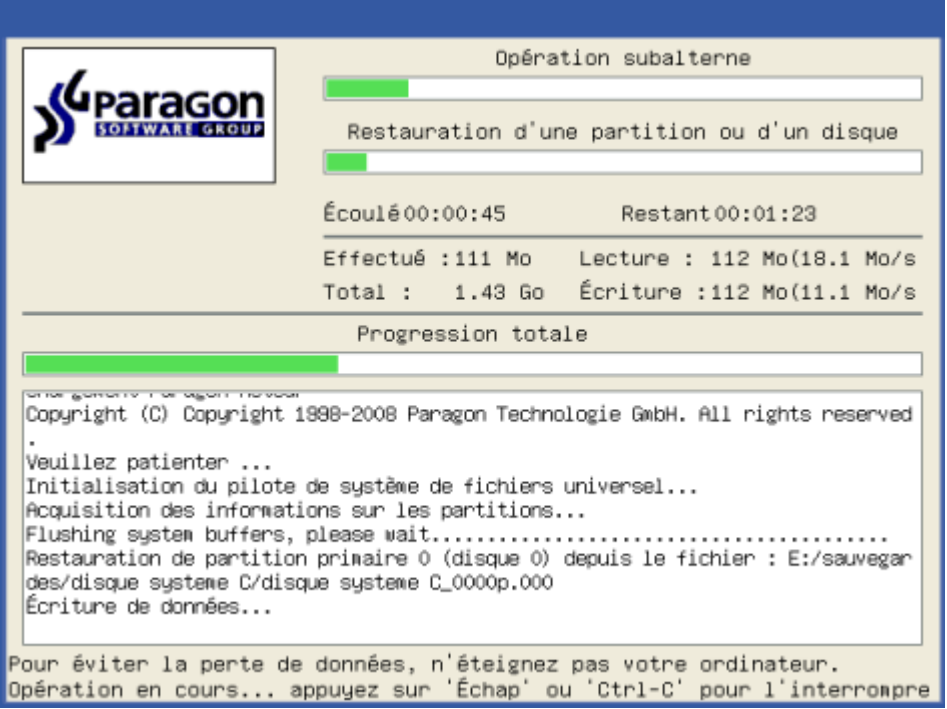

Une fois l'opération achevée, le programme va redémarrer automatiquement l'ordinateur.

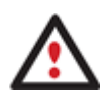

**Cette opération peut également être effectuée sous l'environnement de Récupération Linux/DOS ou WinPE.** 

**Pour rendre un système d'exploitation Win2K+ bootable sur un matériel différent, utilisez en plus l'assistant P2P Ajuster l'OS.** 

#### **3.2.7 Restaurer un Mac dual boot depuis un lecteur USB externe**

Supposons que votre Mac ne démarre plus à cause d'une erreur de disque dur. Heureusement, vous disposez d'une sauvegarde de votre disque dur sur un lecteur USB externe. Remplacez l'ancien disque par un nouveau disque et effectuez une restauration directe.

Pour restaurer votre Mac Dual Boot depuis une image située sur un lecteur USB externe, suivez ces étapes :

Copyright© 1994-2010 Paragon Software Group. Tous droits réservés. 1. Amorcez l'ordinateur en utilisant le média de récupération Linux/DOS. **L'outil de création du support de récupération** permet de préparer l'environnement de récupération Linux/DOS ou WinPE soir sur un disque CD/DVD, soit sur un lecteur flash.

**Pour démarrer automatiquement à partir du média de récupération, vérifiez que le BIOS intégré est réglé de façon à pouvoir démarrer d'abord à partir du CD.** 

- 2. Connectez un lecteur USB externe à l'ordinateur.
- 3. Redémarrez l'ordinateur.
- 4. Dans le menu de démarrage, sélectionnez **Mode Normal** pour utiliser l'environnement de Récupération Linux, car c'est le seul mode qui permet de travailler avec les périphériques USB.

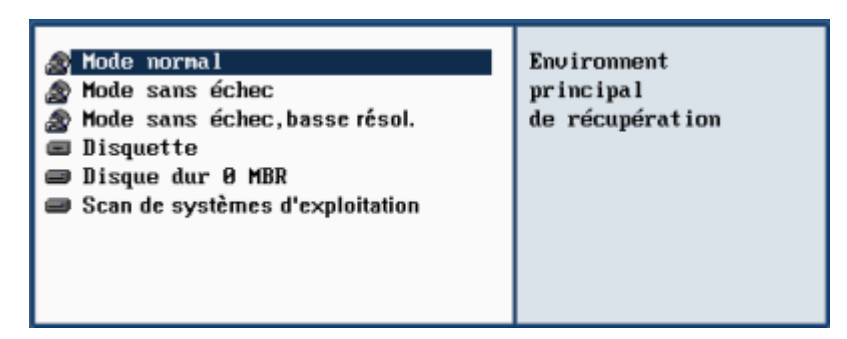

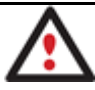

**Par défaut, le mode Normal est automatiquement chargé après 10 secondes d'inactivité.** 

5. Dans le menu de démarrage Linux, sélectionnez l'assistant de récupération.

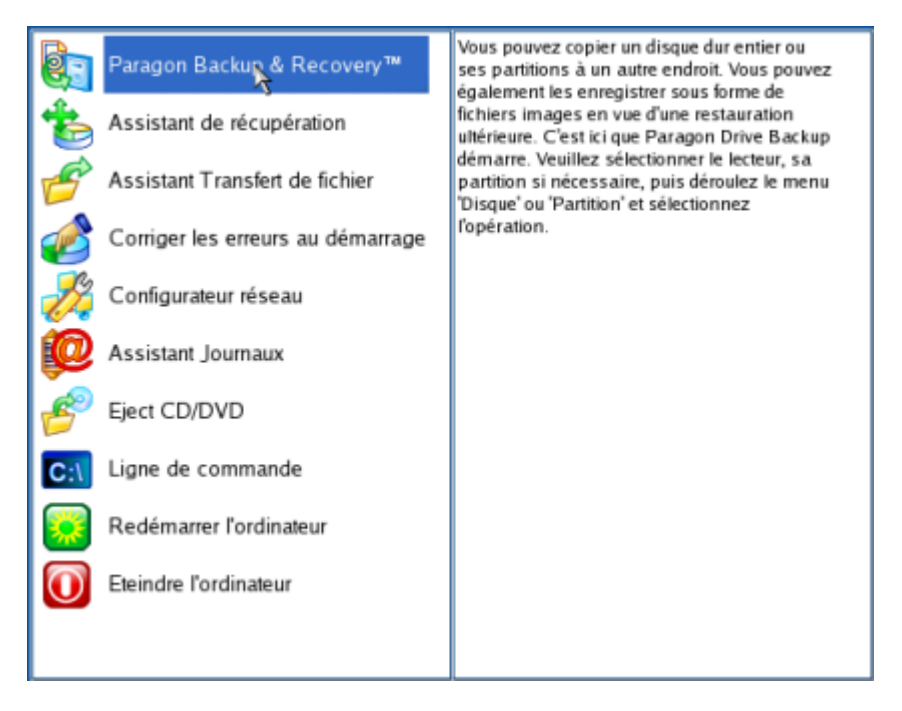

6. Cliquez sur le bouton Suivant de la page de Bienvenue de l'assistant.

7. Sur la page Quoi restaurer, cliquez sur le bouton Parcourir [...] pour trouver l'archive souhaitée. Ensuite, double-cliquez dessus pour la sélectionner.

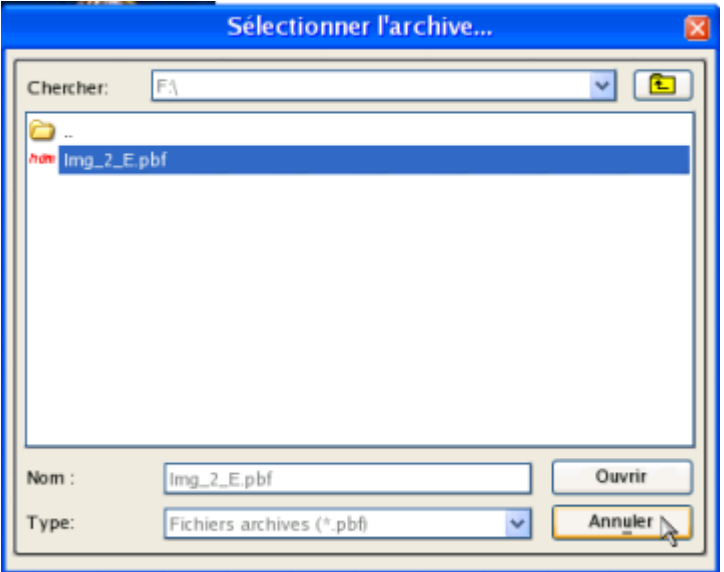

8. Sur la page Propriétés de l'image, assurez-vous de sélectionner la bonne image affichant les informations fournies concernant l'archive.

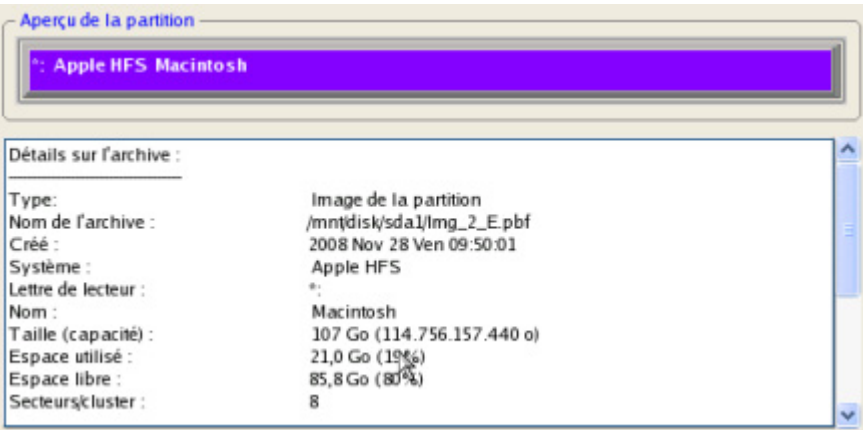

9. Sur la page suivante, spécifiez le disque dur vers lequel l'image doit être restaurée.

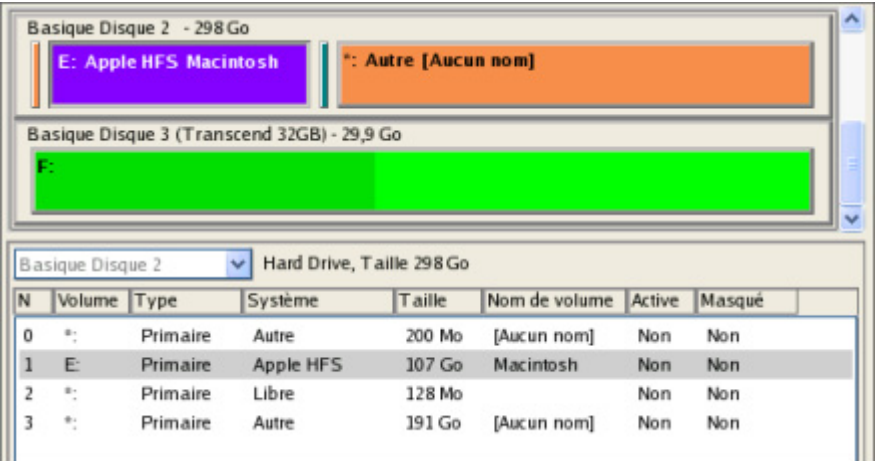

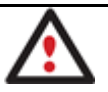

**Tout le contenu existant du disque dur sélectionné comme cible de restauration sera supprimé durant l'opération.** 

10. Sur la page Résumé de la restauration, vous voyez la structure de votre disque dur avant et après l'opération. Cliquez sur le bouton Suivant pour démarrer le processus de restauration.

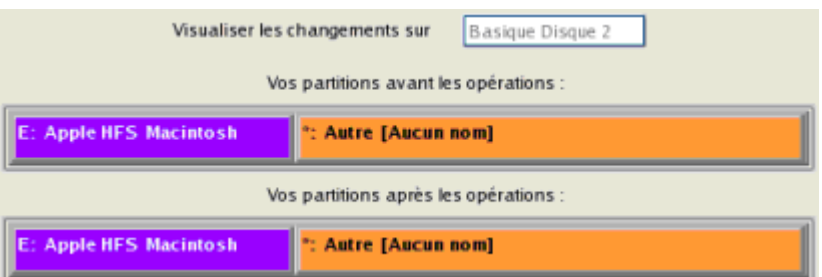

11. Dans l'écran de progression, vous voyez en temps réel un rapport détaillé de toutes les actions effectuées par le programme.

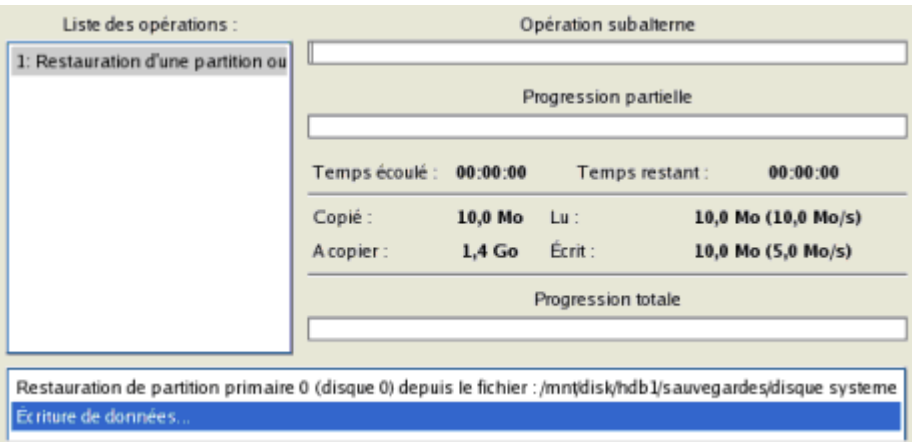

12. Une fois l'opération achevée, fermez l'assistant et redémarrez l'ordinateur.

## **3.2.8 Restaurer un incrément de fichier**

Supposons que vous êtes très occupé par le développement d'un projet et vous créez des incréments fichier de votre projet tous les jours pour ne pas perdre des informations de valeur. Vous disposez ainsi d'une sauvegarde en chaîne. Un jour, vous vous apercevez que le travail des trois derniers jours est complètement erroné. Ne paniquez pas, restaurez votre projet à l'état précédent le plus correct.

Pour restaurer un incrément de fichier, suivez ces étapes :

- 1. Cliquez sur **Restaurer** dans le menu des assistants (l'une des méthodes décrites plus tôt peut également être utilisée ici).
- 2. Cliquez sur le bouton Suivant de la page de Bienvenue de l'assistant.
- 3. Sur la page Parcourir pour l'archive, indiquez l'incrément de fichier souhaité :
	- En cliquant le lien **Basculer dans la vue Liste des archives**, vous voyez la liste des images contenues dans la base de données des archives (si elle existe).

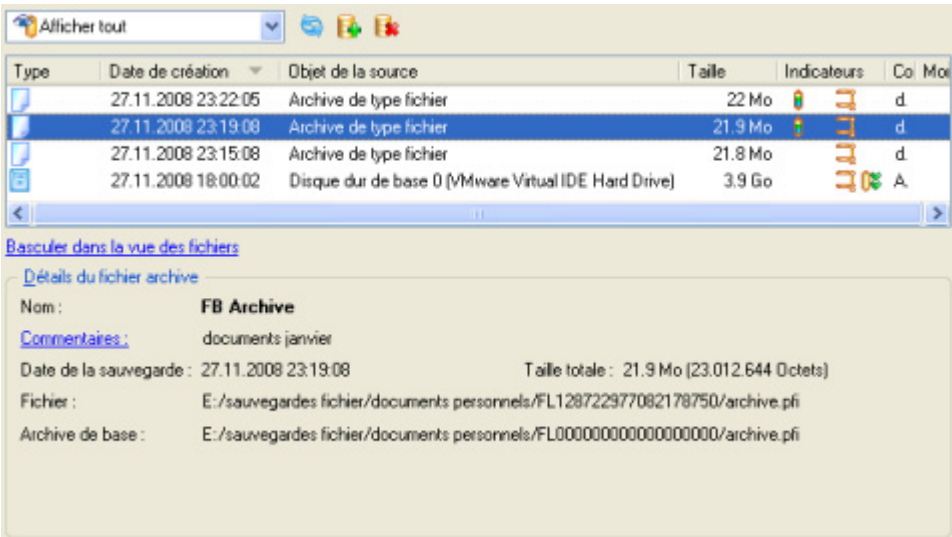

Pour disposer d'une vue claire des propriétés de l'image, cliquez dessus et la section inférieure (Détails de l'archive) va afficher une courte description.

 En cliquant sur **Basculer dans la vue des fichiers**, vous pouvez rechercher l'image en utilisant une fenêtre de recherche standard. La section inférieure (Détails de l'archive) va afficher une courte description de l'image.

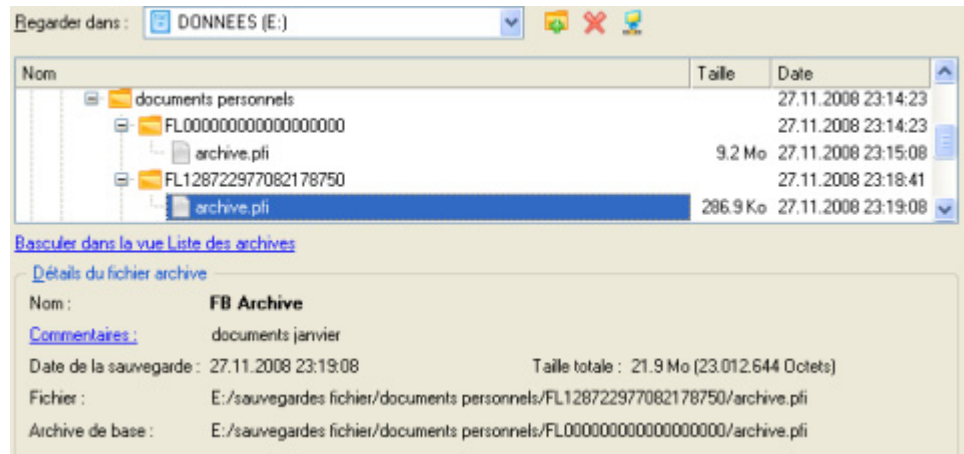

4. Sur la page Comment restaurer, spécifiez la manière dont l'archive sera restaurée. Dans notre cas, nous allons restaurer le contenu de la sauvegarde vers son emplacement original en remplaçant également les fichiers existants.

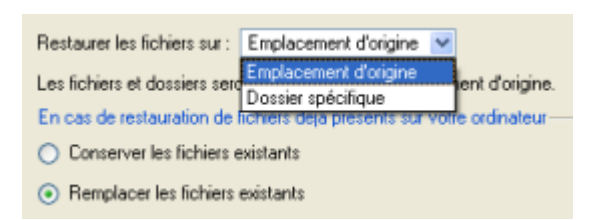

5. Terminez l'assistant et appliquez les changements en attente.

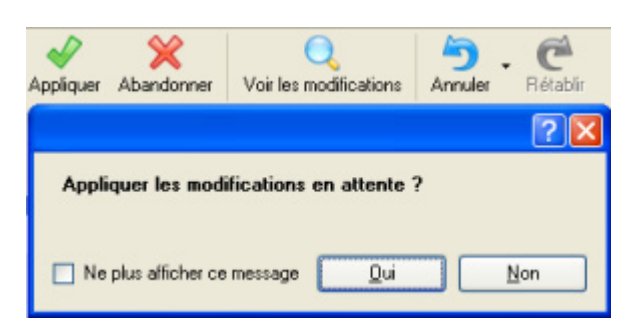

6. Dans l'écran de progression, vous voyez en temps réel un rapport détaillé de toutes les actions effectuées par le programme.

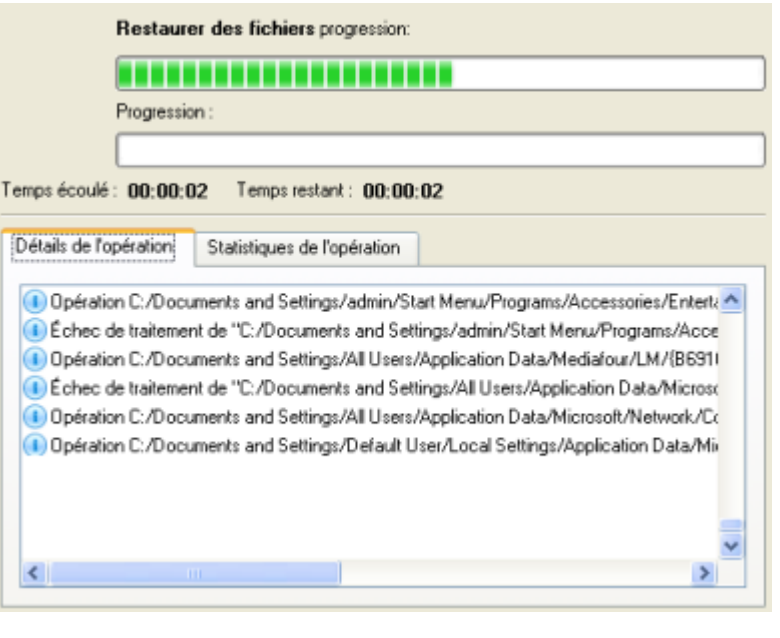

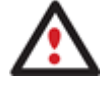

**Cette opération peut également être effectuée dans l'environnement de Récupération WinPE.** 

## **3.2.9 Restaurer un incrément de fichier d'une sauvegarde de partition**

Supposons que votre système d'exploitation devient défaillant à cause d'une attaque virale. Heureusement, vous disposez d'une sauvegarde de votre partition système sur un disque local. De plus, vous aviez ajouté à cette image des incréments de fichier de vos documents et de vos emails de manière régulière. C'est suffisant pour revenir à un point antérieur que vous estimez correct.

Pour restaurer votre partition système depuis un incrément de fichier contenu dans une image située sur un disque local, suivez ces étapes :

- 1. Cliquez sur **Restaurer** dans le menu des assistants (l'une des méthodes décrites plus tôt peut également être utilisée ici).
- 2. Cliquez sur le bouton Suivant de la page de Bienvenue de l'assistant.
- 3. Sur la page Parcourir pour l'archive, spécifiez l'incrément de fichier :

 En cliquant le lien **Basculer dans la vue Liste des archives**, vous voyez la liste des images contenues dans la base de données des archives (si elle existe).

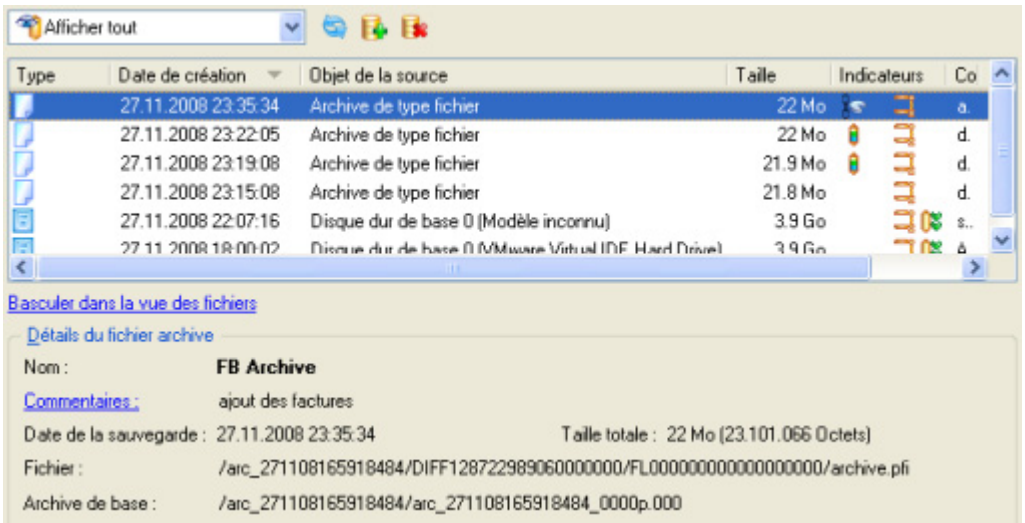

Pour disposer d'une vue claire des propriétés de l'image, cliquez dessus et la section inférieure (Détails de l'archive) va afficher une courte description.

 En cliquant sur **Basculer dans la vue des fichiers**, vous pouvez rechercher l'image en utilisant une fenêtre de recherche standard. La section inférieure (Détails de l'archive) va afficher une courte description de l'image.

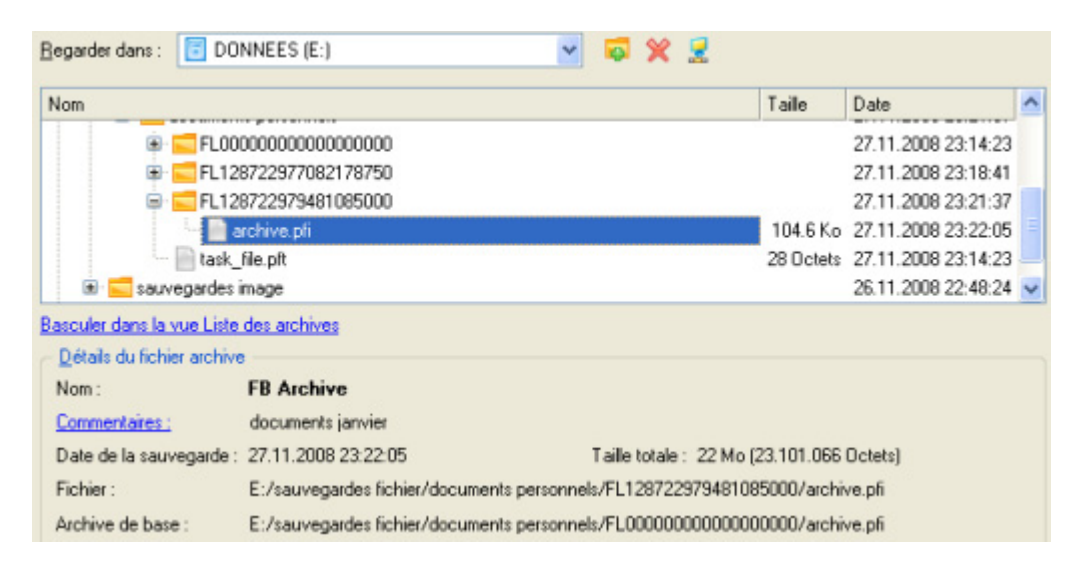

4. Sur la page supplémentaire Comment restaurer un fichier, sélectionnez si vous voulez restaurer l'archive de la partition ET l'incrément de fichier, ou seulement l'incrément de fichier. Dans notre cas, nous sélectionnons la première option.

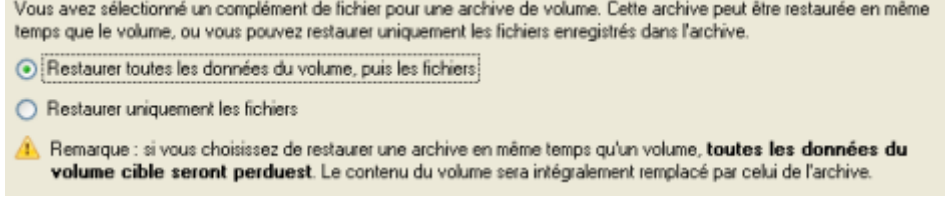

5. Sur la page suivante, spécifiez le disque dur, puis une de ses partitions, vers laquelle l'image doit êre restaurée (s'il en existe plusieurs sur l'ordinateur). Par défaut, le programme propose de restaurer l'archive exactement vers sa source. C'est ce dont nous avons besoin actuellement.

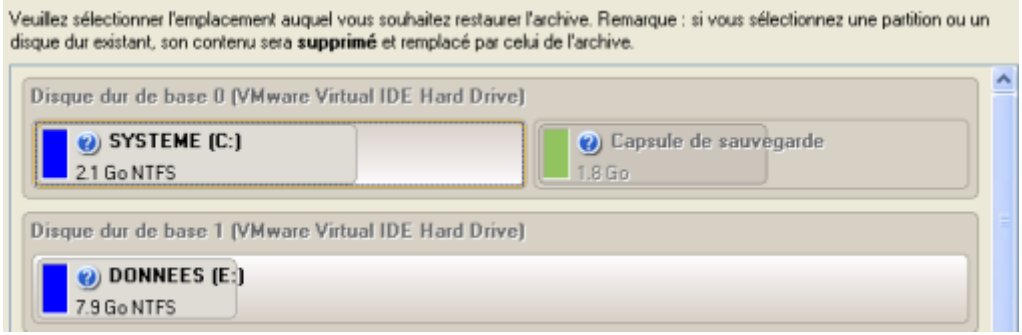

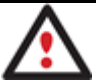

**Tout le contenu existant de la partition sélectionnée comme cible de restauration sera supprimé durant l'opération.** 

6. Sur la page Résultats de la restauration, vous voyez la structure du disque résultant. Vous pouvez également changer la taille de la partition et son emplacement si nécessaire, et lui affecter une lettre de lecteur particulière.

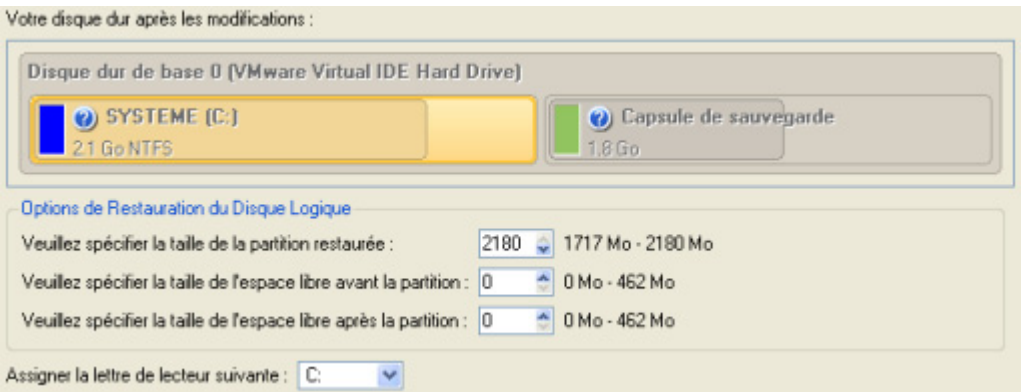

7. Terminez l'assistant et appliquez les changements en attente.

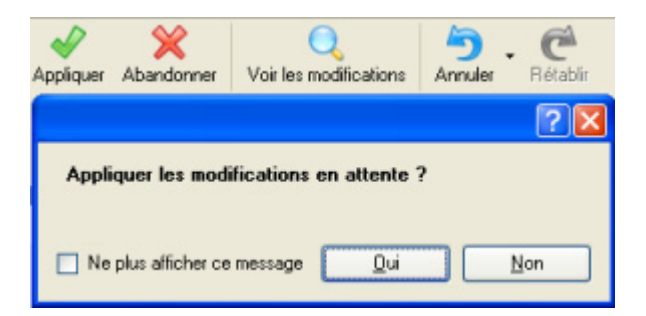

8. Le programme va demander un redémarrage système pour effectuer l'opération dans un mode de démarrage spécial. Cliquez sur le bouton proposé pour accepter.

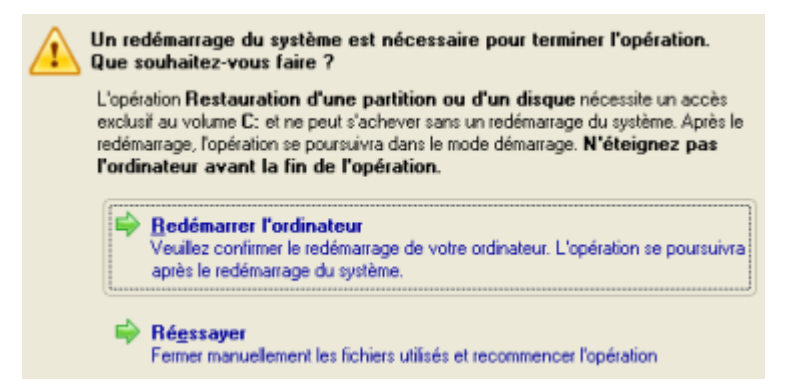

9. Dans l'écran de progression, vous voyez en temps réel un rapport détaillé de toutes les actions effectuées par le programme.

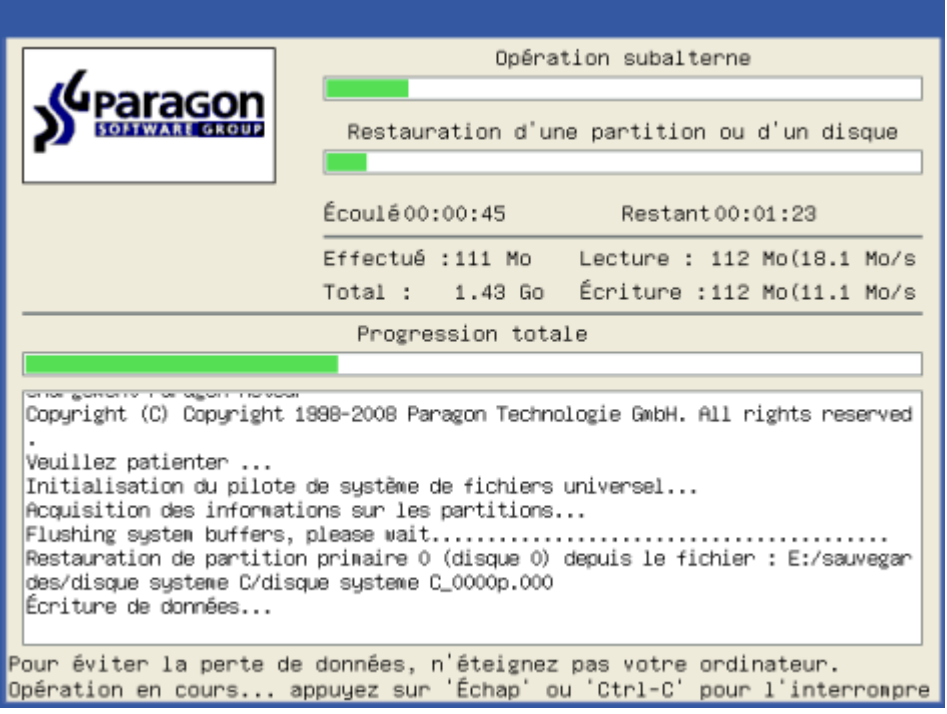

Une fois l'opération achevée, le programme va redémarrer automatiquement l'ordinateur.

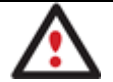

**Cette opération peut également être effectuée dans l'environnement de Récupération WinPE.** 

**3.2.10 Copie de données depuis un disque système endommagé vers un autre disque dur** 

Pour récupérer des informations importantes de votre disque dur et les copier sur un autre disque dur lorsque le système ne démarre plus, procédez simplement comme suit:

- 1. Branchez le deuxième disque dur à l'ordinateur.
- 2. Amorcez l'ordinateur en utilisant le média de récupération Linux/DOS.

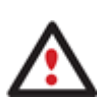

**L'outil de création du support de récupération** permet de préparer l'environnement de récupération Linux/DOS ou WinPE soir sur un disque CD/DVD, soit sur un lecteur flash.

**Pour démarrer automatiquement à partir du média de récupération, vérifiez que le BIOS intégré est réglé de façon à pouvoir démarrer d'abord à partir du CD.** 

3. Dans le menu de démarrage, sélecrionnez **Mode Normal** pour utiliser l'environnement de récupération Linux (préférable) ou **Mode sans échec** pour utiliser l'environnement de récupération PTS DOS (si des problèmes surviennent avec le mode Linux). Vous pouvez également démarrer en **Mode sans échec basse résolution** (mode sans échec PTS DOS) dans le cas d'une incompatibilité matérielle sérieuse. Dans ce cas, seuls les pilotes essentiels sont chargés, tels que les pilotes de disque dur, écran et clavier. Ce mode est graphiquement très sommaire.

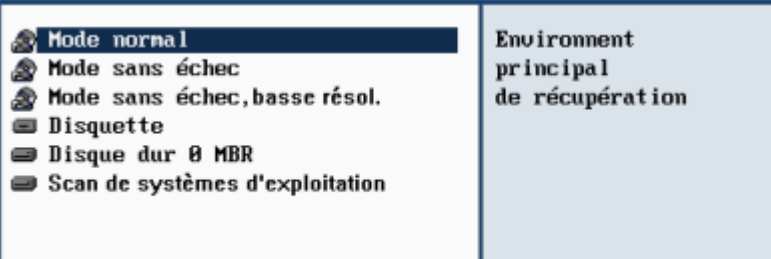

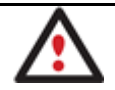

## **Par défaut, le mode Normal est automatiquement chargé après 10 secondes d'inactivité.**

4. Dans le menu démarrage Linux, sélectionnez **Assistant Transfert de fichier**. Vous disposez du même assistant dans l'environnement PTS DOS également.

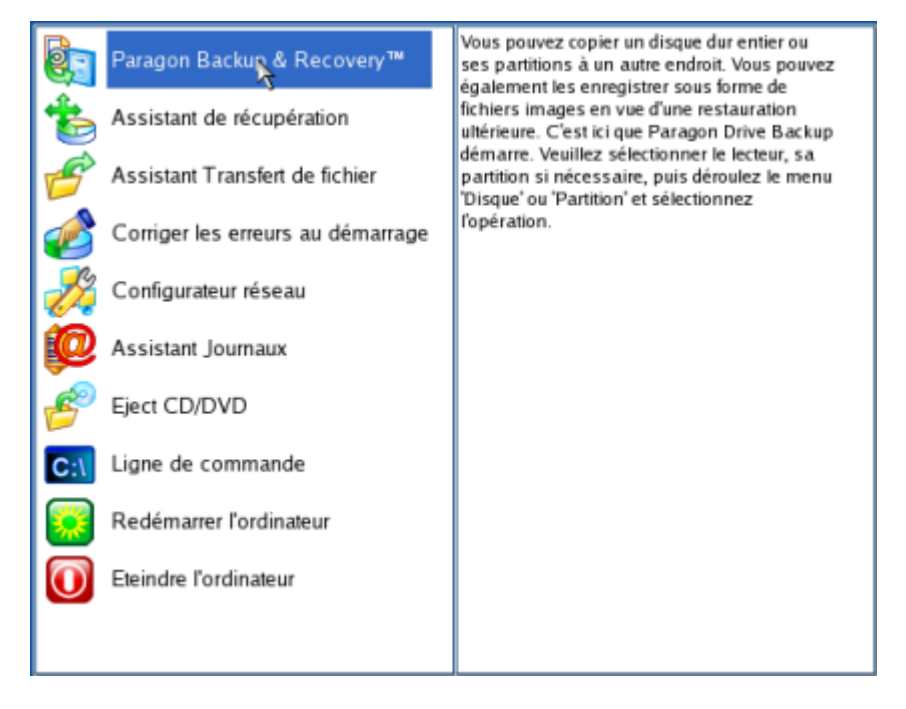

- 5. Cliquez sur le bouton Suivant de la page de Bienvenue de l'assistant.
- 6. Dans la liste déroulante située dans le panneau de droite de la page, sélectionnez le disque dans lequel sont stockés les fichiers dont vous avez besoin.

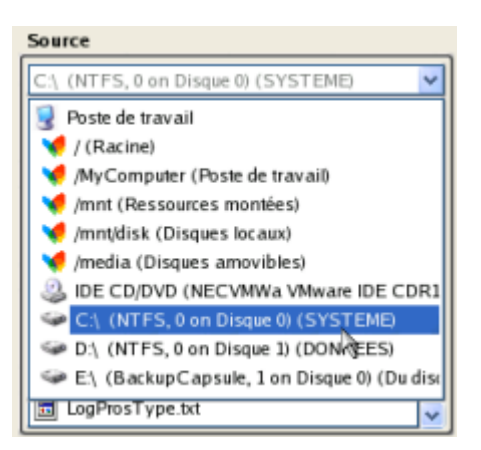

7. Choisissez les fichiers que vous voulez copier et placez-les dans le presse-papiers en appuyant sur le bouton représentant une flèche pointant vers la gauche.

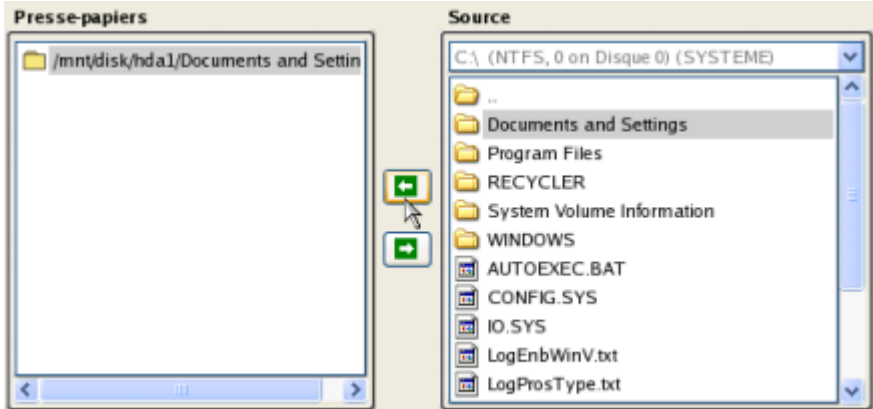

Cliquez sur le bouton Calc pour estimer la taille des données.

8. Sur la page Destination, choisissez la manière de stocker les données. Sélectionnez l'élément **Sauvegarder les données sur un disque local ou un partage réseau**.

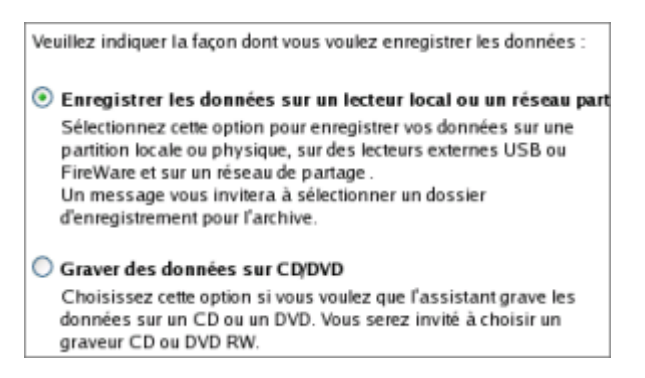

9. Sélectionnez ensuite le disque dur pour copier les données en cliquant sur le bouton Parcourir [...].

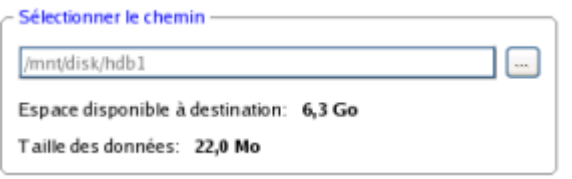

- 10. Sur la page Résumé du transfert, vérifiez tous les paramètres de l'opération. Cliquez sur le bouton Suivant pour réaliser l'opération.
- 11. Dans l'écran de progression, vous voyez en temps réel un rapport détaillé de toutes les actions effectuées par le programme.

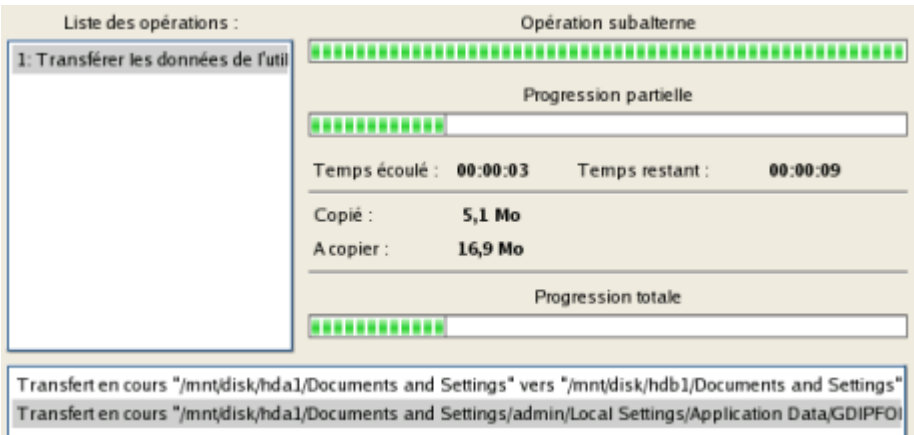

- 12. L'opération une fois terminée, quittez l'assistant en cliquant sur le bouton approprié.
- 13. Arrêtez l'ordinateur.

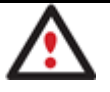

**Cette opération peut également être effectuée dans l'environnement de Récupération WinPE.** 

## **3.2.11 Graver des données depuis un disque système endommagé vers un CD/DVD**

Pour récupérer des informations importantes de votre disque dur et les graver sur un CD/DVD lorsque le système ne démarre plus, procédez simplement comme suit:

1. Amorcez l'ordinateur en utilisant le média de récupération Linux/DOS.

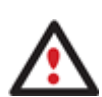

**L'outil de création du support de récupération** permet de préparer l'environnement de récupération Linux/DOS ou WinPE soir sur un disque CD/DVD, soit sur un lecteur flash.

**Pour démarrer automatiquement à partir du média de récupération, vérifiez que le BIOS intégré est réglé de façon à pouvoir démarrer d'abord à partir du CD.** 

2. Dans le menu de démarrage, sélectionnez **Mode Normal** pour utiliser l'environnement de Récupération Linux, car c'est le seul mode qui permet de graver des CD/DVD.

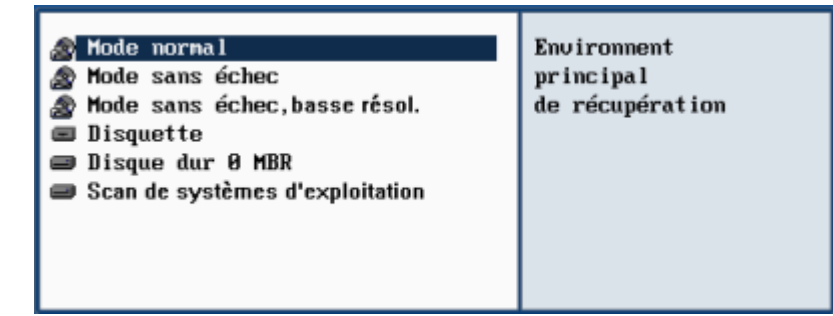

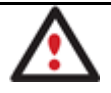

# **Par défaut, le mode Normal est automatiquement chargé après 10 secondes d'inactivité.**

3. Dans le menu démarrage Linux, sélectionnez **Assistant Transfert de fichier**. Vous disposez du même assistant dans l'environnement PTS DOS également.

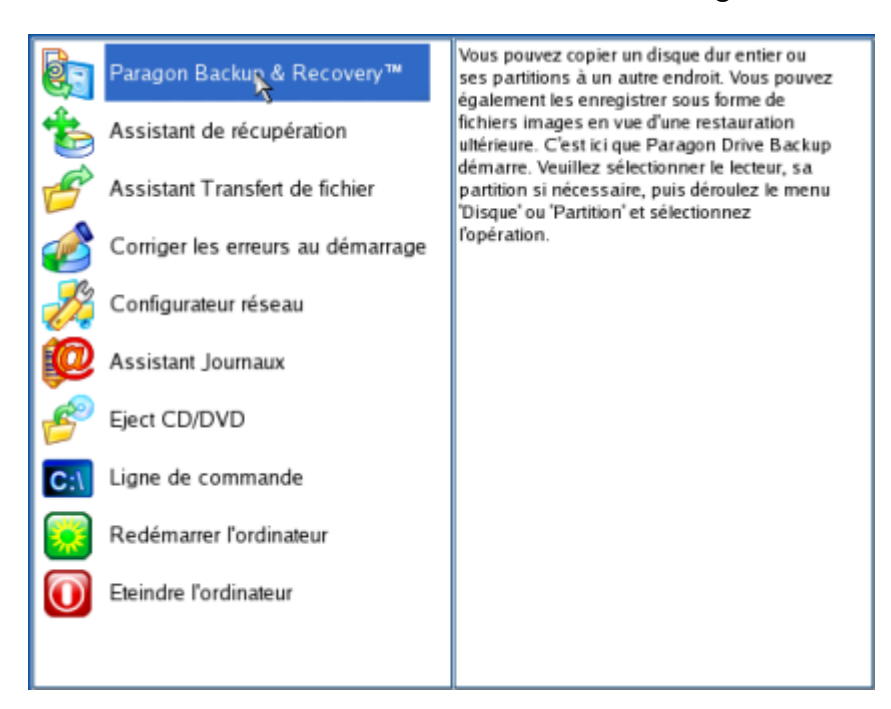

- 4. Cliquez sur le bouton Suivant de la page de Bienvenue de l'assistant.
- 5. Dans la liste déroulante située dans le panneau de droite de la page, sélectionnez le disque dans lequel sont stockés les fichiers dont vous avez besoin.

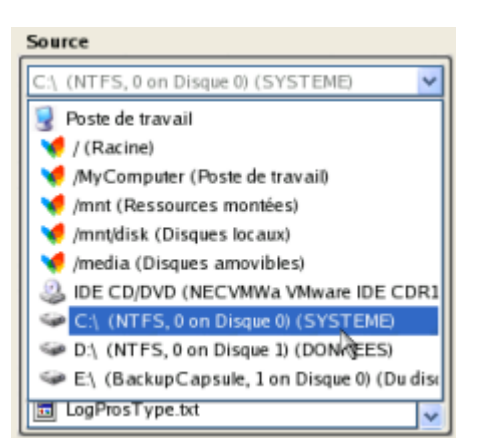

6. Choisissez les fichiers que vous voulez copier et placez-les dans le presse-papiers en appuyant sur le bouton représentant une flèche pointant vers la gauche.

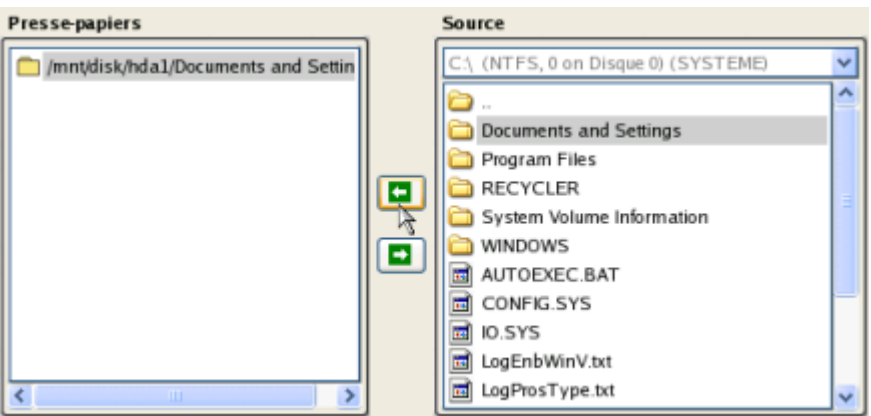

Cliquez sur le bouton Calc pour estimer la taille des données.

7. Choisissez la façon dont les données seront stockées. Sélectionnez l'élément **Graver les données sur CD/DVD**.

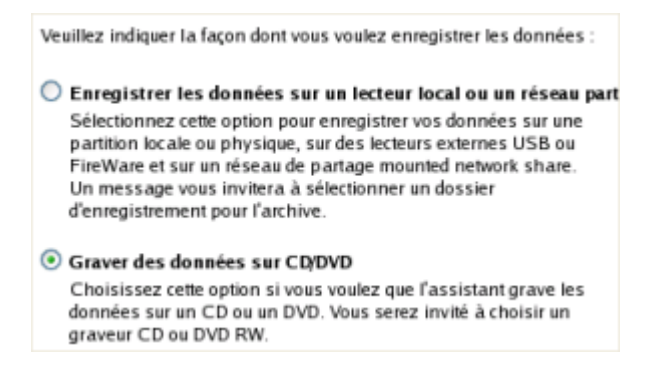

8. Sur la page Choisir un graveur, sélectionnez un graveur à partir de la liste puis définissez un nom de volume en le tapant dans le champ approprié.

Sélectionner le graveur dans lequel graver les données :

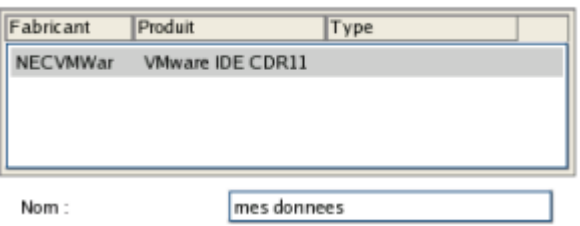

- 9. Sur la page Résumé du transfert, vérifiez tous les paramètres de l'opération. Cliquez sur le bouton Suivant pour réaliser l'opération.
- 10. Dans l'écran de progression, vous voyez en temps réel un rapport détaillé de toutes les actions effectuées par le programme.

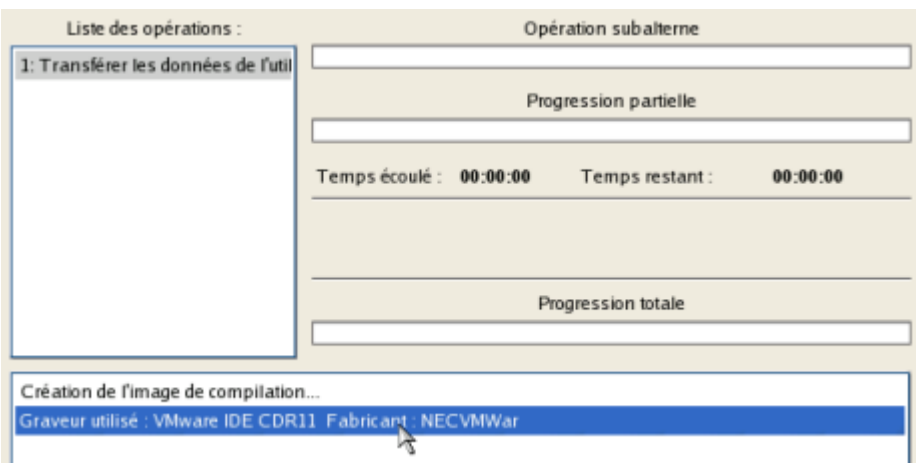

- 11. L'opération une fois terminée, quittez l'assistant en cliquant sur le bouton approprié.
- 12. Arrêtez l'ordinateur.

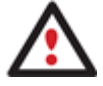

**Cette opération peut également être effectuée dans l'environnement de Récupération WinPE.** 

**3.2.12 Copier des données depuis une sauvegarde vers une partition système endommagée**  Le système ne démarre plus depuis que certains fichiers ont été endommagés. Si vous disposez d'une sauvegarde de la partition système, vous pouvez recopier ces fichiers afin de rendre le système à nouveau opérationnel:

1. Amorcez l'ordinateur en utilisant le média de récupération Linux/DOS.

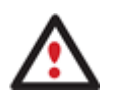

**L'outil de création du support de récupération** permet de préparer l'environnement de récupération Linux/DOS ou WinPE soir sur un disque CD/DVD, soit sur un lecteur flash.

**Pour démarrer automatiquement à partir du média de récupération, vérifiez que le BIOS intégré est réglé de façon à pouvoir démarrer d'abord à partir du CD.** 

2. Dans le menu de démarrage, sélecrionnez **Mode Normal** pour utiliser l'environnement de récupération Linux (préférable) ou **Mode sans échec** pour utiliser l'environnement de récupération PTS DOS (si des problèmes surviennent avec le mode Linux). Vous pouvez également démarrer en **Mode sans échec basse résolution** (mode sans échec PTS DOS) dans le cas d'une incompatibilité matérielle sérieuse. Dans ce cas, seuls les pilotes essentiels sont chargés, tels que les pilotes de disque dur, écran et clavier. Ce mode est graphiquement très sommaire.

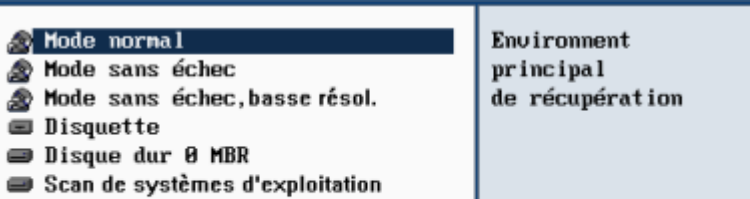

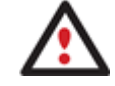

## **Par défaut, le mode Normal est automatiquement chargé après 10 secondes d'inactivité.**

3. Dans le menu démarrage Linux, sélectionnez **Assistant Transfert de fichier**. Vous disposez du même assistant dans l'environnement PTS DOS également.

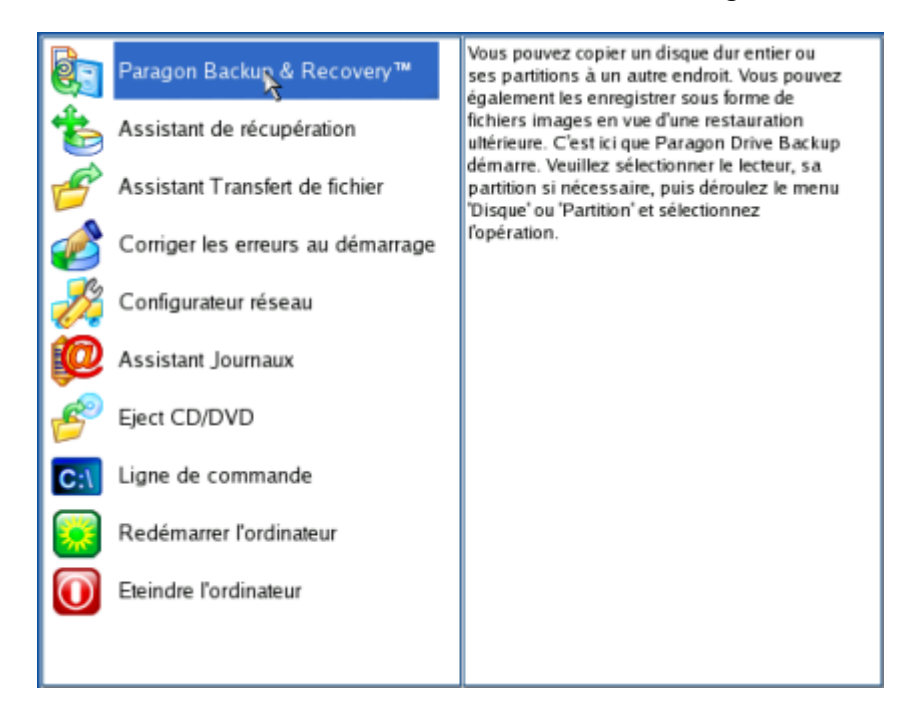

- 4. Cliquez sur le bouton Suivant de la page de Bienvenue de l'assistant.
- 5. Dans la liste déroulante située dans le panneau de droite de la page, sélectionnez le disque dans lequel est stockée la sauvegarde du système.

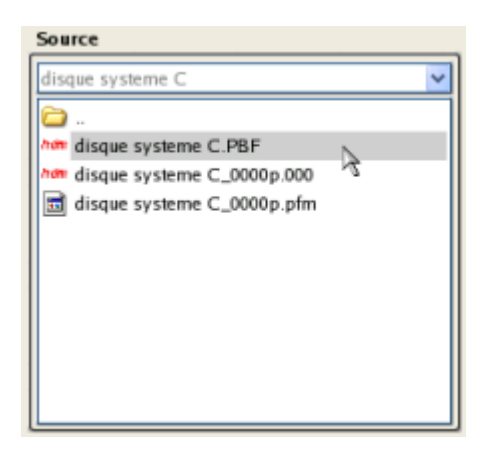

Copyright© 1994-2010 Paragon Software Group. Tous droits réservés. 6. Double-cliquez sur la sauvegarde pour l'ouvrir.
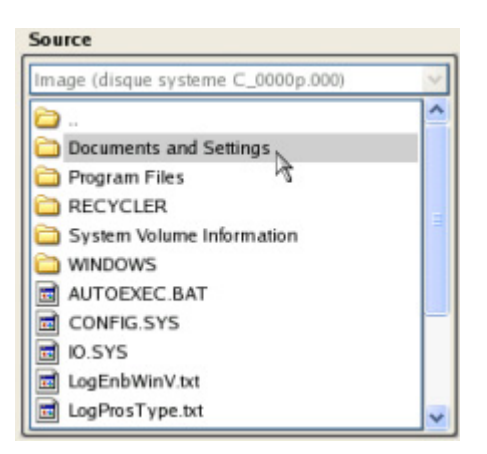

7. Choisissez les fichiers que vous voulez copier et placez-les dans le presse-papiers en appuyant sur le bouton représentant une flèche pointant vers la gauche.

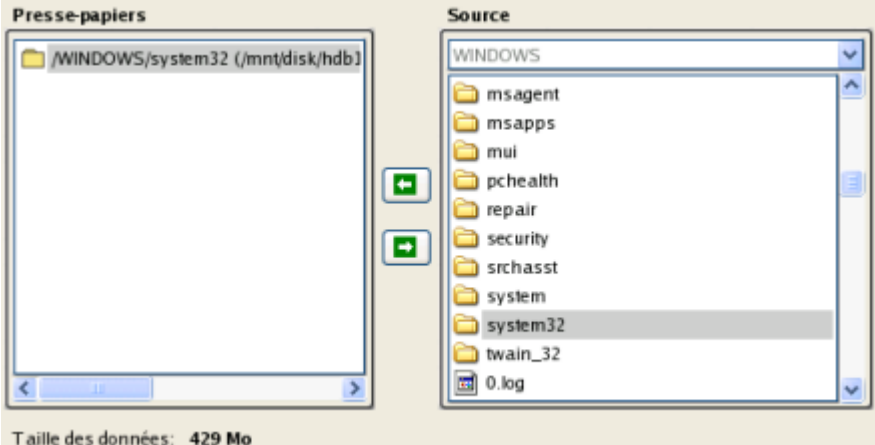

Cliquez sur le bouton Calc pour estimer la taille des données.

8. Sur la page Destination, choisissez la manière de stocker les données. Sélectionnez l'élément **Sauvegarder les données sur un disque local ou un partage réseau**.

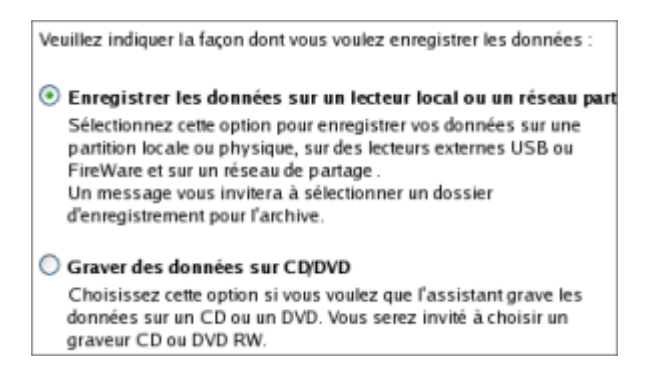

9. Sélectionnez ensuite le disque système pour copier les données en cliquant sur le bouton Parcourir [...].

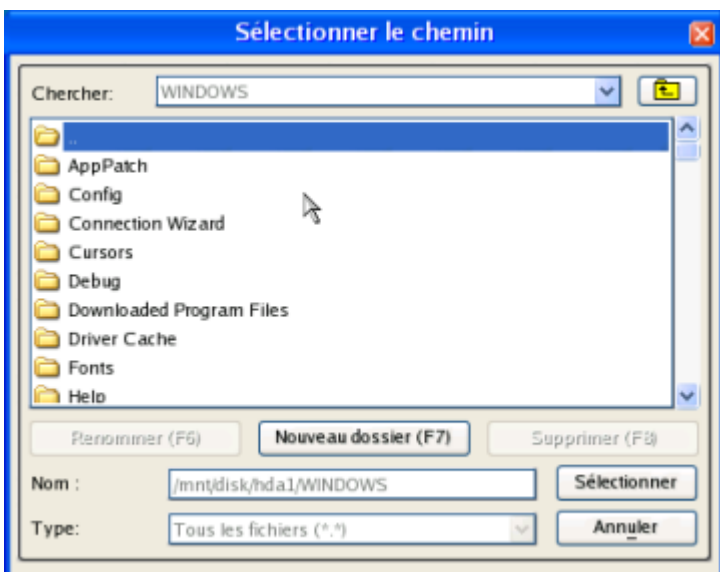

- 10. Sur la page Résumé du transfert, vérifiez tous les paramètres de l'opération. Cliquez sur le bouton Suivant pour réaliser l'opération.
- 11. Dans l'écran de progression, vous voyez en temps réel un rapport détaillé de toutes les actions effectuées par le programme.

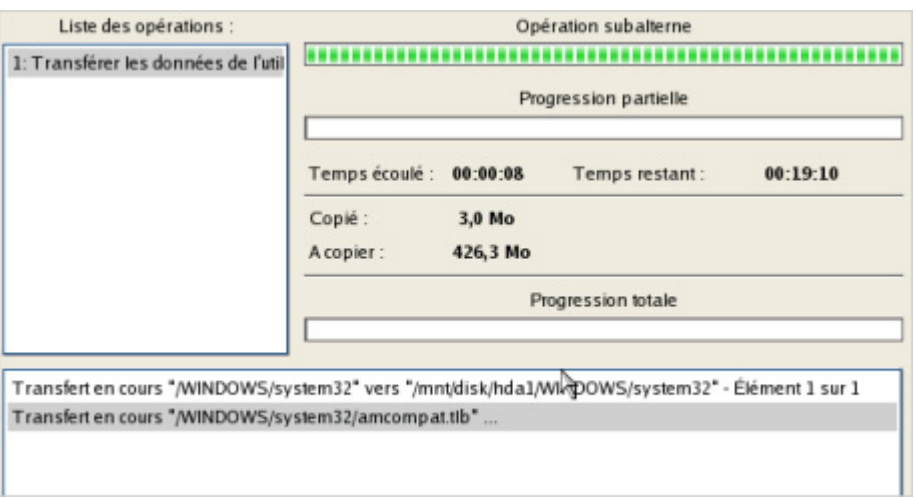

- 12. L'opération une fois terminée, quittez l'assistant en cliquant sur le bouton approprié.
- 13. Arrêtez l'ordinateur.

### **Cette opération peut également être effectuée dans l'environnement de Récupération WinPE.**

#### **3.2.13 Restaurer des fichiers et dossiers individuels depuis une sauvegarde**

Ce programme fournit un moyen très simple pour accéder à des archives de sauvegarde et restaurer uniquement les données que vous souhaitez (une restauration sélective en quelque sorte). Cette opération peut être effectuée soit avec l'assistant Restauration, soit avec l'assistant Transfert de fichier, soit avec l'Explorateur de volume.

#### *3.2.13.1 Assistant Restauration*

Pour restaurer des fichiers et dossiers individuels depuis une image avec l'assistant Restauration, suivez ces étapes :

1. Amorcez l'ordinateur en utilisant le média de récupération WinPE.

**L'outil de création du support de récupération** permet de préparer l'environnement de récupération Linux/DOS ou WinPE soir sur un disque CD/DVD, soit sur un lecteur flash.

**Pour démarrer automatiquement à partir du média de récupération, vérifiez que le BIOS intégré est réglé de façon à pouvoir démarrer d'abord à partir du CD.** 

2. Une fois l'environnement chargé, lisez la licence et cochez la case pour l'accepter.

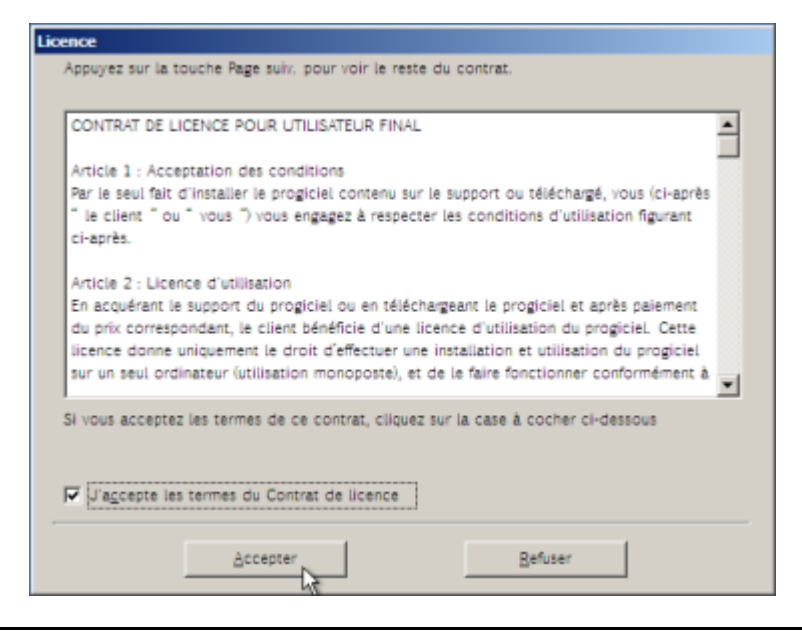

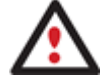

# **Si vous n'êtes pas d'accord avec les conditions d'utilisation, vous ne pourrez pas utiliser le programme.**

3. Une fois la licence acceptée, vous voyez le Universal Application Launcher. Sélectionnez l'assistant de restauration.

<sup>6</sup> Paragon Backup & Recovery<sup>™</sup> 10 Suite

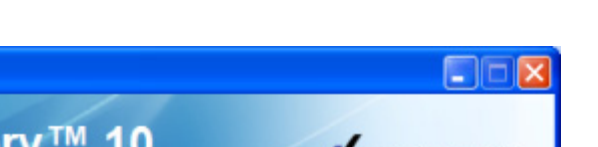

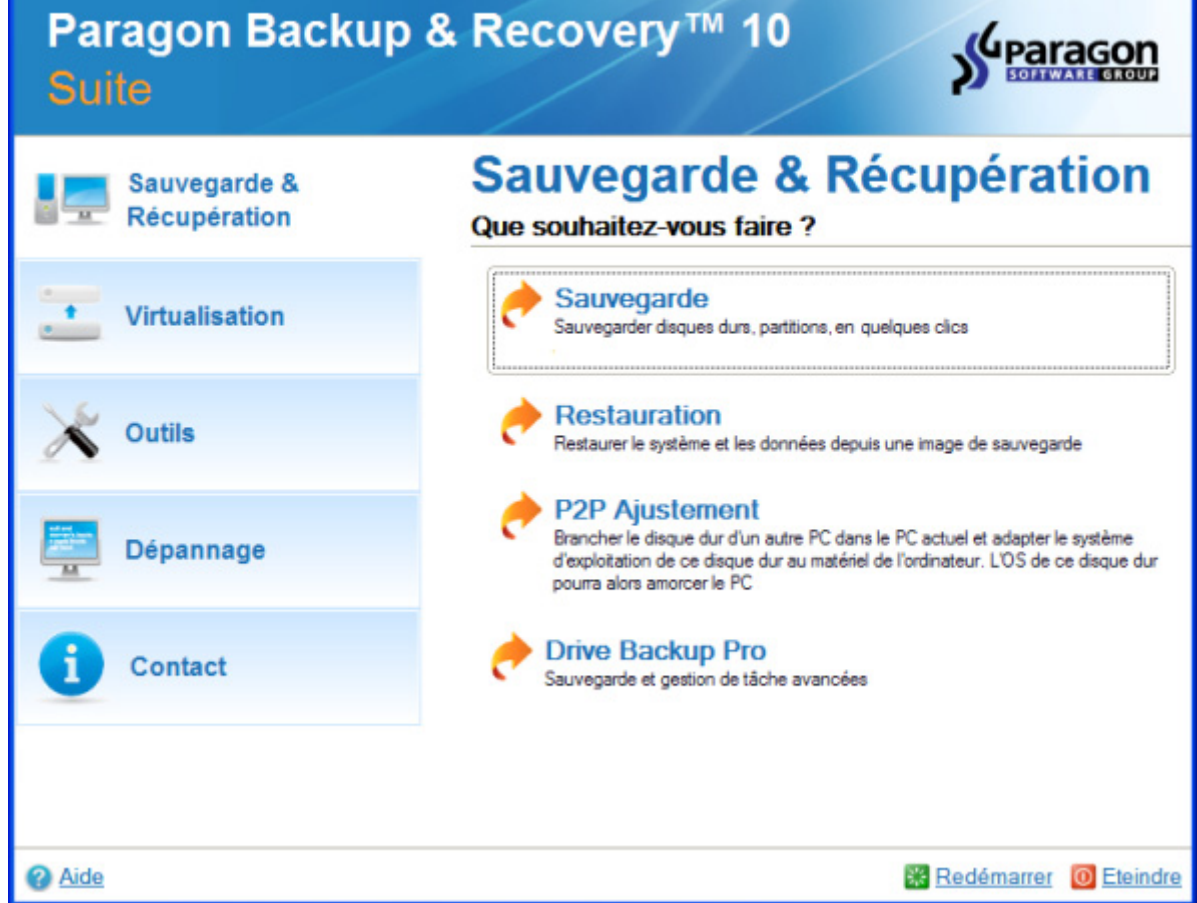

- 4. Cliquez sur le bouton Suivant de la page de Bienvenue de l'assistant.
- 5. Choisissez l'archive dans l'écran. La section Détails de l'archive affiche une courte description de l'image sélectionnée.

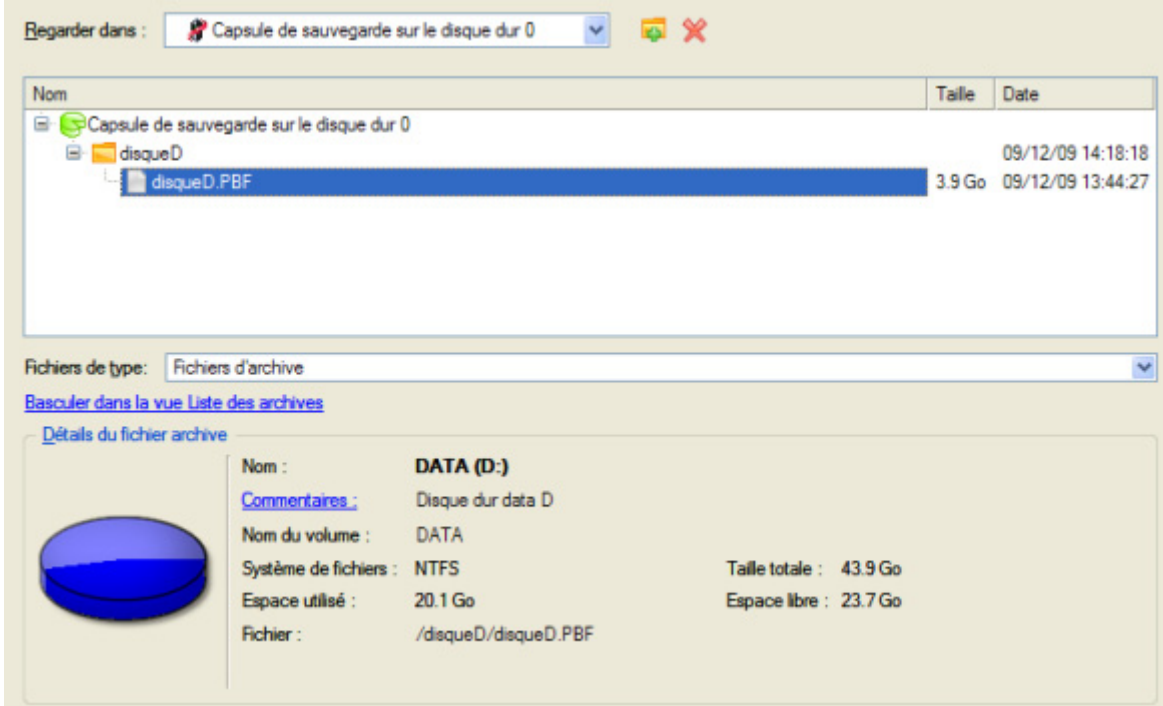

6. Sur la page suivante, spécifiez ce que vous souhaitez extraire de la sauvegarde en cochant les éléments voulus. Le coin inférieur droit de l'écran affiche la taille totale des données sélectionnées.

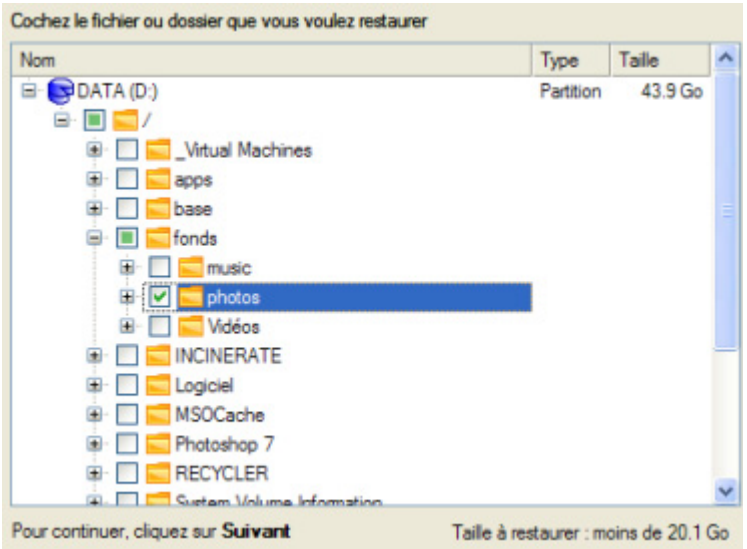

7. Sur la page Comment restaurer, spécifiez la manière dont les données sélectionnées seront restaurées. Dans notre cas, nous allons restaurer le contenu de la sauvegarde vers son emplacement original en remplaçant également les fichiers existants.

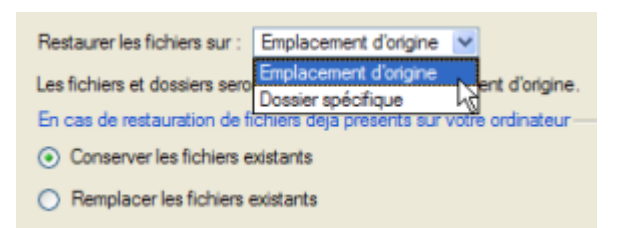

8. Sur la page Résumé de la restauration, consultez tous les paramètres de l'opération et modifiez-les si nécessaire.

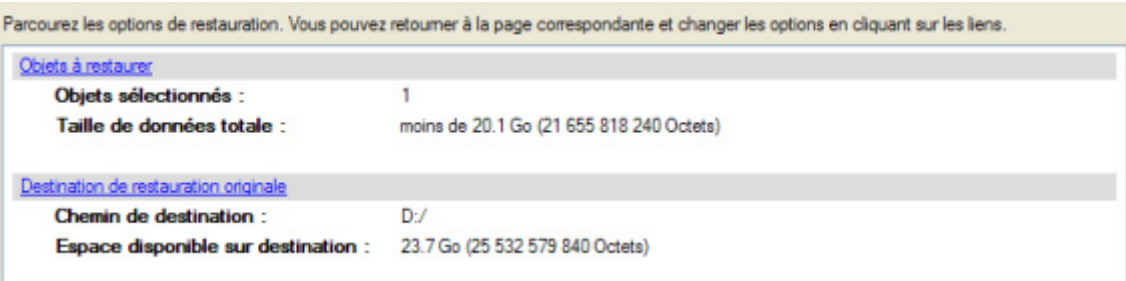

9. Sur la page suivante de l'assistant, confirmez l'opération en sélectionnant l'option appropriée.

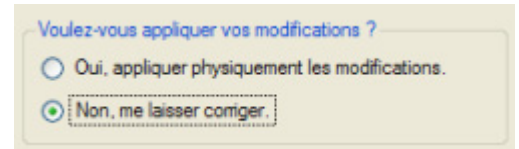

- 10. Dans l'écran de progression, vous voyez en temps réel un rapport détaillé de toutes les actions effectuées par le programme.
- 11. Une fois l'opération achevée, fermez l'assistant et redémarrez l'ordinateur.

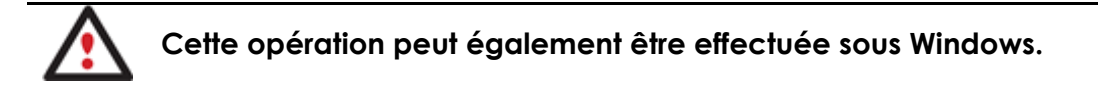

#### *3.2.13.2 Assistant Transfert de fichier*

Pour restaurer des fichiers et dossiers individuels depuis une image avec l'assistant Transfert de fichier, suivez ces étapes :

1. Ouvrez le menu contextuel de l'image de sauvegarde (clic-droit de la souris) dans la base de données des archives et sélectionnez la commande **Restaurer un fichier à partir d'une archive**. Cela l'ouvre automatiquement avec l'assistant Transfert de fichier.

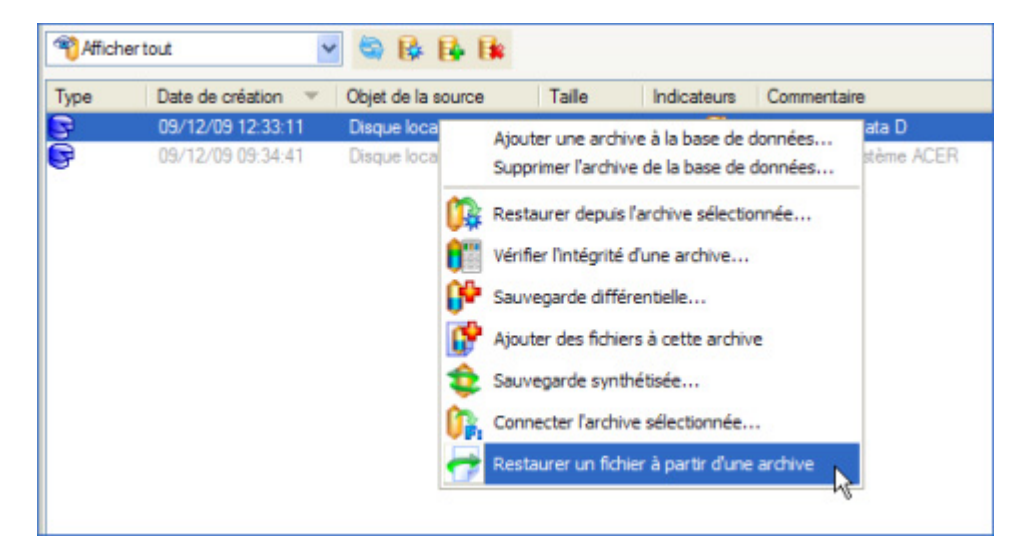

2. Choisissez les fichiers que vous voulez copier et placez-les dans le presse-papiers en appuyant sur le bouton représentant une flèche pointant vers la gauche.

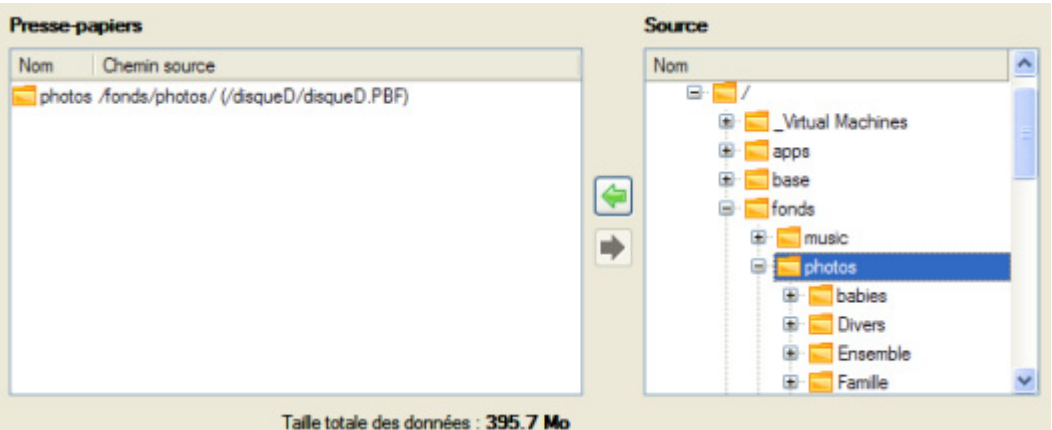

3. Sur la page Destination, choisissez la manière de stocker les données. Sélectionnez l'élément **Enregistrer les données sur des lecteurs locaux/réseau**.

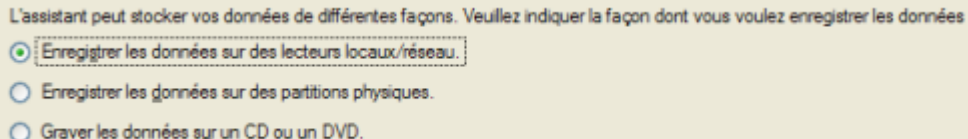

4. Sur la page Chemin de destination, spécifiez l'emplacement exact où les données doivent être copiées.

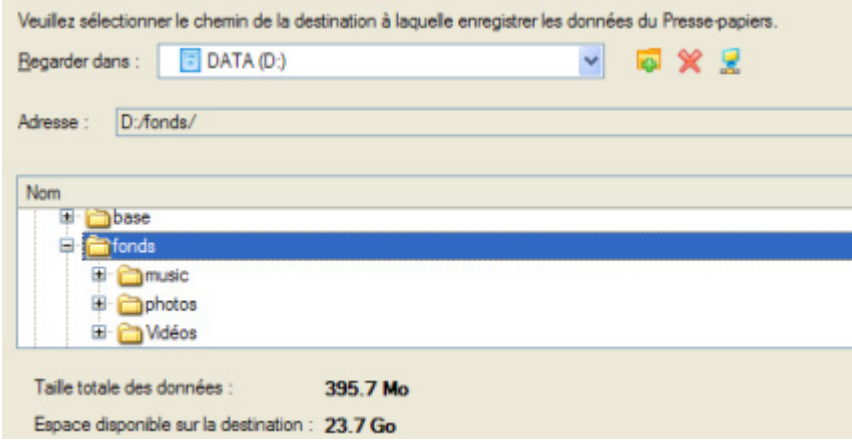

5. Sur la page Résumé du transfert, vérifiez tous les paramètres de l'opération. Cliquez sur le bouton Suivant pour réaliser l'opération.

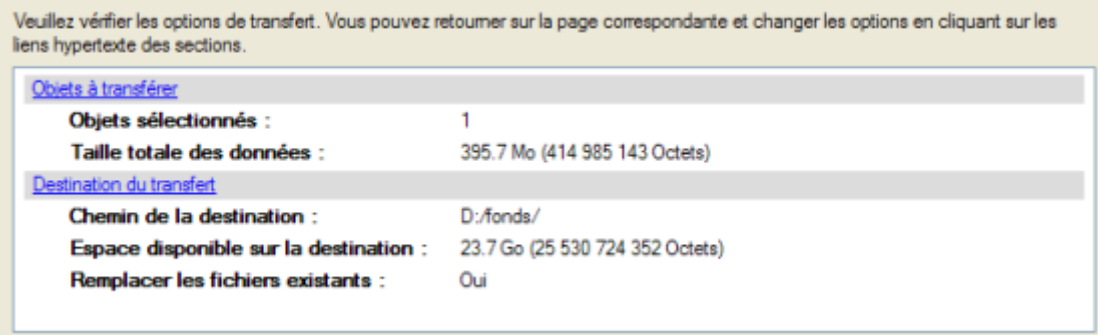

6. L'opération une fois terminée, quittez l'assistant en cliquant sur le bouton approprié.

#### *3.2.13.3 Explorateur de Volume*

Pour restaurer des fichiers et dossiers individuels depuis une image avec l'Explorateur de Volume, suivez ces étapes :

1. Cliquez sur l'onglet **Affichage disque** et sélectionnez **Explorateur de Volume** ;

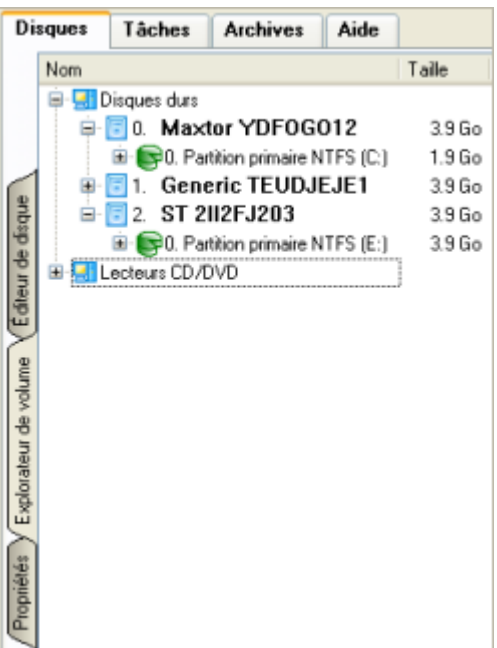

2. Recherchez l'archive et ouvrez-la en double-cliquant dessus.

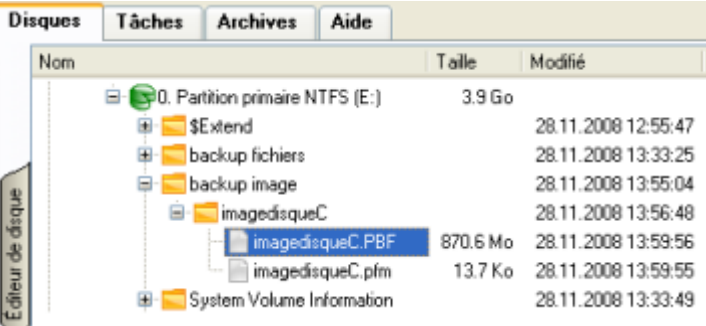

3. Ouvrez le menu contextuel (clic droit avec le bouton de la souris) du fichier/dossier souhaité et sélectionnez la commande Exporter.

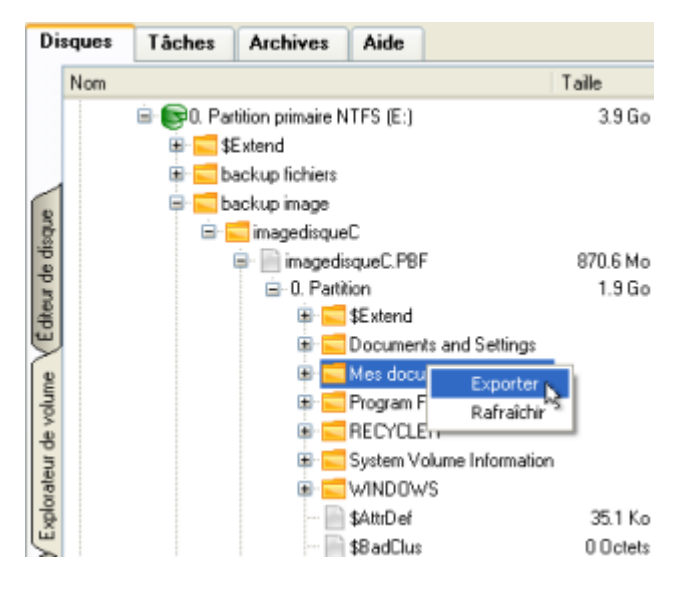

4. Sélectionnez un emplacement sur le disque où le fichier/dossier doit être extrait.

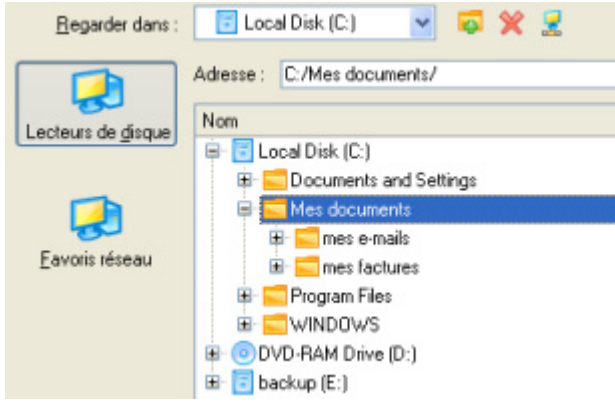

5. Cliquez sur OK pour effectuer l'opération.

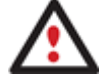

**La version actuelle du programme ne permet pas d'accéder aux archives de fichier depuis l'Explorateur de Volume.** 

# **3.3 Cloner un disque dur système**

Pour migrer votre disque dur système vers un autre disque à l'aide de l'assistant de copie de disques durs, procédez simplement comme suit :

- 1. Branchez les disques source et de destination à l'ordinateur.
- 2. Redémarrez l'ordinateur.
- 3. Cliquez sur **Copier un disque** dans le menu des assistants (l'une des méthodes décrites plus tôt peut également être utilisée ici).
- 4. Cliquez sur le bouton Suivant de la page de Bienvenue de l'assistant.
- 5. Sur la page Sélectionner le disque dur à copier, sélectionnez un disque source (un disque dur que vous voulez copier).

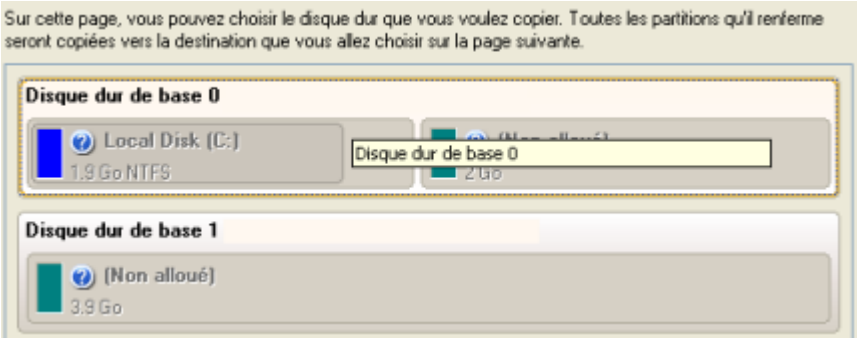

6. Sur la page Sélectionner un disque dur cible, sélectionnez un disque de destination (un disque dur sur lequel enregistrer le contenu du disque source).

Sélectionnez le disque dur cible. Toutes les données du disque source y seront copiées. Durant l'opération de copie, le contenu du disque cible sera effacé.

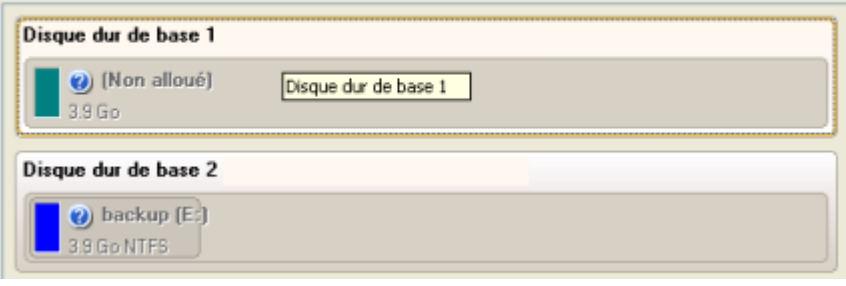

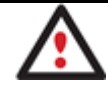

# **Au cours de l'opération, tout le contenu du disque de destination sera supprimé.**

7. Définir les options de copie. Par défaut, le programme propose de supprimer les blocs libres entre les partitions et de les redimensionner proportionnellement. C'est précisément ce dont nous avons besoin. Par ailleurs, nous vous conseillons d'activer le test de surface afin d'assurer le caractère irréprochable de votre nouveau disque dur.

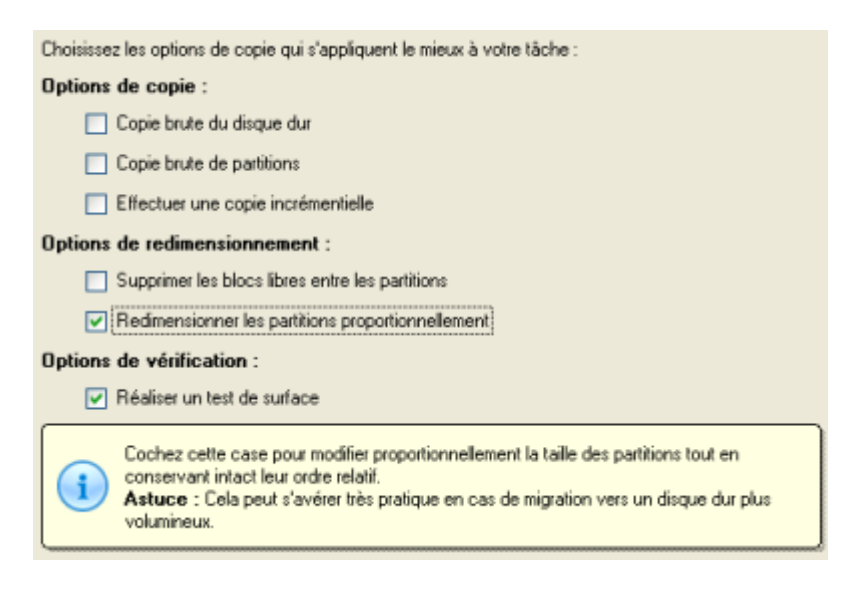

8. Sur la page suivante de l'assistant, revérifiez tous les paramètres de l'opération.

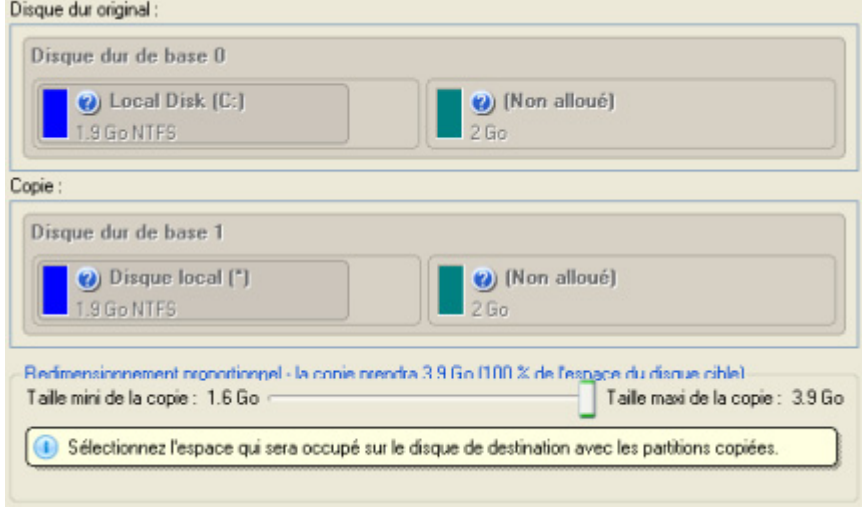

9. Terminez l'assistant et appliquez les changements en attente.

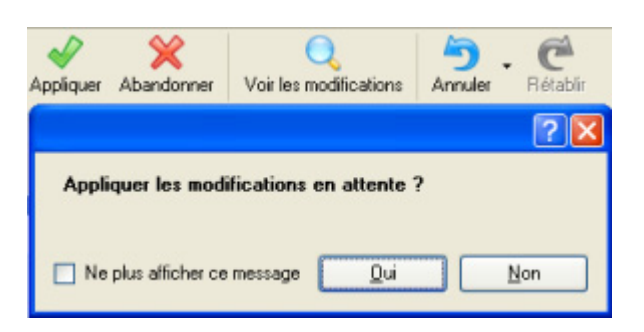

- 10. La copie une fois terminée, éteignez l'ordinateur.
- 11. Débranchez (physiquement) le disque dur source.
- 12. Démarrez l'ordinateur à partir du disque dur de destination.

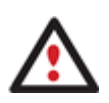

**Cette opération peut également être effectuée sous l'environnement de Récupération Linux/DOS ou WinPE.** 

**Pour rendre un système d'exploitation Win2K+ bootable sur un matériel différent, utilisez en plus l'assistant P2P Ajuster l'OS.** 

## **3.4 Scénarios P2V**

### **3.4.1 Virtualiser le système actuel**

Supposons que vous êtes sur le point de migrer sur un nouveau matériel dernier cri avec le dernier système d'exploitation disponible pour ce matériel. Votre système actuel est assez ancien, mais vous avez toujours besoin d'accéder à certains de ses programmes. Vous ne voulez pas gaspiller votre temps en réinstallant ces anciens programmes sur le nouveau système, et vous êtes certain qu'ils n'y fonctionneront de toute façon pas. Le meilleur moyen est de virtualiser votre ancien système.

Avant de démarrer, vérifiez que les conditions suivantes sont remplies :

- Votre disque dur dispose de suffisamment d'espace libre pour stocker une image virtuelle de votre Windows (ce qui dépend de votre système).
- Vous disposez de l'un des logiciels de virtualisation (MS Virtual PC, VMware Workstation, ou VMware Fusion). Vous pouvez disposer de MS Virtual PC si vous avez acheté Windows 7 Professional ou plus, et un processeur avec le support Intel-VT ou AMD-V. Concernant VMware - vous pouvez l'acheter en ligne ou dans une boutique informatique.

Pour créer un disque virtuel à partir de votre système actuel, faites ainsi :

- 1. Cliquez sur **P2V Copier** dans le menu des assistants (l'une des méthodes décrites plus tôt peut également être utilisée ici).
- 2. Cliquez sur le bouton Suivant de la page de Bienvenue de l'assistant.
- 3. Sélectionnez le disque dur entier ou seulement la partition système dont vous voulez créer un disque virtuel.

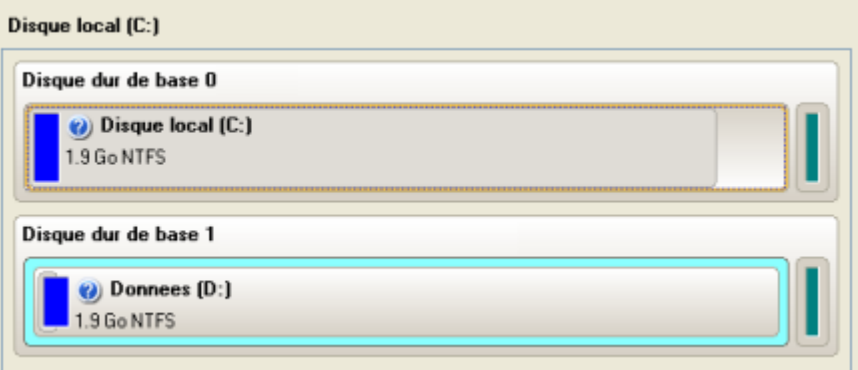

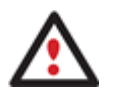

**En général, il est plus courant de sélectionner uniquement la partition système pour disposer de Windows dans un environnement virtuel. Mais cela ne garantit pas le bon fonctionnement de vos applications car elles pourraient être installées dans d'autres partitions du disque.** 

- 4. Choisissez votre logiciel de virtualisation et les paramètres supplémentaires.
	- **Type de disque virtuel**. Vous pouvez créer un disque virtuel IDE ou SCSI (pour VMware uniquement) ;
	- **Créer un disque fractionné**. Vous pouvez choisir de fractionner automatiquement l'image virtuelle résultante en fichiers de 2 Go (pour VMware uniquement) ;
	- **Préallouer tout l'espace disque**. Vous pouvez choisir s'il faut préallouer tout l'espace du futur disque virtuel, ou le laisser gérer dynamiquement;

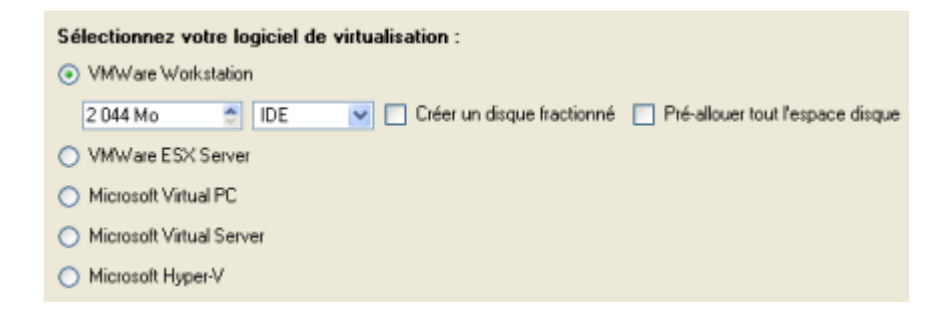

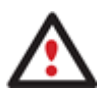

**Tous les choix ne sont pas disponibles pour tous les logiciels de virtualisation. Si la capacité de l'objet sélectionné dépase la capacité maximale d'un certain disque virtuel, le choix du logiciel de virtualisation sera grisé.** 

5. En fonction de votre choix, la page suivante de l'assistant fournit les paramètres suivants :

#### **Pour une partition séparée**

- **Taille du disque virtuel**. Par défaut, le programme crée un disque virtuel de taille identique à l'objet sélectionné. Toutefois, vous pouvez l'agrandir. Notez que vous pouvez uniquement agrandir la taille du disque virtuel résultant ;
- **Prendre tout l'espace pour la partition**. Si vous agrandissez le disque virtuel, vous pouvez choisir s'il faut occuper tout l'espace disque pour cette partition ;

 **Ajuster l'OS au matériel virtuel** pour être sûr que le système d'exploitation sera amorçable après l'opération.

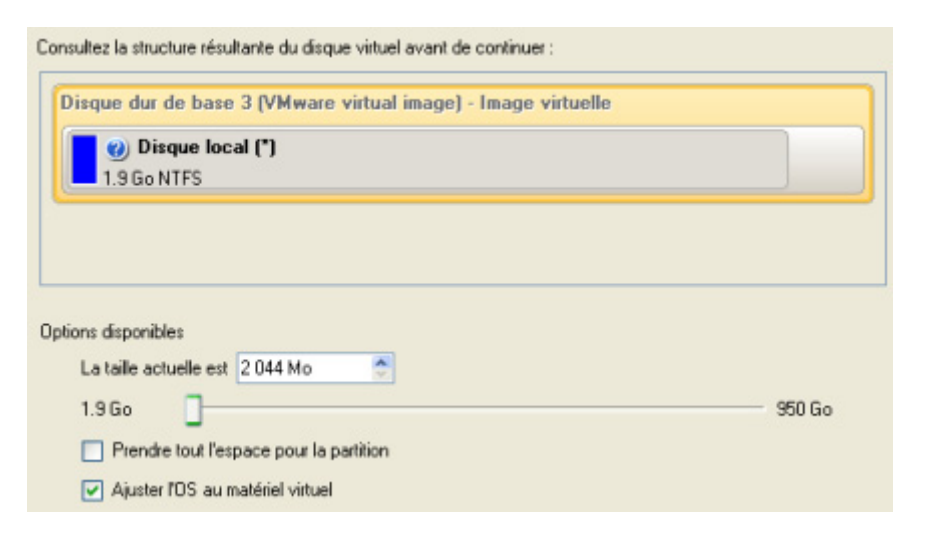

#### **Pour un disque dur**

- **Taille du disque virtuel**. Par défaut, le programme crée un disque virtuel de taille identique à l'objet sélectionné. Toutefois, vous pouvez l'agrandir.
- **Redimensionner les partitions proportionnellement**. Si vous agrandissez le disque virtuel résultant, vous pouvez modifier les tailles des partitions de manière proportionnelle.
- **Ajuster l'OS au matériel virtuel** pour être sûr que le système d'exploitation sera amorçable après l'opération.

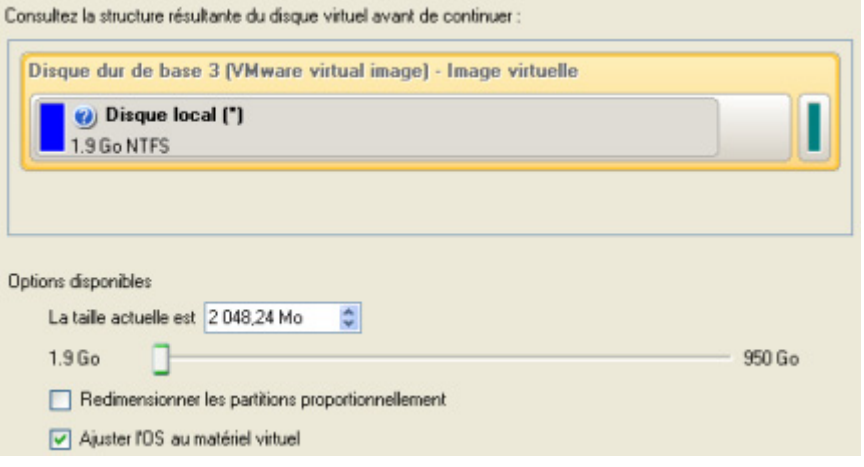

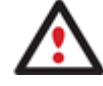

# **La limite maximale pour rétrécir le disque virtuel est la capacité de sa première partition.**

6. Sur la page suivante de l'assistant, indiquez le nom et l'emplacement du disque virtuel résultant. Vous pouvez également fournir le chemin d'accès au package d'intégration de votre logiciel de virtualisation.

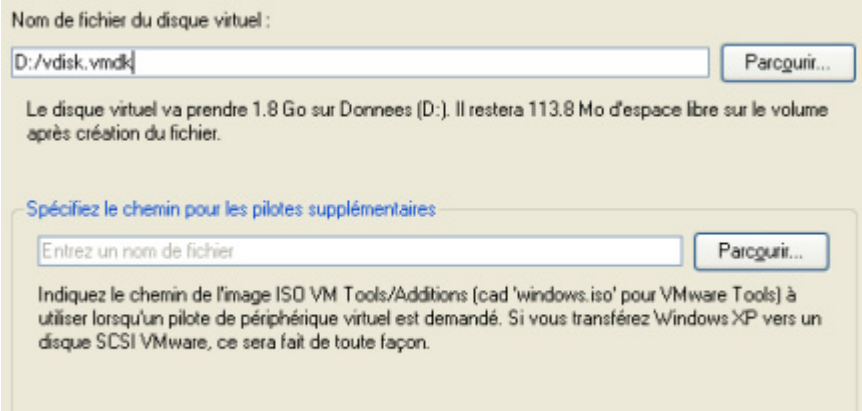

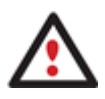

**Il est fortement recommandé de fournir le chemin de l'image ISO des Additions de VM Tools (windows.iso) si vous voulez transférer Windows XP vers un disque VMware SCSI, sinon le système ne sera pas amorçable après l'opération.** 

7. L'assistant va fournir un rapport détaillé après le succès de l'opération. Vous pouvez l'enregistrer en cliquant sur le bouton approprié.

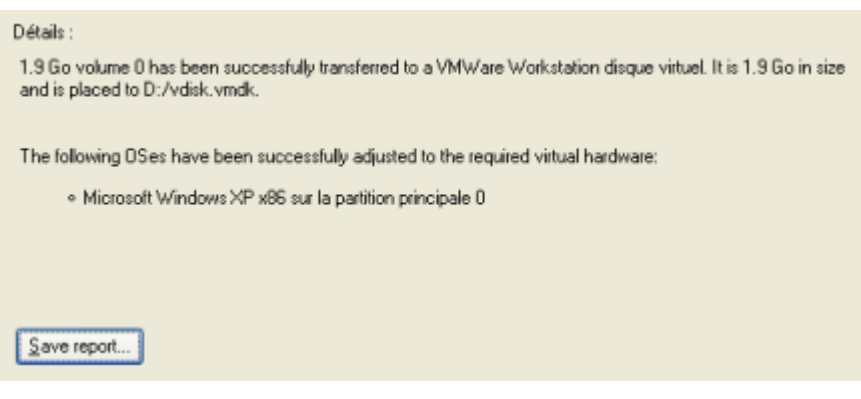

[Vous pouvez maintenant connecter le disque virtuel résultant à votre machine virtuelle.](#page-91-0) Votre système a été virtualisé.

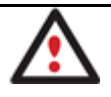

**Vous devez fermer le programme pour déverrouiller le disque vituel. Sinon, vous ne pourrez pas connecter ce dernier sur une machine virtuelle.** 

#### **3.4.2 Virtualiser le système à partir de son image de sauvegarde**

Supposons que votre système est endommagé suite à une panne matérielle. Vous réalisez qu'il est devenu vraiment vieux et qu'il est impossible de remplacer les composants matériels abîmés. Migrer le système vers un nouveau matériel semble être la meilleure solution, mais vous avez encore besoin de vos anciens programmes et vous êtes certain qu'ils ne fonctionneront pas sur le nouveau matériel. Vous ne pouvez même pas virtualiser le système actuel vu les dommages qu'il a reçus. Fort heureusement, vous disposez d'une image de sauvegarde de votre ancien système faite avec un logiciel Paragon – cela sera suffisant pour virtualiser.

Avant de démarrer, vérifiez que les conditions suivantes sont remplies :

Vous disposez d'une image de sauvegarde de votre Windows.

- Votre disque dur dispose de suffisamment d'espace libre pour stocker une image virtuelle de votre Windows (ce qui dépend de votre système).
- Vous disposez de l'un des logiciels de virtualisation (MS Virtual PC, VMware Workstation, ou VMware Fusion). Vous pouvez disposer de MS Virtual PC si vous avez acheté Windows 7 Professional ou plus, et un processeur avec le support Intel-VT ou AMD-V. Concernant VMware - vous pouvez l'acheter en ligne ou dans une boutique informatique.

Pour créer un disque virtuel de votre ancien système à partir d'une sauvegarde faite avec un outil de récupération Paragon, suivez ces étapes :

- 1. Cliquez sur **P2V Restaurer** dans le menu des assistants (l'une des méthodes décrites plus tôt peut également être utilisée ici).
- 2. Cliquez sur le bouton Suivant de la page de Bienvenue de l'assistant.
- 3. Sur la page Parcourir pour l'archive, indiquez l'archive souhaitée :
	- En cliquant le lien **Basculer dans la vue Liste des archives**, vous voyez la liste des images contenues dans la base de données des archives (si elle existe).

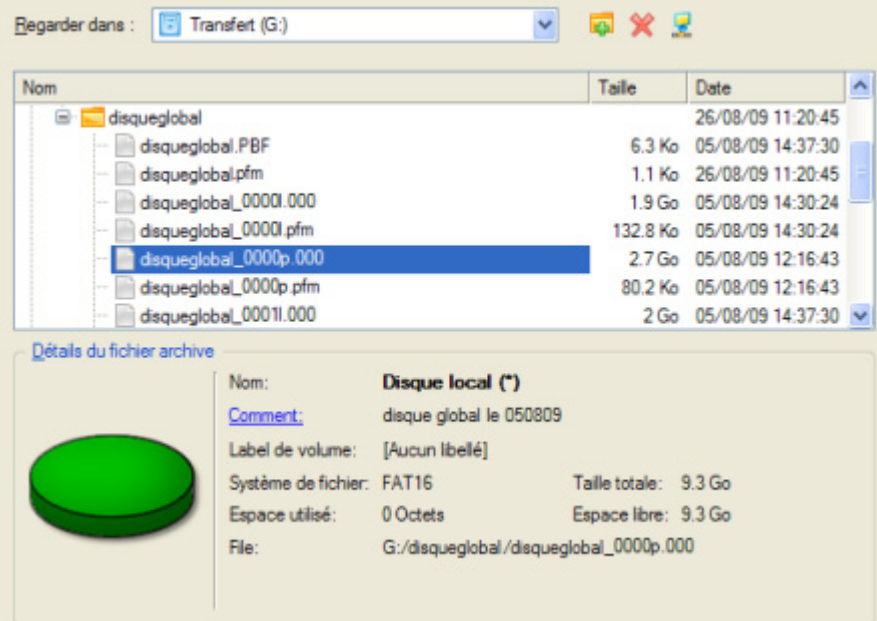

Pour disposer d'une vue claire des propriétés de l'image, cliquez dessus et la section inférieure (Détails de l'archive) va afficher une courte description.

- En cliquant sur **Basculer dans la vue des fichiers**, vous pouvez rechercher l'image en utilisant une fenêtre de recherche standard. La section inférieure (Détails de l'archive) va afficher une courte description de l'image.
- 4. Sur la page suivante, spécifiez ce que vous voulez virtualiser exactement. Choisissez la partition système uniquement ou le disque dur entier (dans ce cas, vous disposez d'une image de sauvegarde de disque dur).

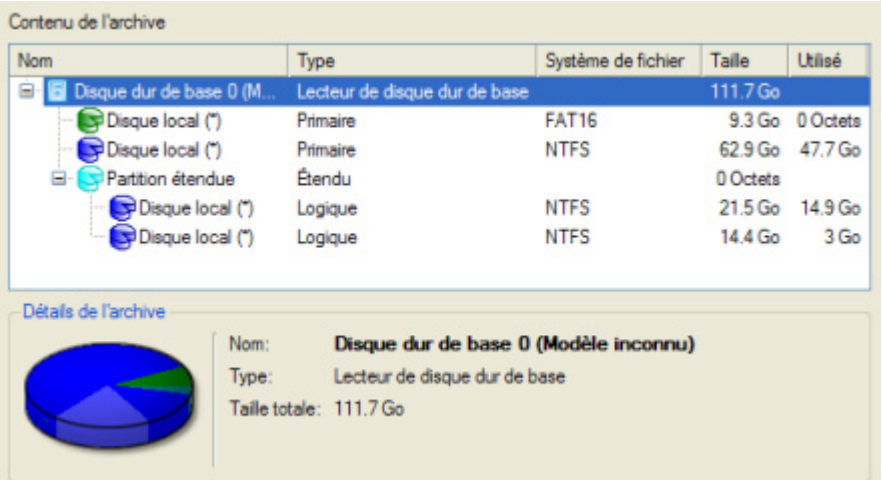

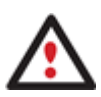

**En général, il est plus courant de sélectionner uniquement la partition système pour disposer de Windows dans un environnement virtuel. Mais cela ne garantit pas le bon fonctionnement de vos applications car elles pourraient être installées dans d'autres partitions du disque.** 

- 5. Choisissez votre logiciel de virtualisation et les paramètres supplémentaires.
	- **Type de disque virtuel**. Vous pouvez créer un disque virtuel IDE ou SCSI (pour VMware uniquement) ;
	- **Créer un disque fractionné**. Vous pouvez choisir de fractionner automatiquement l'image virtuelle résultante en fichiers de 2 Go (pour VMware uniquement) ;
	- **Préallouer tout l'espace disque**. Vous pouvez choisir s'il faut préallouer tout l'espace du futur disque virtuel, ou le laisser gérer dynamiquement;

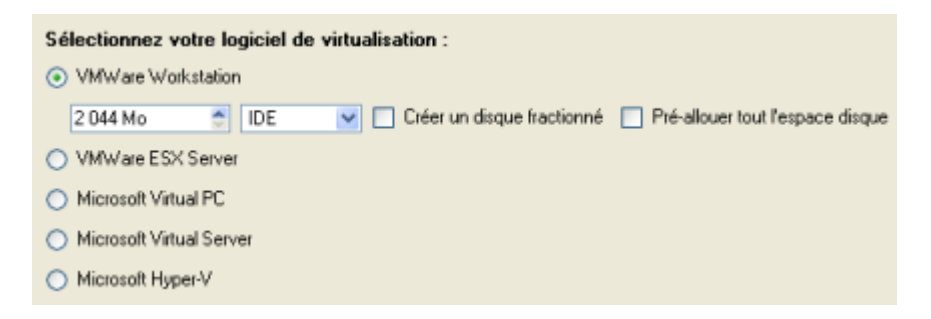

**Tous les choix ne sont pas disponibles pour tous les logiciels de virtualisation. Si la capacité de l'objet sélectionné dépase la capacité maximale d'un certain disque virtuel, le choix du logiciel de virtualisation sera grisé.** 

6. En fonction de votre choix, la page suivante de l'assistant fournit les paramètres suivants :

#### **Pour une partition séparée**

 **Taille du disque virtuel**. Par défaut, le programme crée un disque virtuel de taille identique à l'objet sélectionné. Toutefois, vous pouvez l'agrandir. Notez que vous pouvez uniquement agrandir la taille du disque virtuel résultant ;

- **Prendre tout l'espace pour la partition**. Si vous agrandissez le disque virtuel, vous pouvez choisir s'il faut occuper tout l'espace disque pour cette partition ;
- **Ajuster l'OS au matériel virtuel** pour être sûr que le système d'exploitation sera amorçable après l'opération.

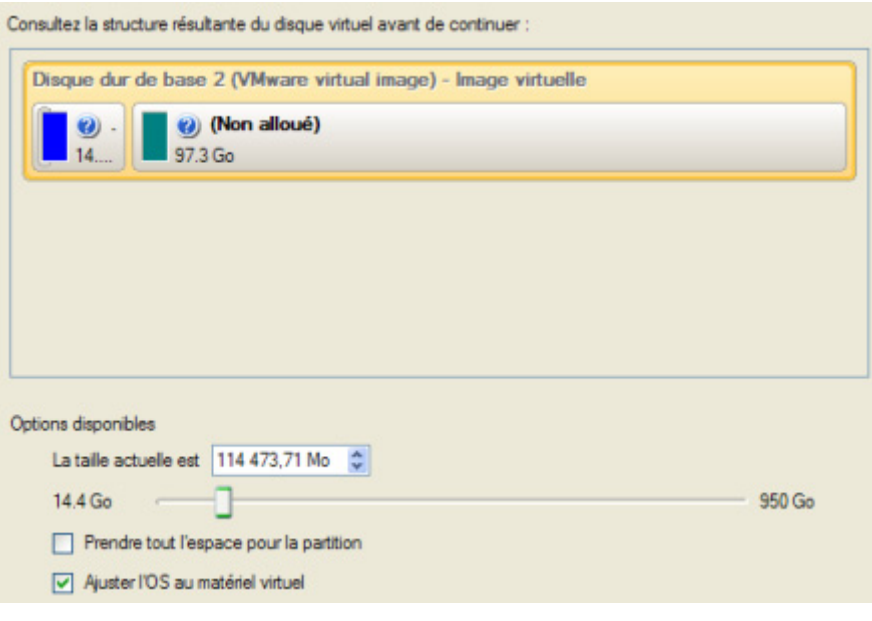

#### **Pour un disque dur**

- **Taille du disque virtuel**. Par défaut, le programme crée un disque virtuel de taille identique à l'objet sélectionné. Toutefois, vous pouvez l'agrandir.
- **Redimensionner les partitions proportionnellement**. Si vous agrandissez le disque virtuel résultant, vous pouvez modifier les tailles des partitions de manière proportionnelle.
- **Ajuster l'OS au matériel virtuel** pour être sûr que le système d'exploitation sera amorçable après l'opération.

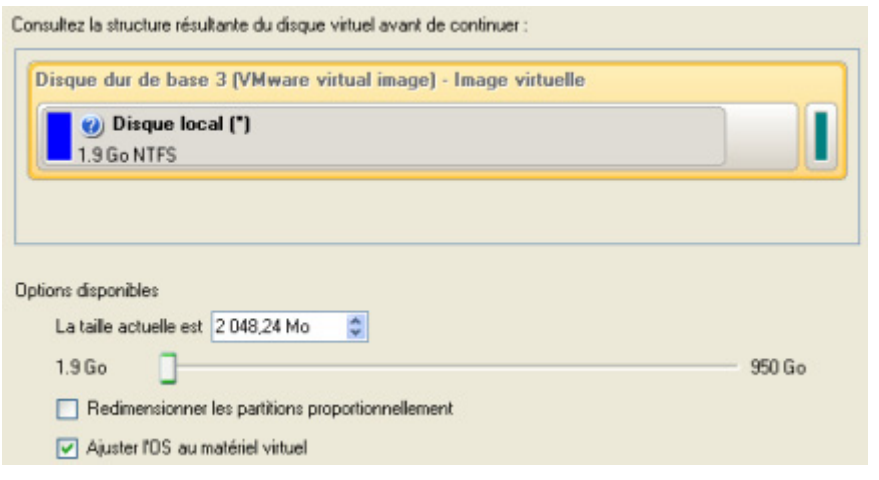

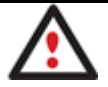

## **La limite maximale pour rétrécir le disque virtuel est la capacité de sa première partition.**

7. Sur la page suivante de l'assistant, indiquez le nom et l'emplacement du disque virtuel résultant. Vous pouvez également fournir le chemin d'accès au package d'intégration de votre logiciel de virtualisation.

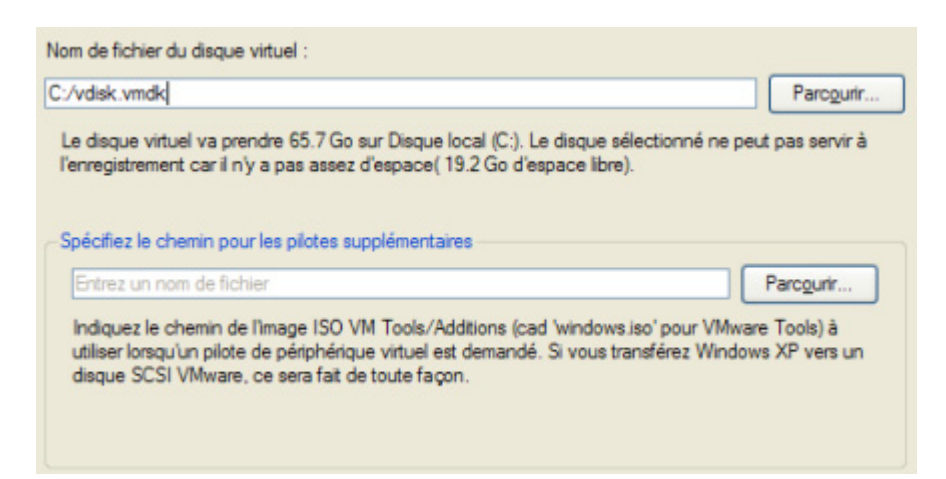

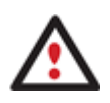

**Il est fortement recommandé de fournir le chemin de l'image ISO des Additions de VM Tools (windows.iso) si vous voulez transférer Windows XP vers un disque VMware SCSI, sinon le système ne sera pas amorçable après l'opération.** 

8. L'assistant va fournir un rapport détaillé après le succès de l'opération. Vous pouvez l'enregistrer en cliquant sur le bouton approprié.

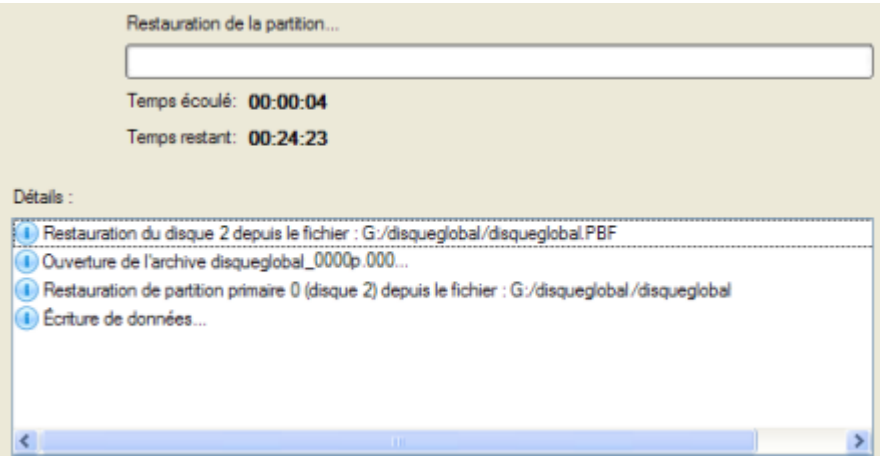

[Vous pouvez maintenant connecter le disque virtuel résultant à votre machine virtuelle.](#page-91-0) Votre ancien système a été virtualisé à partir de son image de sauvegarde.

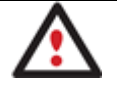

**Vous devez fermer le programme pour déverrouiller le disque vituel. Sinon, vous ne pourrez pas connecter ce dernier sur une machine virtuelle.** 

#### **3.4.3 Rendre un système amorçable sur un matériel virtuel**

Supposons que vous avez dû migrer sur un nouveau matériel. Pour conserver votre système, vous aviez décidé de le virtualiser avec un outil tiers, mais un problème se fit jour : vous aviez bien obtenu un disque virtuel, mais le système ne pouvait plus démarrer. Votre ancien système était

devenu inaccessible. Grâce à ce programme, vous pouvez rendre amorçable votre système virtualisé.

Pour rendre amorçable votre système physique qui a été migré vers un disque virtuel avec un outil tiers, suivez ces étapes :

- 1. Cliquez sur **P2V Ajuster l'OS** dans le menu des assistants (l'une des méthodes décrites plus tôt peut également être utilisée ici).
- 2. Cliquez sur le bouton Suivant de la page de Bienvenue de l'assistant.
- 3. Sélectionnez le disque virtuel.

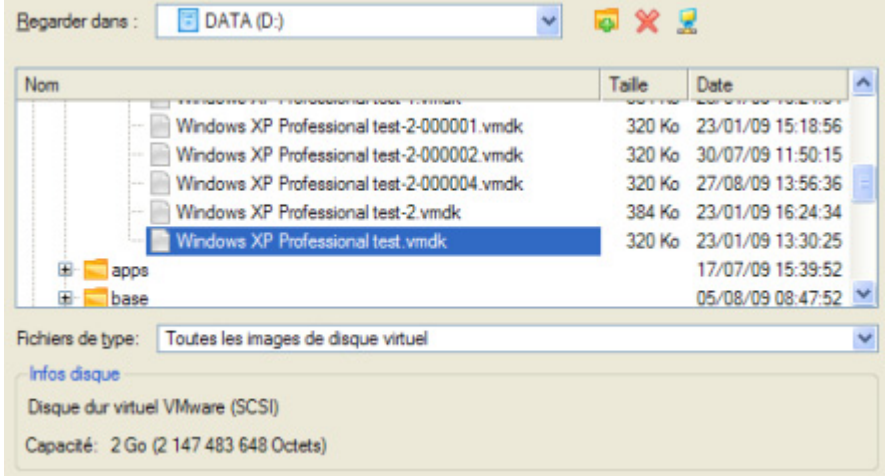

4. Fournissez le chemin du package d'intégration de votre logiciel de virtualisation.

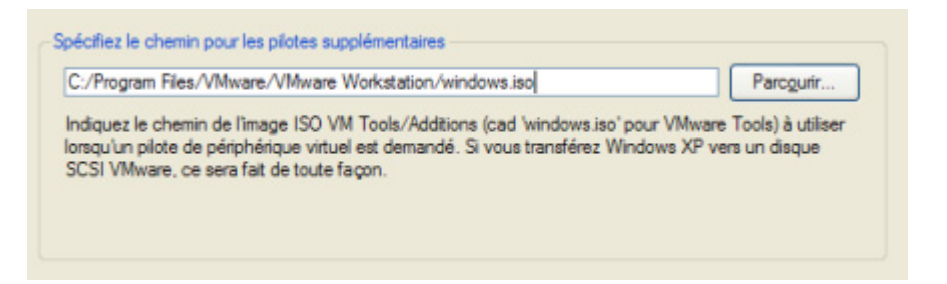

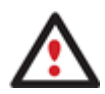

**Il est fortement recommandé de fournir le chemin de l'image ISO des Additions de VM Tools (windows.iso) si vous voulez transférer Windows XP vers un disque VMware SCSI, sinon le système ne sera pas amorçable après l'opération.** 

5. L'assistant va fournir un rapport détaillé après le succès de l'opération. Vous pouvez l'enregistrer en cliquant sur le bouton approprié.

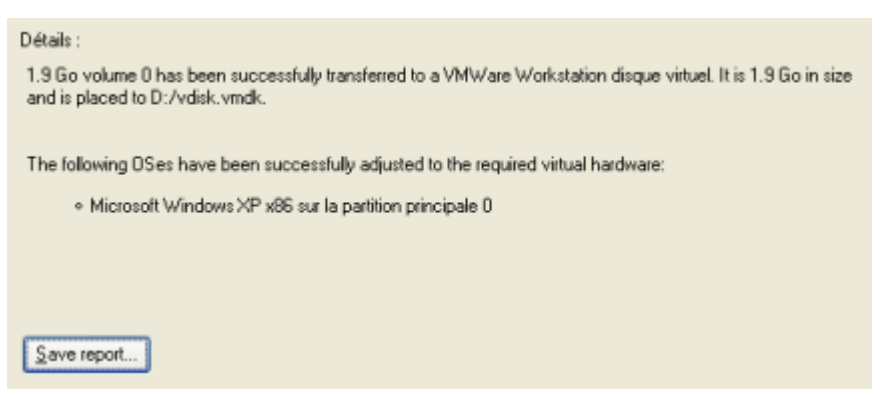

Votre système virtualisé est maintenant devenu amorçable.

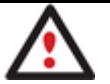

**Vous devez fermer le programme pour déverrouiller le disque vituel. Sinon, vous ne pourrez pas connecter ce dernier sur une machine virtuelle.** 

#### **3.4.4 Connecter des disques virtuels**

 $100 - 10 = 100$   $\lambda = 0.000$ 

<span id="page-91-0"></span>Avec notre programme, vous pouvez créer uniquement des disques virtuels, pas de machines virtuelles. Pour utiliser votre système virtualisé, vous devez d'abord connecter son disque virtuel à une machine virtuelle. Vous disposez de deux options :

- [Connecter le disque virtuel à une machine virtuelle existante](#page-91-1);
- [Connecter le disque virtuel à une nouvelle machine virtuelle.](#page-94-0)

L'exemple qui suit décrit les opérations avec VMware Workstation version anglaise. Si vous disposez d'un autre logiciel de virtualisation, le mode de travail reste analogue. Pour plus d'informations, consultez la documentation fournie avec votre logiciel de virtualisation.

#### *3.4.4.1 Connecter un disque virtuel à une machine virtuelle existante*

<span id="page-91-1"></span>Pour connecter un disque virtuel VMware Workstation à une machine virtuelle existante, suivez ces étapes :

1. Ouvrez une machine virtuelle VMware Workstation existante.

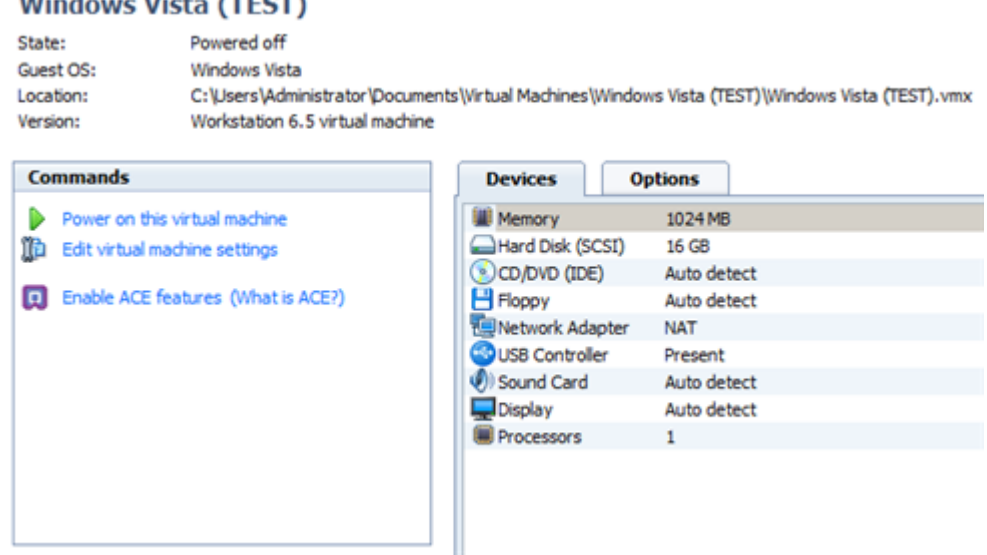

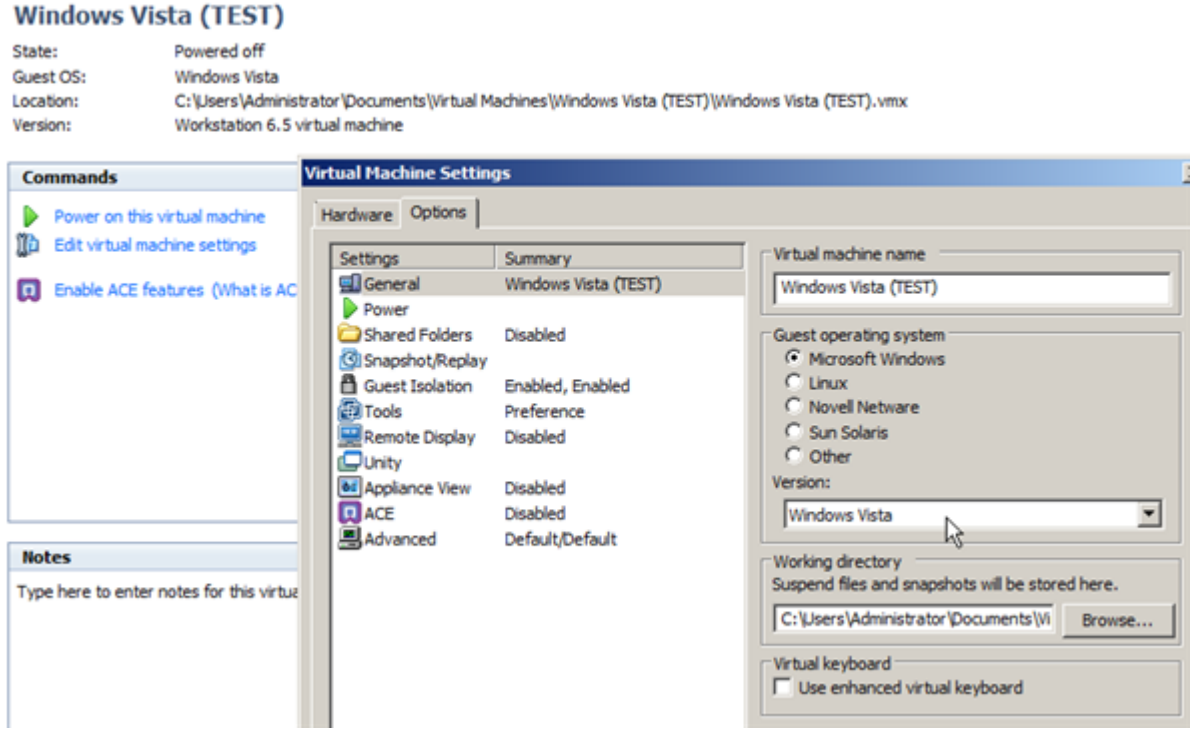

3. Cliquez sur **Add…** pour connecter votre disque virtuel à la machine.

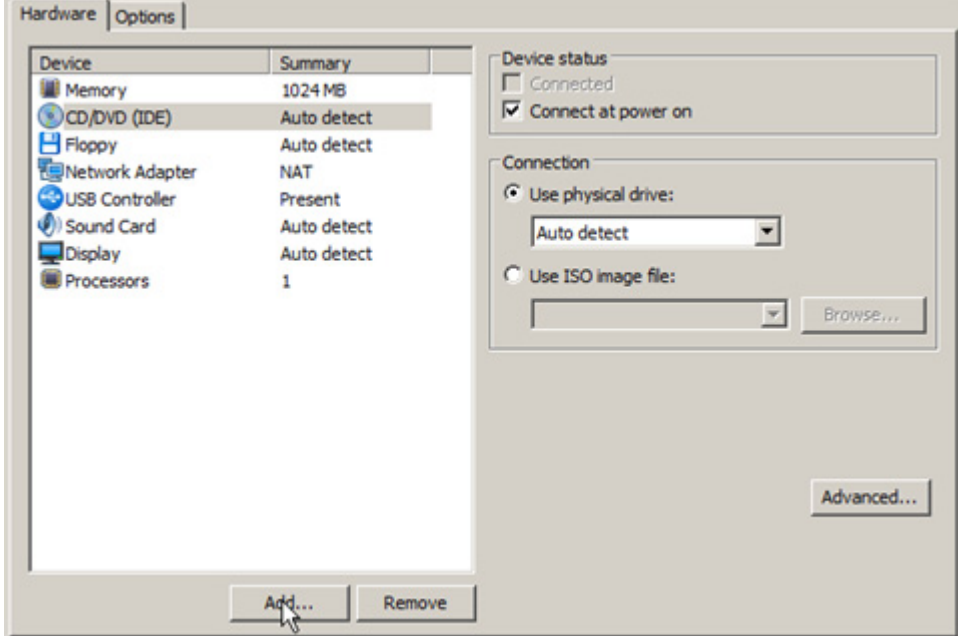

4. Dans la boîte de dialogue, sélectionnez **Hard disk** pour le type de matériel à ajouter.

#### **Hardware Type**

What type of hardware do you want to install?

| Add a hard disk. |  |
|------------------|--|
|                  |  |
|                  |  |
|                  |  |
|                  |  |
|                  |  |
|                  |  |
|                  |  |
|                  |  |
|                  |  |
|                  |  |

5. Sur la page suivante, sélectionnez **Use an existing virtual disk**.

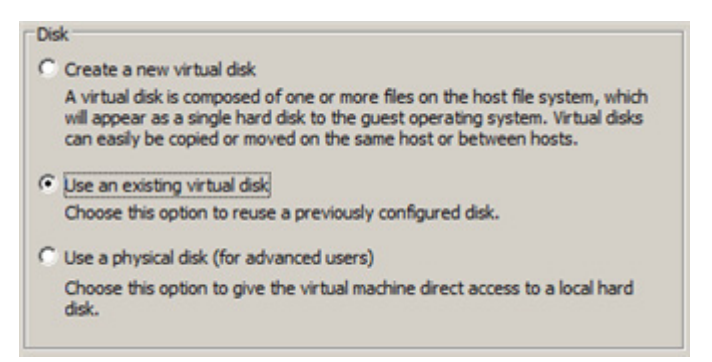

6. Sélectionnez votre disque virtuel.

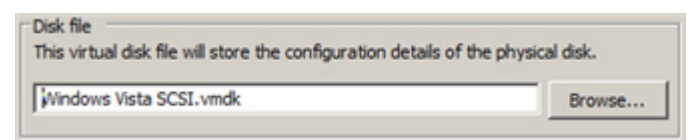

7. Cliquez sur **OK** pour achever l'opération. Il vous sera certainement demandé de convertir votre disque virtuel dans un nouveau format. Vous pouvez mettre à jour vos disques, vu que cette procédure implique uniquement un changement de version, et rien d'autre.

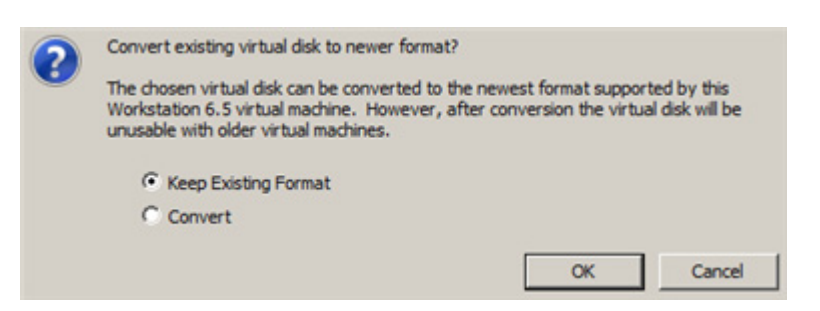

8. C'est tout. Vous pouvez maintenant démarrer la machine virtuelle.

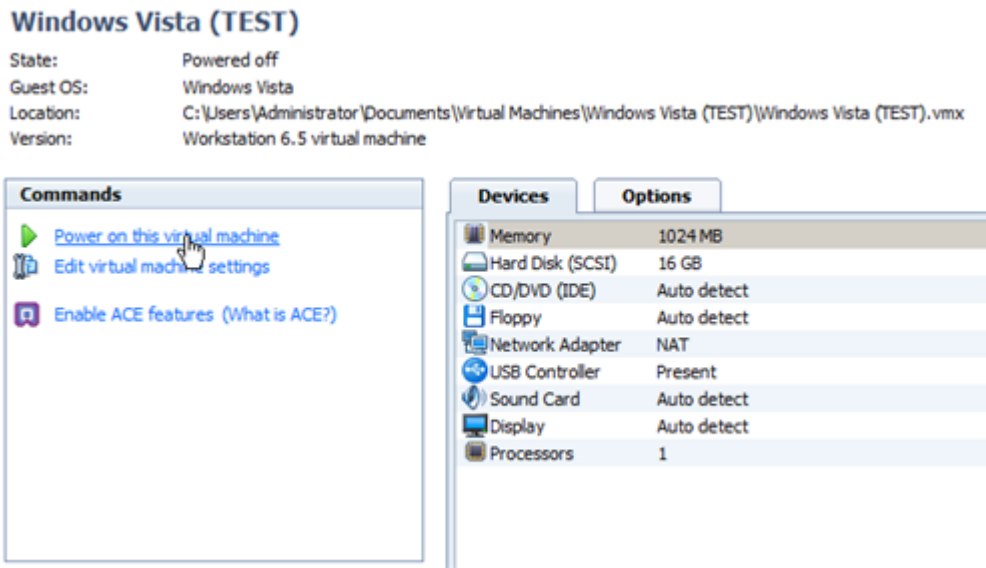

#### *3.4.4.2 Connecter un disque virtuel à une nouvelle machine virtuelle*

<span id="page-94-0"></span>Pour connecter un disque virtuel VMware Workstation à une nouvelle machine virtuelle, suivez ces étapes :

#### 1. Cliquez sur **New Virtual Machine**.

#### **VMware Workstation**

Wware Workstation allows multiple standard operating systems and their applications to run with high performance in secure and transportable virtual machines. Each virtual machine is equivalent to a PC with a unique network address and full complement of hardware choices.

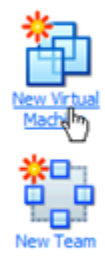

Click this button to create a new virtual machine. You then can install and run a variety of standard operating systems in the virtual machine.

Click this button to create a new team. You then can add several virtual machines and connect them with private team LAN segments.

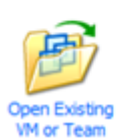

Click this button to browse for virtual machines or teams and to select one to display in this panel. You then can interact with the guest operating system within this display as you would a standard PC.

- 2. Cliquez sur le bouton Suivant de la page de Bienvenue de l'assistant.
- 3. Sur la page suivante, sélectionnez **Typical**.

What type of configuration do you want?

C Typical (recommended) Create a Workstation 6.5 virtual machine in a few easy steps.

C Custom (advanced)

Create a virtual machine with advanced options, such as a SCSI adapter type, virtual disk type and compatibility with older VMware products.

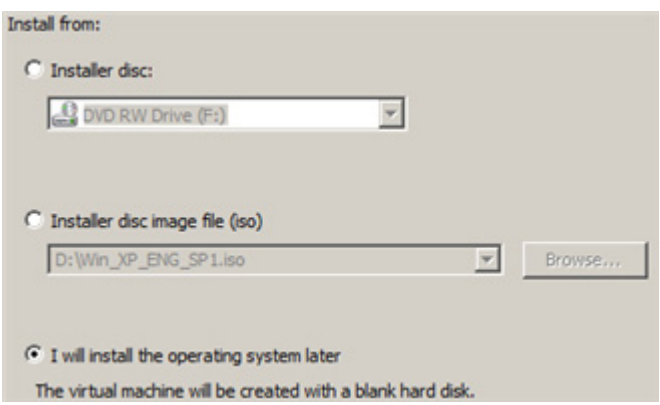

4. Sélectionnez l'OS hôte voulu. Assurez-vous qu'il porte le même nom que celui du disque virtuel, autrement des problèmes d'incompatiblité matérielle peuvent survenir..

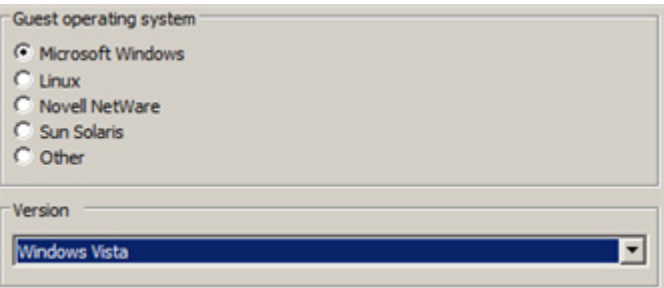

5. Indiquez le nom et l'emplacement de la machine virtuelle.

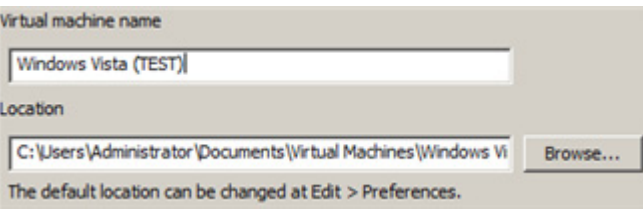

6. L'assistant vous offre de créer un disque virtuel. Comme vous ne pouvez pas passer outre, cliquez sur **Suivant** pour achever l'opération.

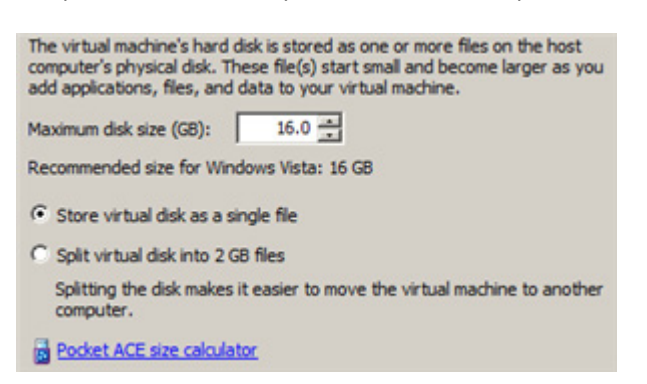

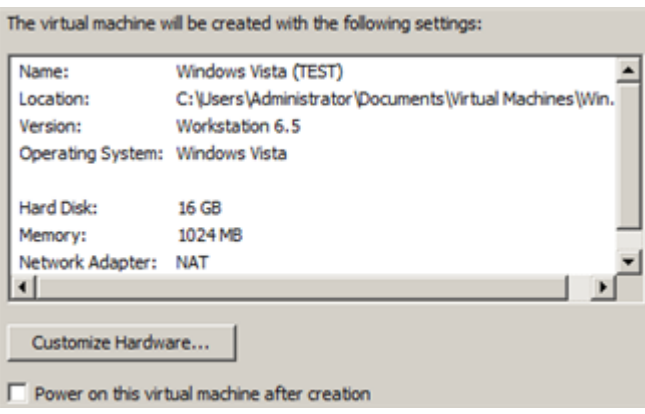

7. Modifiez les réglages de la nouvelle machine créée.

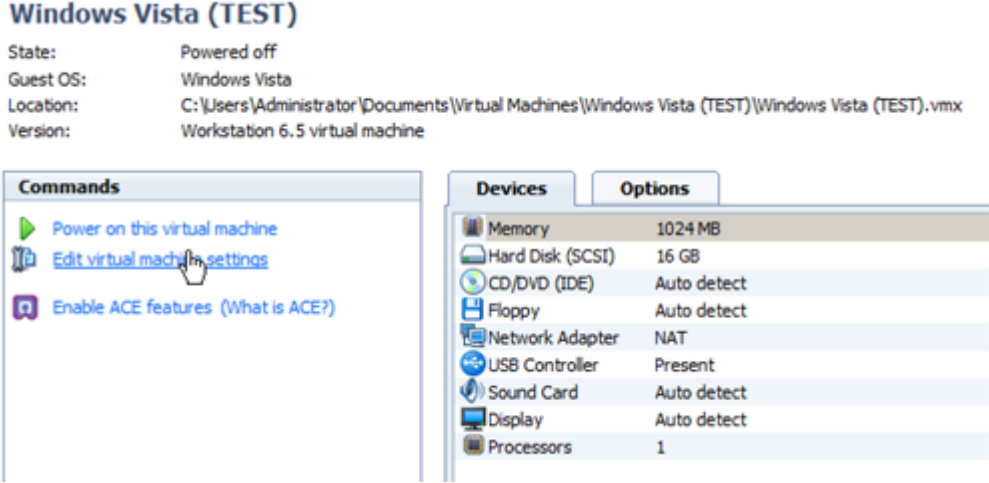

8. Sélectionnez le disque virtuel par défaut et cliquez sur **Remove** pour le supprimer.

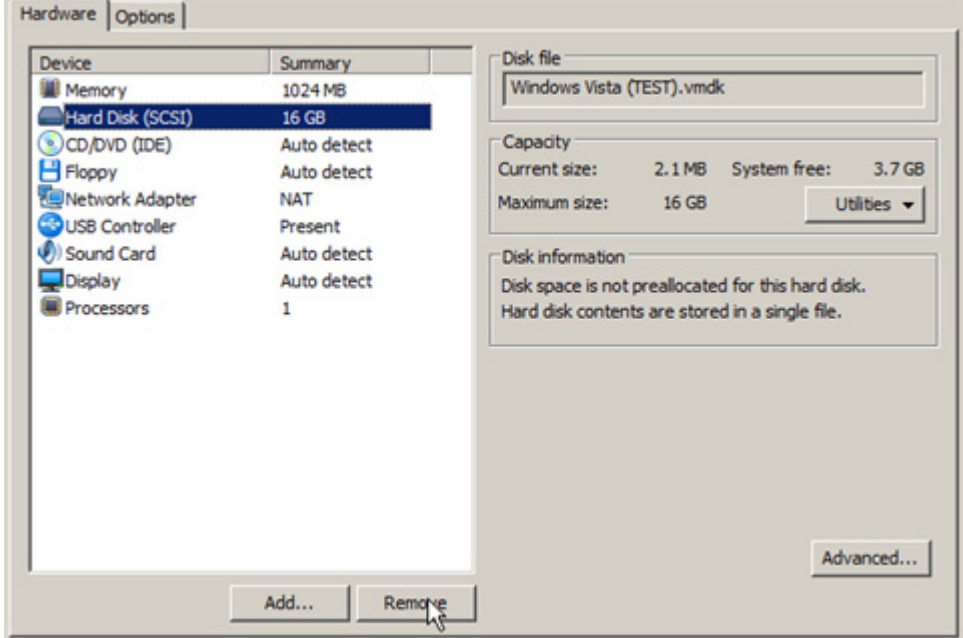

9. Cliquez sur **Add…** pour connecter votre disque virtuel à la machine.

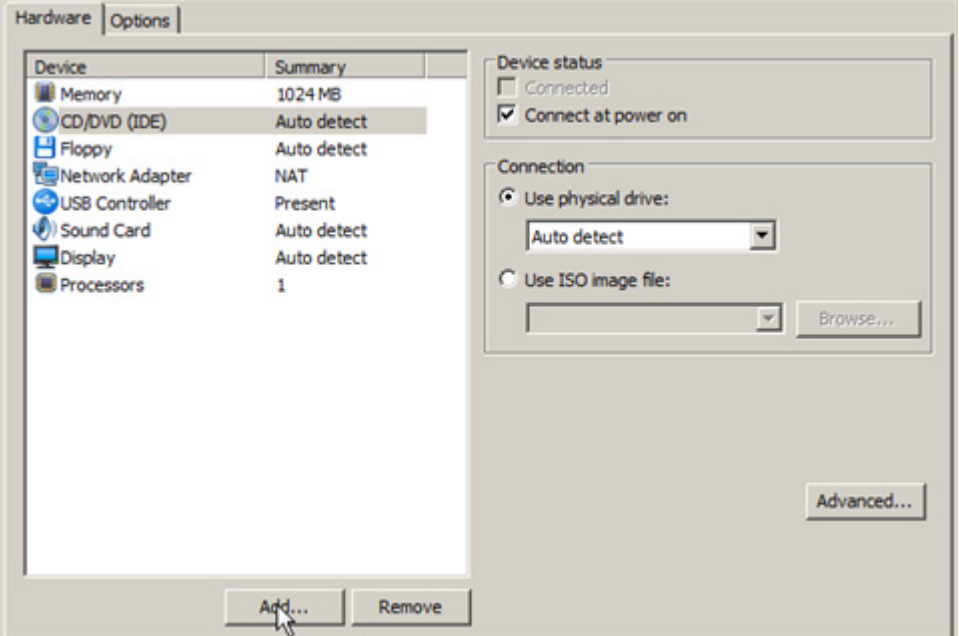

10. Dans la boîte de dialogue, sélectionnez **Hard disk** pour le type de matériel à ajouter.

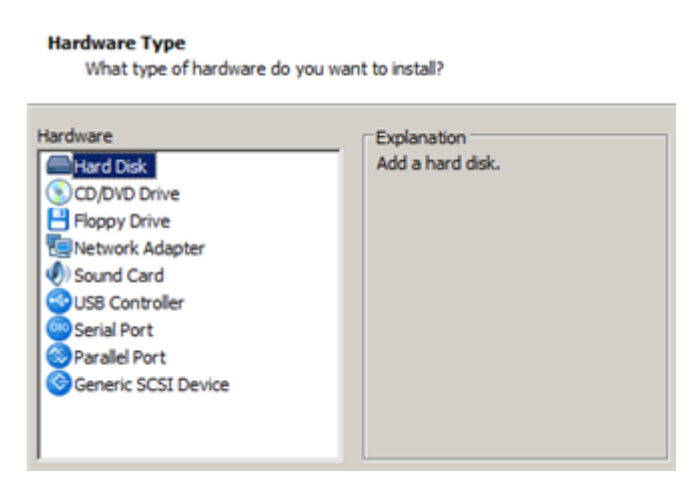

11. Sur la page suivante, sélectionnez **Use an existing virtual disk**.

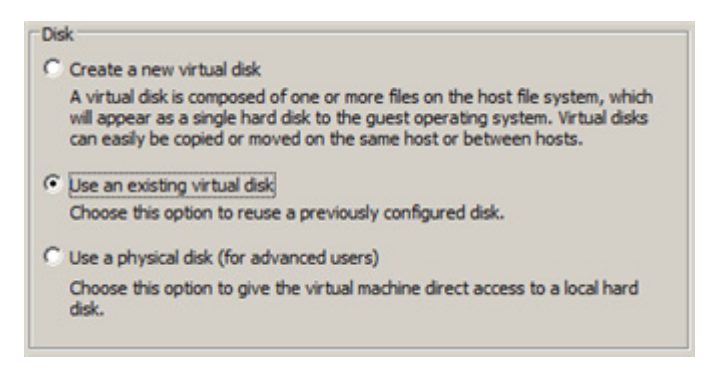

12. Sélectionnez votre disque virtuel.

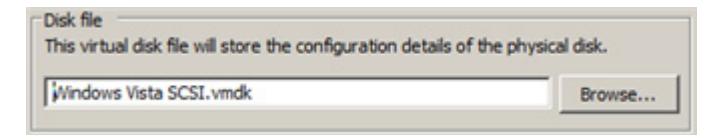

13. Cliquez sur **OK** pour achever l'opération. Il vous sera certainement demandé de convertir votre disque virtuel dans un nouveau format. Vous pouvez mettre à jour vos disques, vu que cette procédure implique uniquement un changement de version, et rien d'autre.

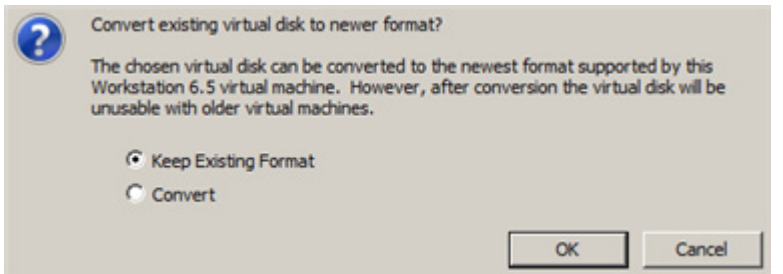

14. C'est tout. Vous pouvez maintenant démarrer la machine virtuelle.

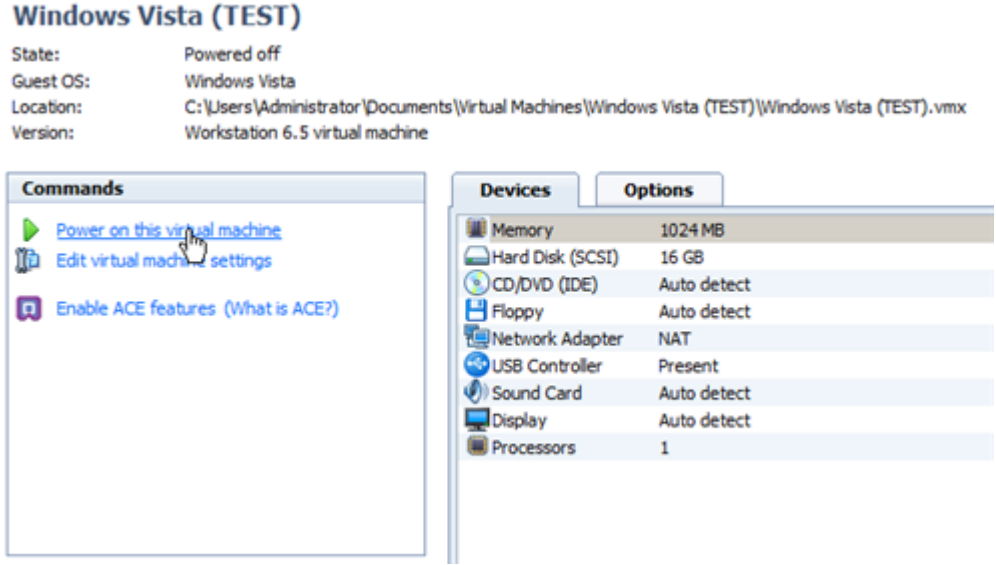

# **3.5 Scénarios P2P**

#### **3.5.1 Rendre un système amorçable sur un matériel différent**

Supposons que vous avez dû migrer sur un nouveau matériel. Vous venez de brancher votre disque dur système sur le nouveau PC et essayez de démarrer le système d'exploitation. Mais en vain, l'opération échoue systématiquement. Ce programme permet de résoudre ce problème.

Avant de démarrer, vérifiez que les conditions suivantes sont remplies :

- Pour votre nouveau matériel, vous disposez de pilotes prêts à l'emploi, ni zippés ni sous forme de fichiers .exe.
- Votre OS est déployé sur votre nouvel ordinateur, et non pas dans une image de sauvegarde.

Pour rendre votre système physique amorçable après l'avoir migré sur un matériel différent, suivez ces étapes :

1. Amorcez l'ordinateur en utilisant le média de récupération WinPE.

**L'outil de création du support de récupération** permet de préparer l'environnement de récupération Linux/DOS ou WinPE soir sur un disque CD/DVD, soit sur un lecteur flash.

**Pour démarrer automatiquement à partir du média de récupération, vérifiez que le BIOS intégré est réglé de façon à pouvoir démarrer d'abord à partir du CD.** 

2. Une fois l'environnement chargé, lisez la licence et cochez la case pour l'accepter.

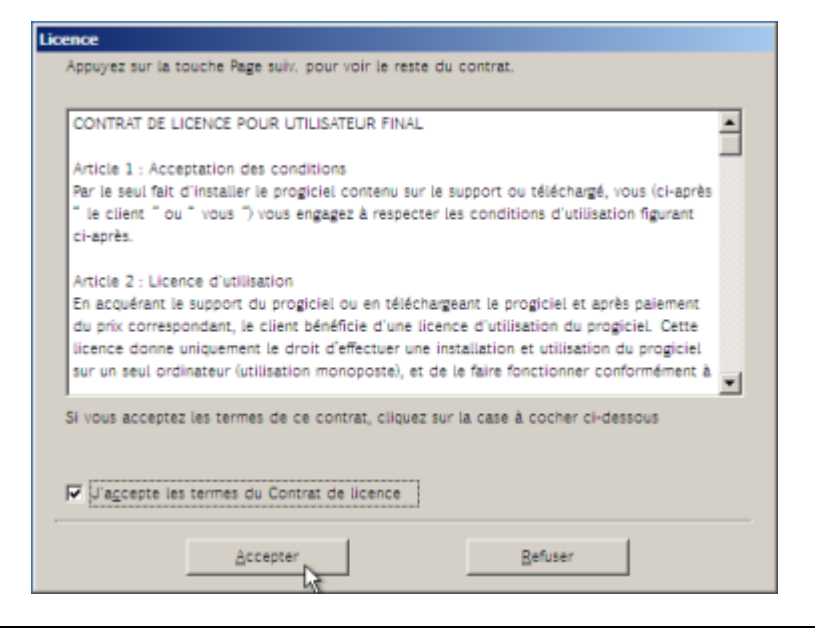

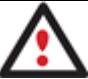

**Si vous n'êtes pas d'accord avec les conditions d'utilisation, vous ne pourrez pas utiliser le programme.** 

3. Une fois la licence acceptée, l'interface d'accueil apparaît. Démarrez **Assistant P2P Ajuster l'OS**.

**L'environnement basé sur WinPE 2.1 offre une excellente reconnaissance matérielle. Toutefois, si le pilote de votre carte contrôleur n'est pas disponible, vos disques durs resteront inaccessibles. Consultez le scénario [Ajouter des](#page-101-0)  [pilotes spécifiques](#page-101-0) pour solutionner ce problème.** 

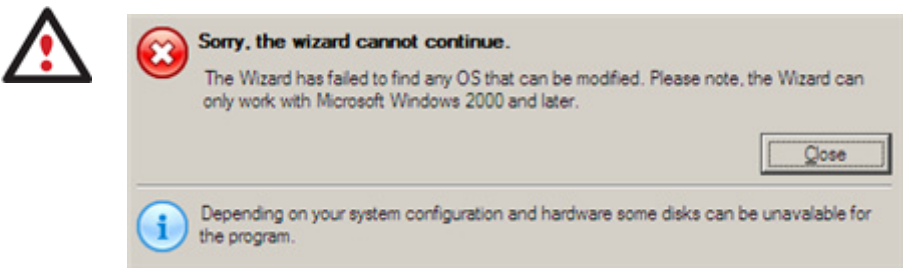

- 4. Cliquez sur le bouton Suivant de la page de Bienvenue de l'assistant.
- 5. Dans la liste de tous les systèmes d'exploitation basés Windows trouvés, sélectionnez celui qu'il faut adapter au nouveau matériel. Pour en ajuster plusieurs, redémarrez l'assistant autant de fois.

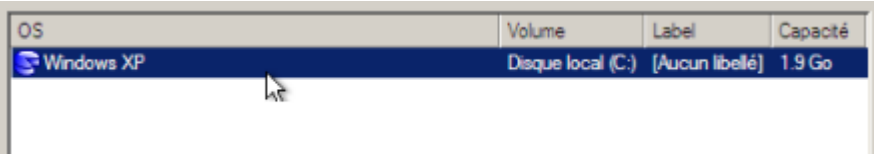

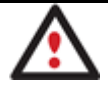

**L'assistant peut uniquement fonctionner avec les systèmes d'exploitation Microsoft Windows 2000 et suivants.** 

- 6. Choisissez si vous voulez ajouter les pilotes pour le nouveau matériel et la manière de le faire. Vous disposez de trois options :
	- **Télécharger les pilotes automatiquement depuis leur lieu de stockage**. Généralement, tout nouveau matériel est livré avec des CD ou DVD qui contiennent des pilotes pour différents systèmes d'exploitation. En stockant tous ces pilotes dans un dossier, vous permettez à l'assistant de piocher et installer automatiquement et uniquement ceux qui sont nécessaires au système d'exploitation (recommandé) ;
	- **Télécharger les pilotes manuellement**. Si vous savez exactement quels pilotes manquent au système d'exploitation pour démarrer correctement, vous pouvez les fournir manuellement à l'assistant.
	- **Ne pas télécharger les pilotes**. Vous pouvez également refuser tout pilote tiers.

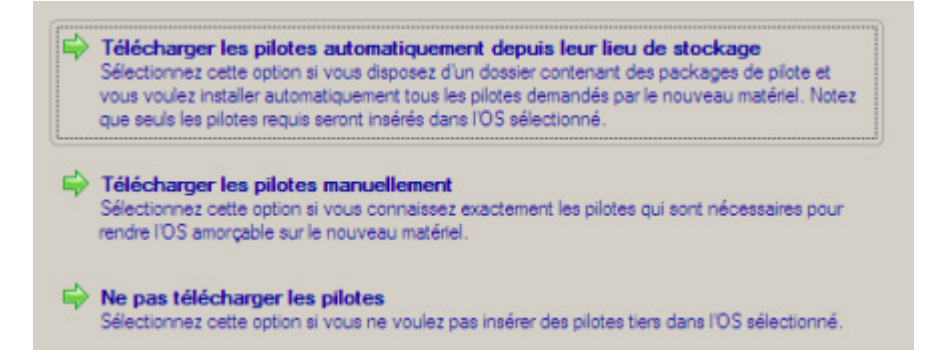

Il est préférable de laisser le soin à l'assistant de décider des pilotes à installer.

7. Choisissez le dossier contenant les pilotes pour le nouveau matériel ou tapez le chemin manuellement.

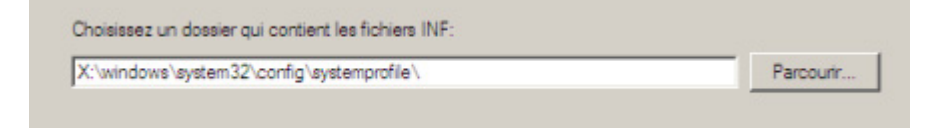

8. Appliquez les changements pour confirmer l'opération.

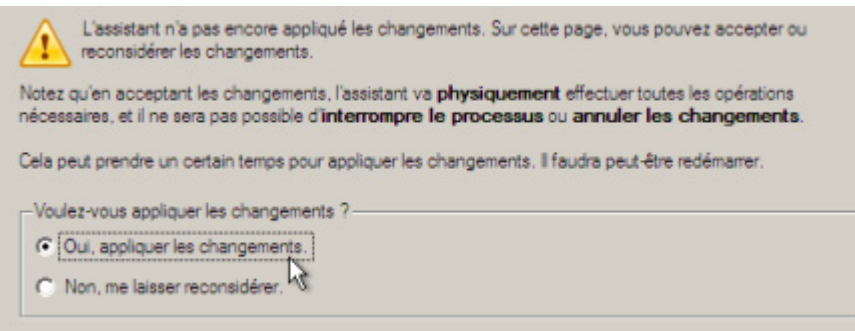

Une fois l'opération achevée, votre système sera amorçable sur le nouveau matériel.

### **3.6 Scénarios supplémentaires pour WinPE**

#### <span id="page-101-0"></span>**3.6.1 Ajouter des pilotes spécifiques**

L'environnement basé sur WinPE 2.1 offre une excellente reconnaissance matérielle. Vous pouvez cependant ajouter des pilotes pour le matériel spécifique.

Pour ajouter des pilotes pour le matériel spécifique, suivez ces étapes :

- 1. Une fois la licence acceptée, vous verrez l'interface de lancement des applications. Cliquez sur **Charger des pilotes**.
- 2. Dans la boîte de dialogue qui s'ouvre, recherchez le fichier .INF du pilote sur un lecteur de disquette, un disque local, un CD/DVD ou un partage de réseau. Puis cliquez sur le bouton **Ouvrir** pour effectuer l'opération

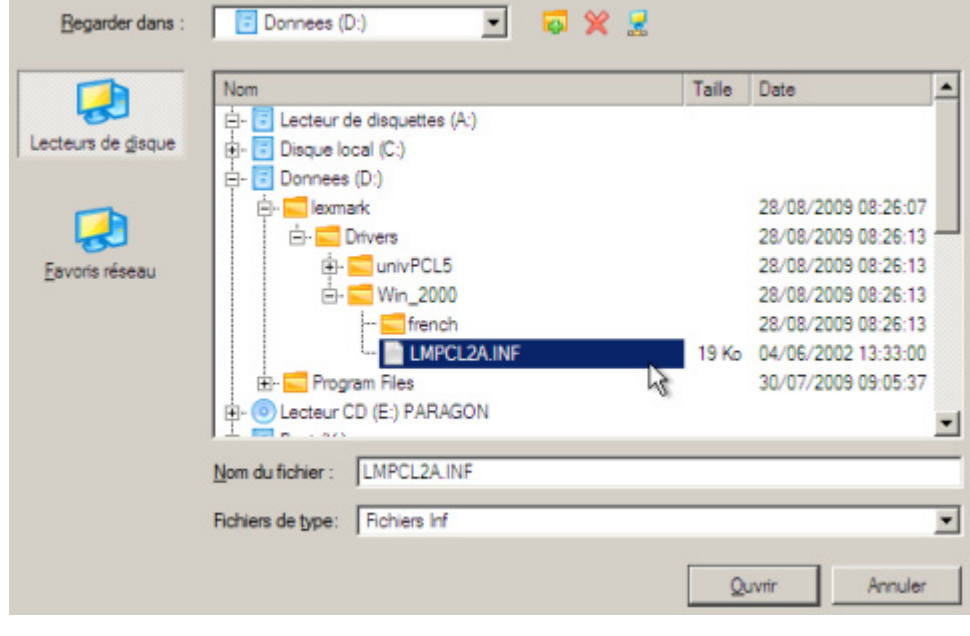

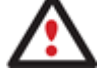

**Pour savoir comment connecter un partage de réseau, consultez le scénario [Configurer le réseau.](#page-102-0)** 

3. Vous serez notifié du succès de l'opération. Cliquez sur **Oui** pour charger un autre pilote ou **Non** pour fermer la boîte de dialogue.

Le pilote "d:/lexmark/drivers/win\_2000/Impcl2a.inf" a été charge avec succès. Voulez-vous charger d'autres pilotes ?  $Qui$ "Non"

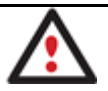

**L'environnement de récupération WinPE 2.1 est basé sur 32-bit, vous devez par conséquent utiliser des pilotes 32-bit drivers pour l'injection.** 

### **3.6.2 Configurer le réseau**

<span id="page-102-0"></span>Si votre réseau local dispose d'un serveur DHCP, une connexion réseau sera configurée automatiquement au démarrage de l'environnement de récupération WinPE. Sinon, vous pouvez l'effectuer manuellement en indiquant l'adresse IP, le masque de réseau, la passerelle par défaut, etc. Vous pouvez de plus connecter des partages de réseau.

Pour paramétrer manuellement une connexion réseau et connecter un partage de réseau, suivez ces étapes :

- 1. Une fois la licence acceptée, vous verrez l'interface de lancement des applications. Cliquez sur **Configurer le réseau**.
- 2. Dans la boîte de dialogue, indiquez l'adresse IP, le masque de réseau, la passerelle par défaut, etc, de votre environnement réseau.
- 3. Cliquez sur l'onglet **Lecteurs réseau** pour connecter un partage de réseau.
- 4. Cliquez sur **Connecter un lecteur réseau** et indiquez toutes les informations nécessaires :
	- Cliquez sur le bouton Parcourir [...] pour sélectionner le partage réseau ou entrez son chemin manuellement ;
	- Définissez une lettre à partir de la liste des lettres de lecteur disponibles ;
	- Cliquez sur **Connecter en utilisateur** dans le bas de l'écran pour spécifier si nécessaire un nom d'utilisateur et un mot de passe pour accéder au lecteur réseau partagé.

En cliquant sur **Déconnecter un lecteur…** vous pouvez supprimer tout partage de réseau existant si nécessaire.

- 5. Cliquez sur l'onglet **Identification réseau** pour changer un nom de réseau de votre ordinateur (généré automatiquement) et un nom de groupe de travail.
- 6. Par défaut, l'assistant enreigstre tous les paramètres réseau dans le fichier netconf.ini situé sur le lecteur RAM de WinPE. Ce fichier n'existe plus lorsque vous redémarrez l'ordinateur. Toutefois, vous pouvez juste configurer votre carte réseau et enregistrer ce fichier ailleurs, par exemple sur un lecteur local, et éviter ainsi de reconfigurer à chaque fois. Pour cela, cliquez sur **Enregistrer dans le fichier** pour sauvegarder le fichier netconfig.ini dans la destination choisie.

#### **3.6.3 Enregistrer les fichiers log**

Pour préparer les fichiers log, suivez ces étapes :

des informations techniques décrivant le problème.

- 1. Une fois la licence acceptée, vous verrez l'interface de lancement des applications. Cliquez sur **Enregistrer le log**.
- 2. Dans la boîte de dialogue, choisissez l'emplacement des fichiers journaux ou tapez le chemin pour y accéder. Cliquez sur **Collecter** pour démarrer l'opération.

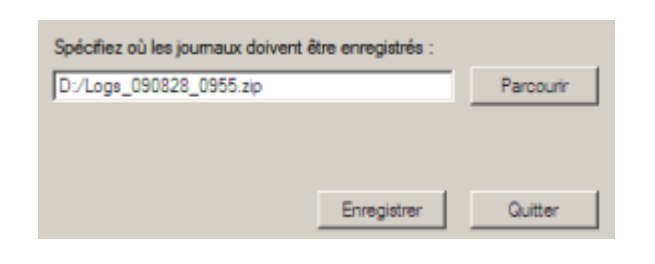

**Les fichiers log ne contiennent aucune information confidentielle sur les réglages du système d'exploitation ou les documents utilisateur.** 

# **4 Dépannage**

Vous disposez ici des réponses aux questions les plus fréquemment posées pendant l'utilisation du programme.

1. Je veux démarrer une opération, mais le programme m'informe que la partition est en cours d'utilisation et suggère de redémarrer l'ordinateur.

Un certain nombre d'opérations ne peuvent pas être effectuées lorsque la partition est en cours d'utilisation (en d'autres termes, elle est verrouillée). Veuillez accepter de redémarrer l'ordinateur pour permettre au programme d'effectuer l'opération dans un mode spécial au démarrage.

2. Je démarre une opération et redémarre l'ordinateur comme demandé, mais il recharge Windows sans effectuer l'opération.

Veuillez démarrer 'chkdsk /f' pour la partition en question.

3. Je ne peux pas créer une nouvelle partition sur le disque.

Cela peut être dû à plusieurs raisons :

- Le programme ne peut pas créer une nouvelle partition sur un disque dynamique, mais seulement sur un disque dur qui utilise le schéma de partitionnement DOS.
- Selon les règles qui gèrent le partitionnement DOS, les combinaisons suivantes de partitions ne peuvent pas être créées :
	- Deux partitions étendues sur un même disque dur ;
	- Plus de cinq partitions primaires sur un même disque dur ;

-S'il existe une partition étendue sur le disque, seules trois partitions primaires sont autorisées.

- Le programme permet de créer une nouvelle partition uniquement dans l'espace non alloué (non partitionné). Il ne peut pas convertir l'espace libre d'une partition existante en nouvelle partition.
- 4. Je ne peux pas copier une partition.

Cela peut être dû à plusieurs raisons :

- Le disque source ou destination sélectionné est un disque dynamique ;
- 4 partitions primaires (ou trois primaires plus une étendue) existent déjà sur le disque cible.
- 5. J'ai besoin de copier une partition. Mais en sélectionnant un emplacement pour effectuer la copie, j'obtiens systématiquement un cercle barré quelque soit la partition sélectionnée.

6. Je ne peux rien faire avec mon lecteur flash USB. J'obtiens un cercle barré lorsque j'essaie d'y sélectionner une zone.

Certains lecteurs flash USB n'ont pas la MBR (Master Boot Record), c'est la cause de votre problème. Pour y rémédier, utilisez la fonction Mettre à jour la MBR de notre programme, ou la fonction 'fixmbr' du disque d'installation de Windows, pour écrire le code sur votre lecteur flash.

7. Lorsque j'essaie de sauvegarder mon système, le programme demande de redémarrer l'ordinateur.

Il est probable que le mode de traitement à chaud (Hot Processing) est désactivé. Activezle dans les paramètres du programme.

8. Lors d'une sauvegarde vers une partition en mode VSS (Volume Shadow Copy Service), le programme répond "VSS n'a pu démarrer pour le volume traité" (VSS could not be started for processed volume).

Il est probable que vous essayez de sauvegarder une partition FAT32, qui n'est pas gérée par VSS. Utilisez plutôt le mode de traitement à chaud Paragon Hot Processing.

9. Je ne peux pas sauvegarder mon disque dur sur un disque dur externe. Une fois démarrée, l'opération s'arrête avec l'erreur suivante : Gestion de disque dur, erreur code 0x1100a (Hard Disk management, Error Code 0x1100a) Qu'est-ce qui ne va pas ?

Le problème est que que le service Microsoft VSS est défini par défaut pour le mode de traitement à chaud (Hot Processing) dans le programme. Mais ce service n'a pas démarré dans votre WindowsXP/Windows2003/Vista. Veuillez démarrer ce service (clic droit sur Poste de travail > Gérer > Services > rechercher Microsoft Volume Shadow Copy Service et l'activer. Le régler pour qu'il démarre automatiquement).

10. Lorsque j'effectue une opération de sauvegarde avec le mode de traitement à chaud Paragon (Paragon Hot Processing), j'obtiens un code d'erreur 0x1200e "Erreur interne durant la sauvegarde à chaud" ("Internal error during Hot Backup")

Il est probable que votre disque dur contient des blocs défectueux. Corrigez ce problème avec l'outil fourni par le fabricant du disque dur.

Vous pouvez trouver le nom de l'outil en consultant http://kb.paragon-software.com

11. Lorsque j'effectue une opération de sauvegarde avec le mode Microsoft VSS activé, j'obtiens l'erreur code 0x12016 "VSS : ne peut lire le volume de données ("VSS: can't read volume data")

Il est probable que votre disque dur contient des blocs défectueux. Corrigez ce problème avec l'outil fourni par le fabricant du disque dur.

Vous pouvez trouver le nom de l'outil en consultant http://kb.paragon-software.com

12. Lorsque j'essaie de sauvegarder vers un partage réseau, j'obtiens l'erreur "i/o error" ou "ne peut ouvrir/créer un fichier" ("can't open/create file")

Vérifiez si vous disposez des droits nécessaires pour écrire dans la destination sélectionnée.

13. Lorsque je restaure une sauvegarde, j'obtiens l'erreur "Ne peut restaurer vers la sélection actuelle ou "l'archive ne tient pas"

Il est probable que vous essayez de restaurer la sauvegarde d'un disque dur entier vers une partition ou vice versa.

14. J'ai planifié la tâche mais elle ne s'exécute pas.

Cela peut être dû à plusieurs raisons :

-Le planificateur des tâches de Windows ne fonctionne pas correctement. Vérifiez cela en planifiant une tâche simple (ouvrez le Bloc-notes dans la planification) ;

- Vous n'avez pas le droit d'écrire vers la destination de sauvegarde sélectionnée.